Science **made** smarter

႞ၟ

### Руководство по эксплуатации – на русском языке vHIT

# EyeSeeCam

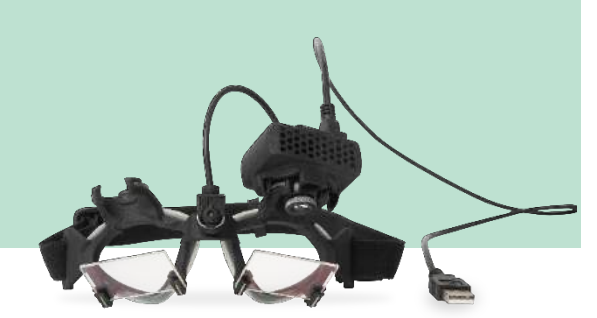

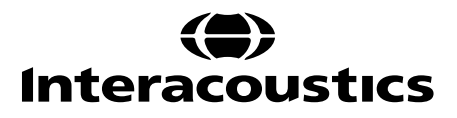

D-0113781-C-2019/03 D-0113781-C – 2019/03

# Munnol

# Содержание

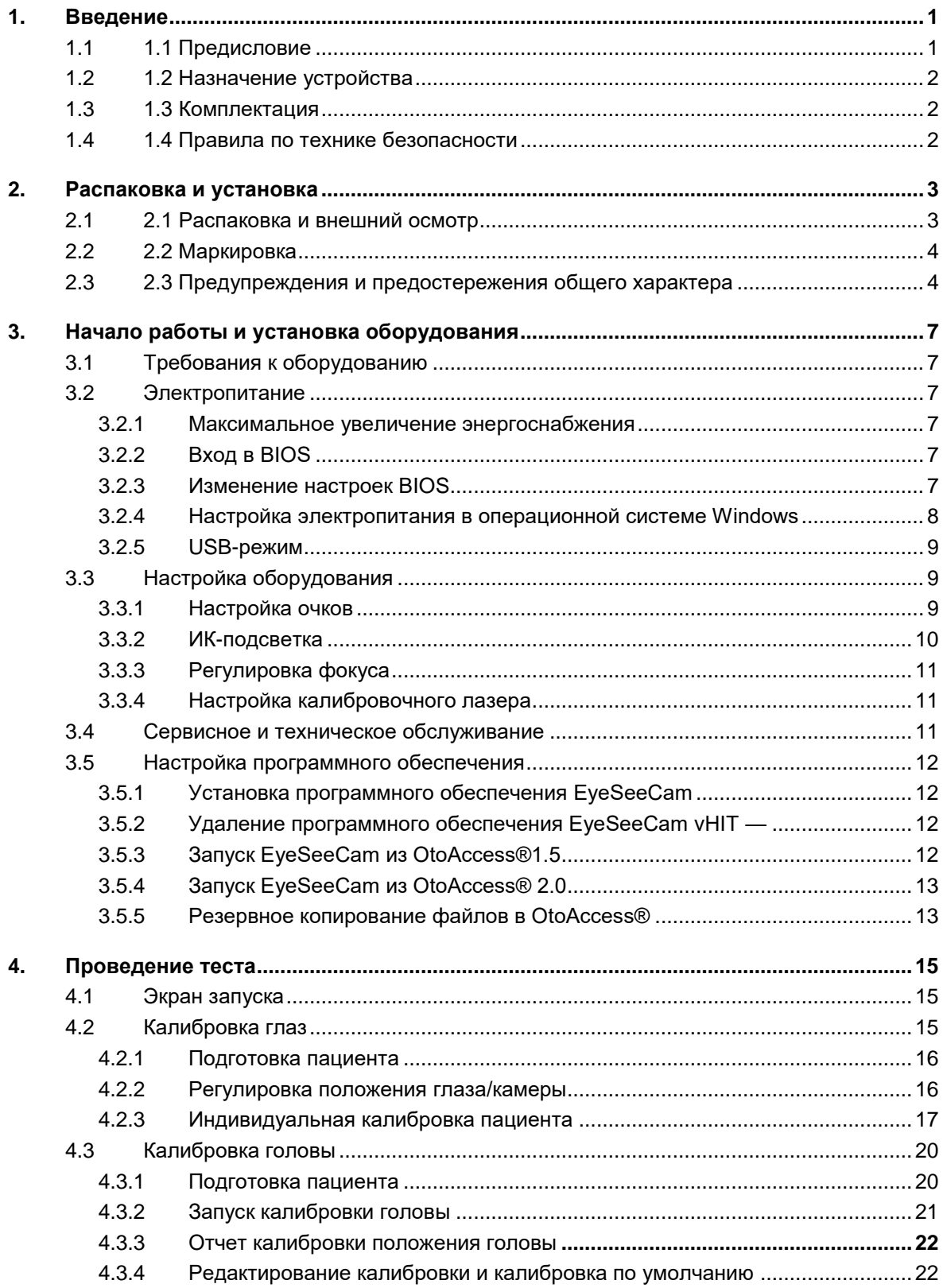

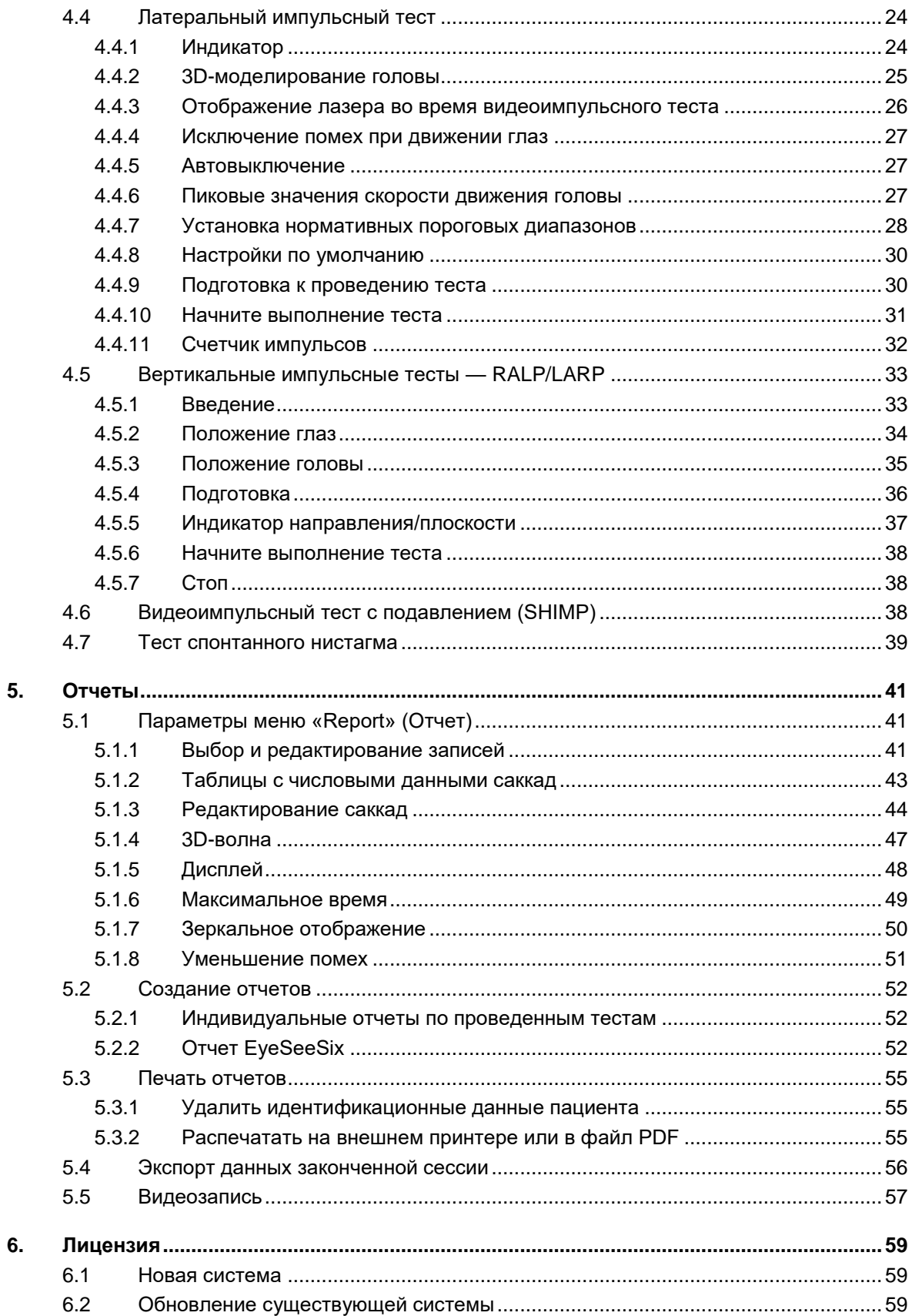

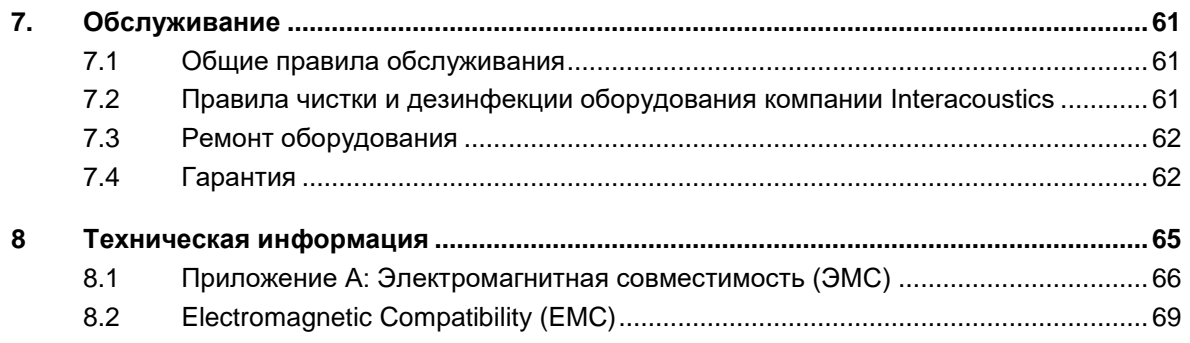

# <span id="page-6-0"></span>Введение

#### <span id="page-6-1"></span> $1.1$ **Предисловие**

Данное руководство действительно для системы EyeSeeCam версии 1.3. Данное изделие произведено:

> **Interacoustics A/S** Audiometer Allé 1 5500 Middelfart **Denmark** Телефон: +45 6371 3555<br>Факс: +45 6371 3522 Факс: +45 6371 3522 E-mail: info@interacoustics.com Интернет: [www.interacoustics.com](http://www.interacoustics.com/)

Это руководство предназначено для пользователей системы Interacoustics EyeSeeCam, обеспечения всей необходимой информацией для проведения надежных и безопасных измерений.

Частым симптомом в оториноларингологии, неврологии и общей медицине является головокружение. В клиническое обследование пациента с головокружением входит тест поворота головы (HIT, тест Хальмаги) для оценки вестибулоокулярного рефлекса (ВОР). При этом импульсный поворот головы представляет собой движение малой амплитуды (10- 20 градусов), но с высоким ускорением (3 000-6 000 градусов/с<sup>2</sup> ) и высокой скоростью (150- 300 градусов/с). При использовании теста в клиническом обследовании пациентов без количественного анализа он позволяет выявить только наличие корректирующей саккады как косвенного признака поражения вестибулоокулярного рефлекса.

Тест поворота головы можно легко провести у постели больного, однако при этом он имеет невысокую чувствительность (63 % у экспертов и 72 % у неспециалистов) и специфичность (78 % у экспертов и 64 % у неспециалистов). Однако чувствительность теста может быть увеличена до 100 % в случае анализа количественных характеристик ВОР во время поворота головы. У пациентов с острой односторонней вестибулопатией тест поворота головы с количественным анализом будет столь же надежным, как и проведение калорической пробы. Пациенты с хронической вестибулопатией имеют патологические результаты в калорической пробе только в 64 % случаев, при этом данная патология достоверно выявляется при использовании теста пворота головы с количественным анализом. Следовательно, для достоверной диагностики острой односторонней вестибулопатии достаточно проведние одного из этих тестов, в том время как при хронической патологии, наиболее часто встречаемой у пациентов с головокружением в амбулаторной практике, надежней будет искользование теста поврота головы с количественным анализом.

Легкие очки EyeSeeCam с интегрированным инерциальным измерительным блоком (IMU) обеспечивают проведение теста поворота головы с объективным количественным анализом ВОР. Мобильная система, включающая ноутбук с питанием от аккумулятора, обеспечивает возможность проведения теста поворота головы как на у постели больного, так и в отделении неотложной помощи. При этом врач может объективно и надежно оценить периферическую вестибулярную функцию за несколько минут, а также провести дифференциальную диагностику периферического головокружения от центрального. Видеоимпульсный тест является новым, экономичным и недорогим прибором, который легко использовать в любых клинических условиях, например, в поликлиниках или отделениях неотложной помощи.

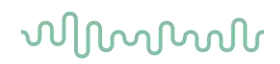

#### <span id="page-7-0"></span> $1.2$ **Назначение устройства**

EyeSeeCam vHIT используется для представления информации о работе вестибулярного аппарата, обеспечивая объективные средства измерения реакции в виде скорости движения глаз на стимул, воздействующий на скорость движения головы, показывая усиление вестибулоокулярного рефлекса в плоскости вращения головы

Система должна использоваться только специалистами, имеющим соответствующий уровень подготовки, такими как аудиологи, хирурги-отоларингологи, неврологи, специалисты по слухопротезированию или специалисты с аналогичным уровнем образования.

Устройство EyeSeeCam предназначено для пациентов в возрасте от 5 лет. Пациент должен быть физически здоров, так как процедуры предусматривают определенное физическое раздражение/движение. Пациент должен видеть цель без очков.

Противопоказания

- слепота
- перелом носа или другие травмы лица/головы
- травмы шеи
- недавно проведенная офтальмологическая операция
- птоз
- учащенное мигание
- чрезмерная косметика на глазах

#### <span id="page-7-1"></span> $1.3$ **Комплектация**

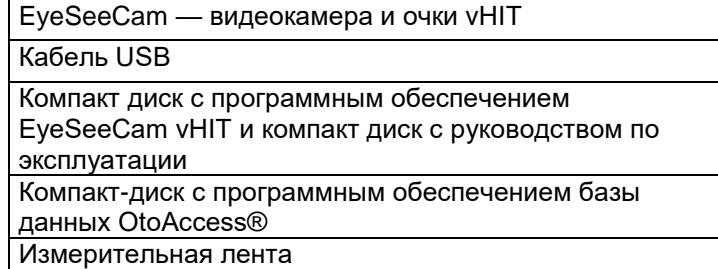

#### <span id="page-7-2"></span> $1.4$ **Правила по технике безопасности**

В наших руководствах по эксплуатации приведены замечания по технике безопасности в соответствии с рекомендациями ANSI (Американский институт стандартов).

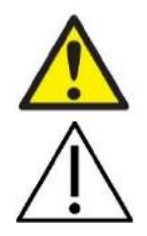

**ПРЕДУПРЕЖДЕНИЕ** — Указывает на опасную ситуацию, при которой, если не будут приняты меры предосторожности, присутствует риск смерти или серьезной травмы.

**ВНИМАНИЕ** используется с предупреждающим символом и указывает на опасную ситуацию, в которой, если не будут приняты меры предосторожности, существует риск получить легкую травму или травму средней тяжести.

ПРИМЕЧАНИЕ **ПРИМЕЧАНИЕ** используется для действий, не связанных с риском травмирования.

### <span id="page-8-0"></span> $2<sub>-</sub>$ Распаковка и установка

#### <span id="page-8-1"></span> $2.1$ **Распаковка и внешний осмотр**

#### **Проверьте упаковку и ее содержимое на наличие повреждений**

При получении оборудования проверьте упаковочную коробку на наличие повреждений и следов грубого обращения. Если упаковка повреждена, ее необходимо сохранить до завершения механической и электрической проверки оборудования. Если оборудование неисправно, обратитесь к местному дистрибьютору. Сохраните упаковочную коробку для экспертизы дефектов при транспортировке оборудования и для предъявления претензии страховой компании.

#### **Сохраните упаковку для последующих транспортировок**

Система EyeSeeCam поставляется в упаковке, специально предназначенной для данного оборудования. Пожалуйста, сохраните эту упаковку. Она понадобится, если оборудование будет нуждаться в сервисном обслуживании.

При необходимости сервисного обслуживания обращайтесь к местному дистрибьютору.

### **Заявление о наличии дефектов**

#### **Осмотр перед подключением**

Перед подключением оборудования необходимо еще раз убедиться в отсутствии повреждений. Основное и вспомогательное оборудование должно быть проверено на наличие царапин и недостающих частей.

#### **Немедленно сообщите о любых неисправностях**

Следует немедленно сообщить поставщику оборудования о любых недостающих частях или неисправностях, указав номер счета, серийный номер и приложив подробный отчет об обнаруженной неисправности. В конце данного руководства Вы найдете «Форму возврата», в которой нужно описать возникшую проблему.

#### **Используйте «Форму возврата» (Return Report)**

Пожалуйста, учтите, что если сервисному инженеру не будет известно, какая именно неисправность была Вами обнаружена, он может ее не найти. Таким образом, заполнив «Форму возврата», Вы очень поможете нам гарантировано устранить возникшую неисправность в кратчайшие сроки.

#### **Хранение**

Если Вам понадобится отправить систему EyeSeeCam на хранение, соблюдайте условия хранения, указанные в разделе технических характеристик.

#### <span id="page-9-0"></span> $2.2$ Маркировка

Используется следующая маркировка устройства:

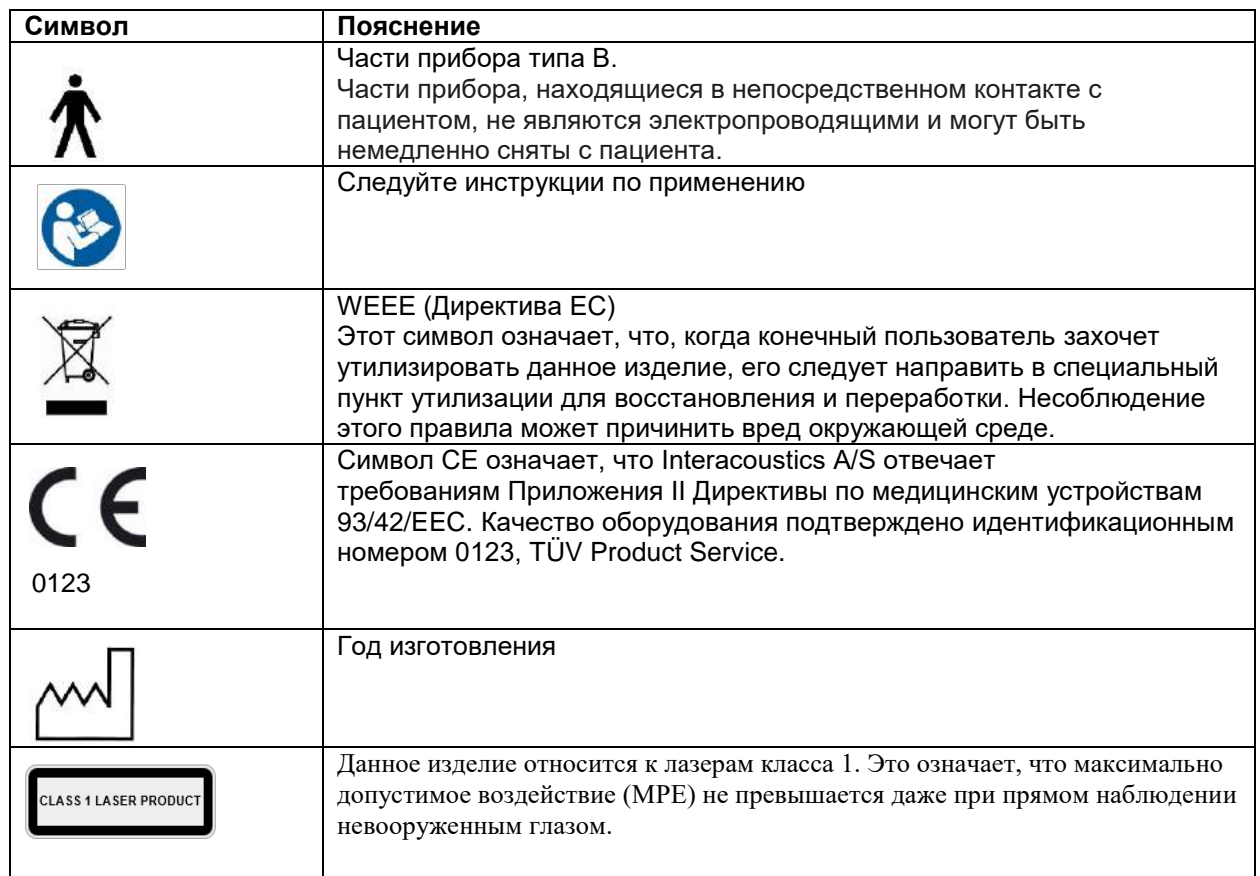

#### <span id="page-9-1"></span> $2.3$ Предупреждения и предостережения общего характера

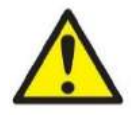

Данное изделие предназначено для подключения к другим устройствам с целью создания медицинской электрической системы. Внешнее оборудование, предназначенное для подключения к входу сигнала, выходу сигнала или другим коннекторам, должно соответствовать определенному стандарту, например, IEC 60950-1 для ИТ-оборудования и серии IEC 60601 для медицинского электрического оборудования). Кроме того, все подобные комбинации - медицинские электрические системы - должны отвечать требованиям к безопасности, изложенным в общем стандарте IEC 60601-1, редакция 3, статья 16. Любое оборудование, не отвечающее требованиям к току утечки. изложенным в стандарте IEC 60601-1, должно находиться за пределами среды, окружающей пациента, т. е. не ближе 1,5 м от опоры пациента, либо должно получать питание через разделяющий трансформатор для уменьшения токов утечки. Лицо, подключающее внешнее оборудование к сигнальному входу, сигнальному выходу или другим разъемам, создает медицинскую электрическую систему и поэтому несет ответственность за ее соответствие требованиям. В случае сомнения свяжитесь с квалифицированным медицинским специалистом или местным представителем.

# Mandal

Необходимо разделительное устройство (изолирующее устройство) для изолирования оборудования, расположенного за пределами среды пациента, от оборудования, расположенного в пределах среды пациента. В частности, такое разделительное устройство требуется при подключении к сети. Требование относительно разделительного устройства содержится в стандарте IEC 60601-1, редакция 3, статья 16.

Устройство EyeSeeCam не предназначено для работы в среде с повышенным содержанием кислорода, содержащей горючие анестетики, горючие вещества или аналогичные материалы.

Нельзя носить очки пациентам с сильными дефектами зрения и аномально редким миганием. В этих случаях проконсультируйтесь со специалистом, прежде чем надевать маску на таких пациентов.

Перед чисткой систему необходимо выключать.

В случае длительного использования при температуре окружающей среды выше 30 °С температура поверхности камеры может превысить 43 °С (макс. 44 °С). Если из-за этого пациент ощущает дискомфорт, выключите оборудование на некоторое время.

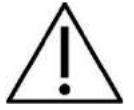

Систему EyeSeeCam необходимо обслуживать не реже одного раза в год. Обслуживание должно включать испытание на безопасность. Нельзя обслуживать оборудование или любую его часть во время использования на пациенте.

Не используйте оборудование в случае нарушения целостности корпуса, передайте его для проведения обслуживания.

Эксплуатировать систему разрешается только персоналу, прошедшему надлежащее обучение (квалифицированным специалистам).

Правильное использование данного устройства зависит от внимательного изучения этого руководства всех дополнительных инструкций и табличек.

Прежде чем включать систему, дождитесь, пока она прогреется до комнатной температуры. Если систему внесли в теплое помещение из холодного места, может потребоваться дополнительное время для прогрева до комнатной температуры, чтобы не допустить образования конденсата.

Пациентам и испытателям не следует носить любые оптические приспособления, такие как очки или контактные линзы.

Пациентам и испытателям не следует наносить косметику на область вокруг глаз.

# monde

### whenhal

# <span id="page-12-0"></span>3. Начало работы и установка оборудования

#### <span id="page-12-1"></span> $3.1$ Требования к оборудованию

Системные требования к USB при использовании EyeSeeCam

Переносной ПК: Один свободный порт USB-2

Настольный ПК: Один свободный порт USB-2

Кроме того, требуется наличие Microsoft .Net 2.0 Framework и Windows Installer 3.х. Если эти программы не установлены на Вашем компьютере. Вам будет предложено установить их при выполнении установки программного обеспечения EveSeeCam. Просто нажмите «ves» (да). когда при установке последует запрос, и они установятся автоматически.

И наконец, необходимо установить с прилагаемого установочного компакт-диска программу Adobe<sup>®</sup> Reader<sup>®</sup>.

Требования к операционной системе Windows®7 (32-бит или 64-бит) Windows®8 (32-бит или 64-бит) Windows®10 (32-бит или 64-бит)

#### <span id="page-12-2"></span> $3.2$ Электропитание

#### <span id="page-12-3"></span> $3.2.1$ Максимальное увеличение энергоснабжения

Изображения глаз в интерфейсе пользователя системы vHIT могут мерцать и быть нестабильными, если энергоснабжение видеокамеры не увеличено до максимума.

Эти проблемы могут возникнуть, главным образом, в ПК-системах с чипсетами от INTEL.

Для максимального увеличения энергоснабжения следует отключить функции энергосбережения центрального процессора (CPU) либо в настройках BIOS, либо в программном обеспечении, как описано ниже. Рекомендуется контролировать функции энергосбережения CPU через BIOS компьютера, а не через программное обеспечение.

### <span id="page-12-4"></span>3.2.2 Вход в BIOS

Войти в настройки BIOS можно следуя указаниям, появляющимся на экране вскоре после включения системы.

### <span id="page-12-5"></span>3.2.3 Изменение настроек BIOS

Необходимо изменить функции энергосбережения СРU для максимального увеличения энергоснабжения/производительности, отключив технологию SpeedStep и другие функции контроля питания.

См. нижеследующий пример — функциям, которые выделены красной рамкой, следует присвоить значение «Disabled» (отключено).

# whenow

| <b>Power</b>                                                                                                    | Item Specific Help                                                                                                    |
|----------------------------------------------------------------------------------------------------|----------------------------------------------------------------------------------------------------|
| Timer Wake with Battery Operation<br>[Disabled]<br>Intel (R) SpeedStep technology<br><b>IDisabled</b><br>[Automatic]<br>Mode for AC<br>[Battery Optimized]<br>Mode for Battery<br><b>Adaptive Thermal Management</b><br><b>Maximize Performancel</b><br>Scheme for AC<br><b>Maximize Performancel</b><br>Scheme for Battery<br>INorma <sub>11</sub><br><b>CDROM</b> Spood<br><b>[Disable]</b><br><b>CPU Power Management</b><br><b>PCT Rus Power Manamement</b><br><b>Misablel</b> | This selects the mode<br>of Intel (R) SpeedStep<br>technology in the user<br>BIOS at runtime.<br>Maximum Performance -<br>Always highest speed<br>Battery Optimized -<br>Always lowest speed<br>Maximum Battery -<br>Minimum Power<br>$Automatic -$<br><b>Demand based</b><br>performance control<br>Disabled -<br>No runtime support,<br>lowest speed |
| He1p11<br>Select Item<br><b>Change Values</b><br>Ŧ1<br><b>F5/F6</b><br><b>F3/ESC</b><br>Exit<br>Select ▶ Sub-Menu<br>Enter                                                                                                    | Setup Defaults<br>F9.<br>Save and Exit<br>F10                                                                                                    |

*Рис. 3.2.3-1 Настройки BIOS*

### <span id="page-13-0"></span>**Настройка электропитания в операционной системе Windows**

Также необходимо отключить функцию энергосбережения операционной системы Windows:

На панели управления в параметрах электропитания, мастере электропитания выберите вариант электропитания с максимальной производительностью, как показано ниже:

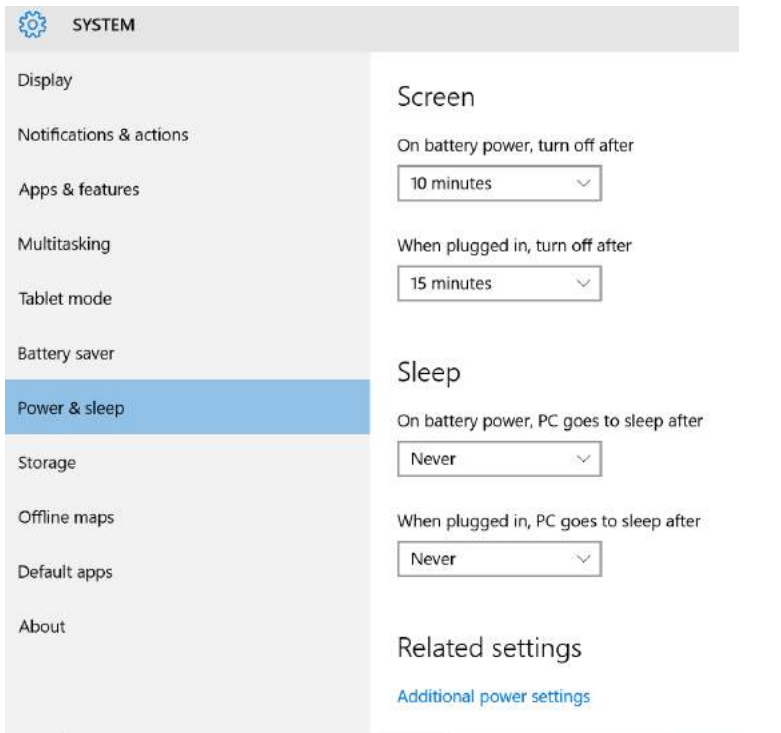

*Рис. 3.2.4-1 Параметры электропитания*

# WIMMM

### <span id="page-14-0"></span>**USB-режим**

Камеру EySeeCam vHIT следует подключать только к порту USB 2.0. Если у компьютера есть только порты USB 3.0, необходимо отключить контроллер USB 3.0, чтобы порты начали работать в режиме USB 2.0.

Для перехода к более низкой версии - от USB 3.0 до USB 2.0 перейдите в меню BIOS/Конфиг. и выберите «USB». Установите режим контроллера USB 3.0 на «Отключен» и нажмите F10, чтобы сохранить изменения и выйти из меню BIOS Конфиг.

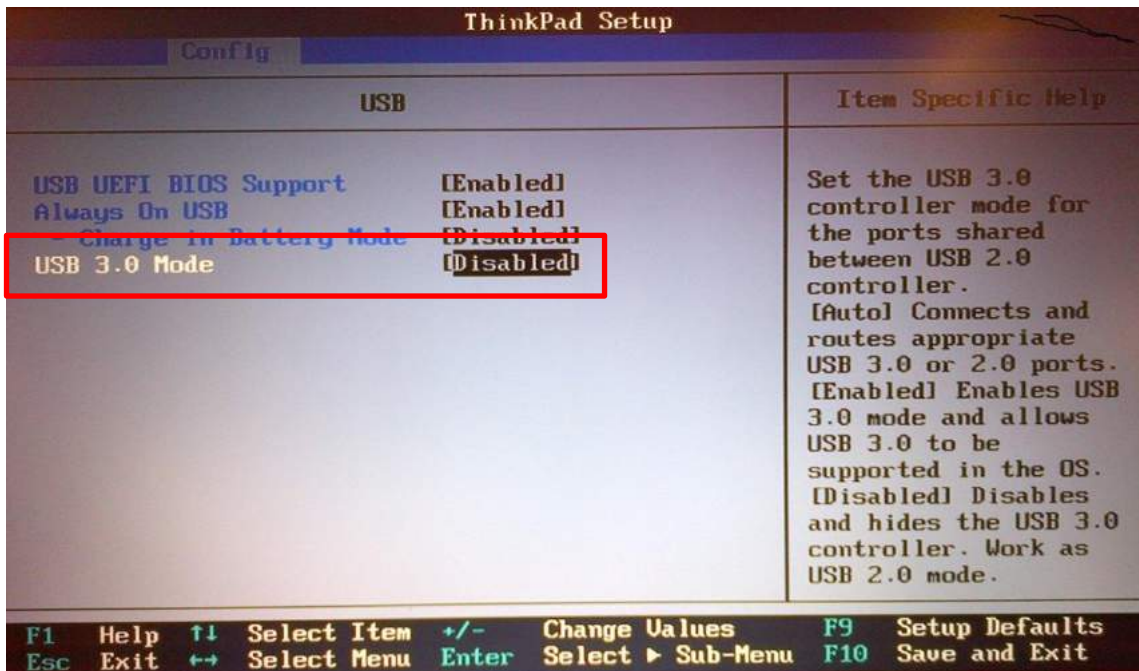

#### <span id="page-14-1"></span> $3.3$ **Настройка оборудования**

- Подключите кабель USB к компьютеру
- Подключите другой конец кабеля USB к видеокамере EyeSeeCam
- Установите видеокамеру на очки с помощью сферического шарового разъема (см. Рис. 2.4)
- Установите калибровочный лазер на переносье очков (см. Рис. 2.4)
- Подключите электрический провод компьютера к сети электропитания через настенную розетку, затем подключите его к компьютеру

### <span id="page-14-2"></span>**Настройка очков**

Очки vHIT обычно имеют одну встроенную камеру (монокуляр), закрепленную на верхней стороне (сторонах) оправы. Камера механически закреплена в шаровом шарнирном креплении. Очки vHIT имеют два шаровых гнезда: одно для левого глаза, другое для правого глаза. Шаровое соединение позволяет снять камеру с одной стороны оправы и закрепить на другой. При этом можно исследовать как левый, так и правый глаз, в зависимости от того, какой из них лучше для этого подходит. Перестановка камеры может понадобиться при обследовании пациентов со стеклянным протезом одного глаза или птозом.

# mont

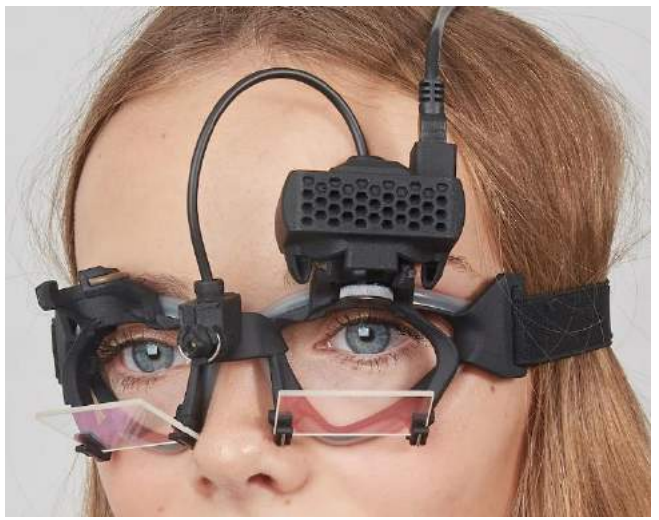

*Рис. 3.3.1-1 Очки EyeSeeCam vHIT* 

На очках vHIT крепится USB-видеокамера, которая записывает движение глаза. Она является главным компонентом вашей USB-системы vHIT.

В USB-видеокамере используется инфракрасная (ИК) подсветка, невидимая для невооруженного глаза. ИК-подсветка позволяет проводить обследование в полной темноте. Даже в темноте изображения глаз на экране будут четко видны благодаря ИК-подсветке.

USB-очки vHIT работают только с открытым полем зрения.

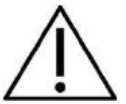

Прежде чем использовать USB-очки vHIT, обратите внимание на следующее:

- Очки и видеокамера оснащены чувствительными электронными и оптическими сенсорами. Предохраняйте очки или видеокамеру от механических сотрясений и ударов
- Не используйте очки в помещениях с повышенной влажностью (IPX 0 согласно IEC 529)
- Запрещается использовать USB-очки vHIT в атмосфере, содержащей взрывоопасные газы

Помимо видокамеры, на очках центрально расположен калибровочный лазер, проецирующий точки зрительной фиксации для калибровки. Лазер создает светящийся точечный рисунок перед пациентом, например, на стене, если обследуемый сидит перед стеной, или на потолке, если обследуемый лежит на кровати. Как и видеокамеру, этот калибровочный лазер можно снять с очков. Калибровочный лазер подключается к видеокамере с помощью гибкого провода.

### <span id="page-15-0"></span>**ИК-подсветка**

Светоизлучающие диоды (светодиоды) расположены сбоку от объектива камеры. Они излучают инфракрасный свет (ИК).

### Mondon

### <span id="page-16-0"></span>**Регулировка фокуса**

Объектив камеры позволяет сфокусировать изображение. Поскольку анатомическая форма глазницы разных пациентов отличается друг от друга, обеспечение четкого изображения требует настройки фокуса. К тому же сфокусированное изображение является обязательным условием для стабильного отслеживания глаз и отсутствия помех. Глаз находится в фокусе, если на экране хорошо различим узор радужной оболочки.

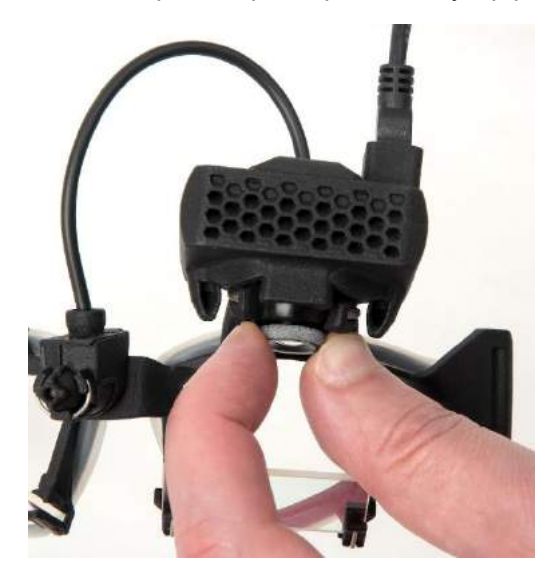

*Рисунок 3.3.3-1 Регулировка фокуса камеры*

### <span id="page-16-1"></span>**Настройка калибровочного лазера**

Калибровочный лазер в центральной части очков снабжен ручкой, которая позволяет выровнить лазерные точки, проецируемые на стене: слегка поворачивайте ручку так, чтобы 5 лазерных точек ровно располагались по горизонтали и вертикали. Не проводите излишнюю регулировку калибровочного лазера. Она необходима только в том случае, если проецируемые точки не соответствуют горизонтальному/вертикальному расположению.

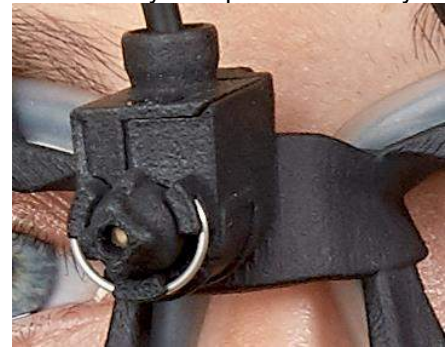

*Рисунок 3.3.4-1 Настройка калибровочного лазера*

#### <span id="page-16-2"></span> $3.4$ **Сервисное и техническое обслуживание**

Сервисное обслуживание системы vHIT должно проводиться не менее одного раза в год. Сервисное обслуживание должно включать испытание на безопасность.

whenhal

#### <span id="page-17-0"></span> $3.5$ **Настройка программного обеспечения**

Установка OtoAccess® — см. руководство и документацию по OtoAccess®. Установка программного обеспечения EyeSeeCam vHIT — см. установочный компакт-диск и инструкцию для EyeSeeCam.

### <span id="page-17-1"></span>**Установка программного обеспечения EyeSeeCam**

Чтобы выполнить установку программного обеспечения, следуйте инструкциям на экране.

| Welcome to the EyeSeeCam 1.3 Setup Wizard                                                                                                    |  |                       |  |
|----------------------------------------------------------------------------------------------------|--|-----------------------|--|
|                                                                                                    |  | <b>Interacoustics</b> |  |
| The installer will guide you through the steps required to install EyeSeeCam 1.3 on your<br>computer.                                                                                                    |  |                       |  |
| WARNING: This computer program is protected by copyright law and international<br>treaties. Unauthorized duplication or distribution of this program, or any portion of it, may<br>result in severe civil or criminal penalties, and will be prosecuted to the maximum extent |  |                       |  |
| possible under the law.                                                                                                    |  |                       |  |

*Рисунок 3.5.1-1 Мастер настройки для EyeSeeCam*

### <span id="page-17-2"></span>**Удаление программного обеспечения EyeSeeCam vHIT —**

см. установочный компакт-диск и инструкцию для EyeSeeCam.

### <span id="page-17-3"></span>**Запуск EyeSeeCam из OtoAccess®1.5**

Чтобы запустить EyeSeeCam:

- 1. Дважды щелкните по значку OtoAccess® на рабочем столе и откройте программу OtoAccess®.
- 2. Выберите инструмент (в этом примере, EyeSeeCam), дважды щелкнув по EyeSeeCam в окне «Select Instrument» (Выбор инструмента).Программа EyeSeeCam откроется в новом окне.

⇔

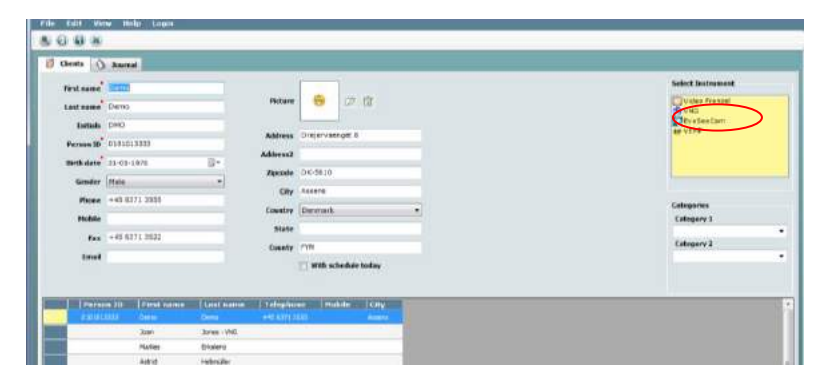

*Рисунок 3.5.3-1 Экран запуска OtoAccess® 1.5*

# Mondon

# . **Примечание**

Дополнительную информацию об интерфейсе пользователя можно посмотреть в руководстве OtoAccess® онлайн.

### <span id="page-18-0"></span>**Запуск EyeSeeCam из OtoAccess® 2.0**

Откройте OtoAccess® и выберите вкладку с EyeSeeCam.

Выберите модуль инструмента (в этом примере, EyeSeeCam), щелкнув значок EyeSeeCam в верхнем левом углу.Программа EyeSeeCam откроется в новом окне.

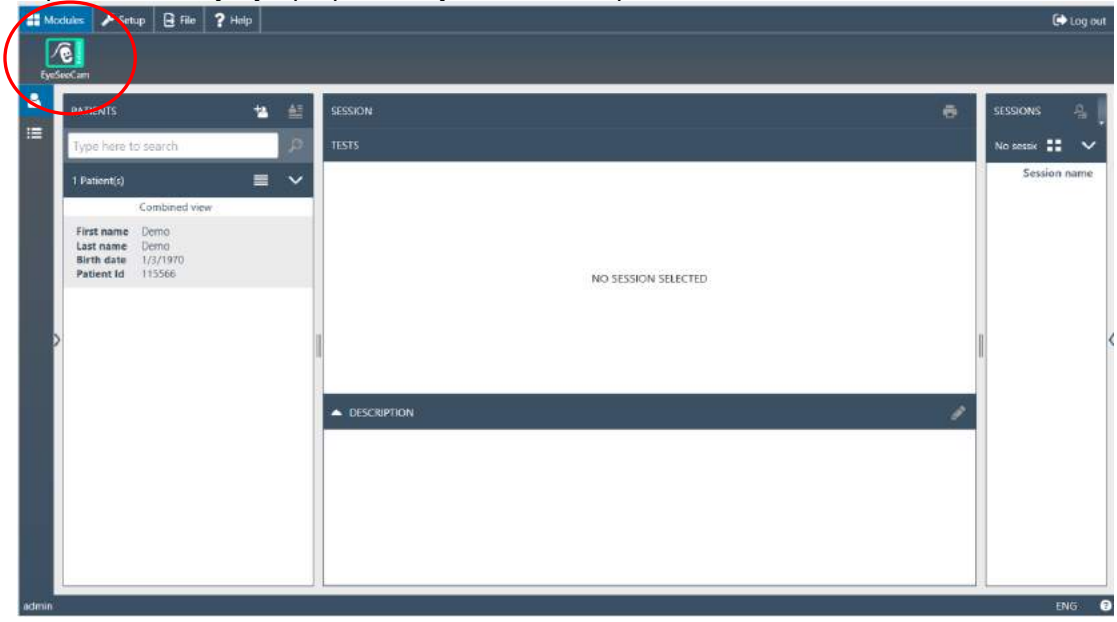

*Рисунок 3.5.4-1 Экран запуска OtoAccess® 2.0*

### <span id="page-18-1"></span>**Резервное копирование файлов в OtoAccess®**

Процедуру создания резервных копий файлов пациентов можно посмотреть в руководстве пользователя OtoAccess®.

# monde

### <span id="page-20-0"></span> $\mathbf{4}_{\blacksquare}$ Проведение теста

#### <span id="page-20-1"></span> $4.1$ **Экран запуска**

На экране запуска в верхнем левом углу находится изображение глаза и меню «Recording» (Запись) для выбора теста для проведения.  $\alpha$ 

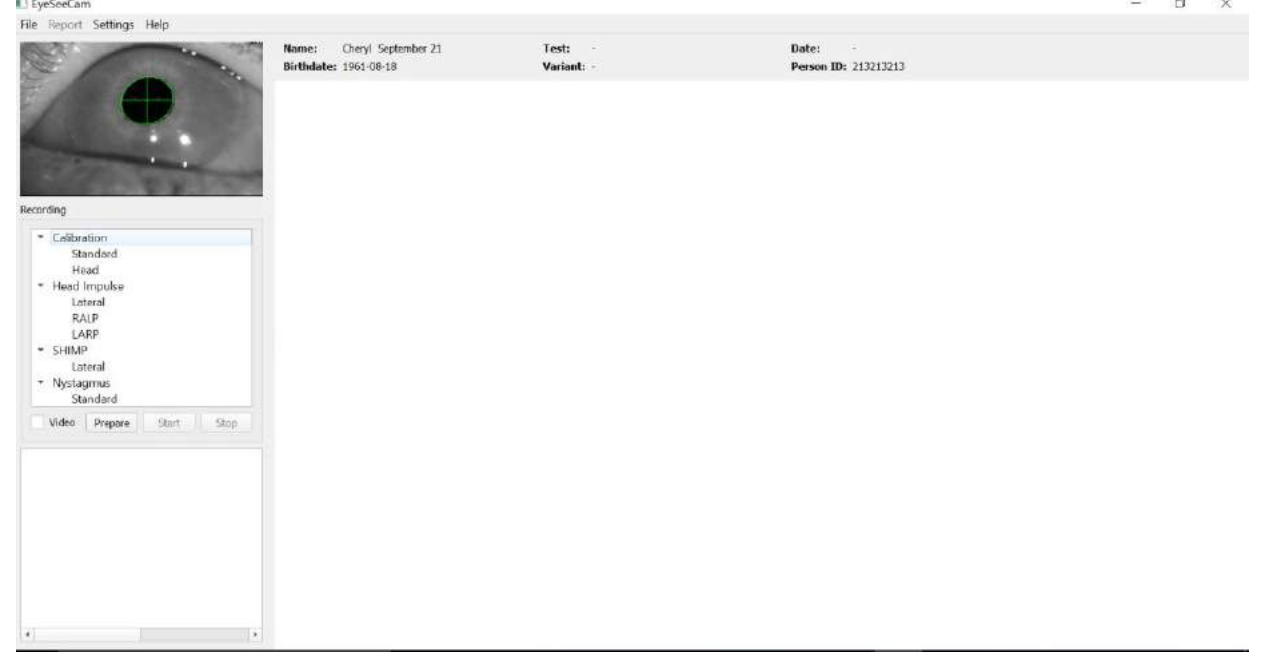

*Рисунок 4.1-1 Интерфейс пользователя vHIT*

#### <span id="page-20-2"></span> $4.2$ **Калибровка глаз**

Оденьте очки на пациента и нажмите «Calibration» (Калибровка)- «Standard» (Стандартная). Затяните ремешок очков. Это необходимо для предотвращения возникновения во время записи артефактаов «соскальзывания», например, задержки записи движения глаза относительно движения головы. Расположите кабель камеры по центру затылка так, чтобы во время поворотов головы не прикасаться к нему.

# WIMMM

### <span id="page-21-0"></span>**Подготовка пациента**

При нажатии на кнопку **«Prepare» (Подготовка)** появляется экран калибровки и включаются красные лазерные точки калибровки. В режиме подготовки можно провести инструктаж пациента, использовать необработанные данные в реальном времени для мониторинга глаз и головы, а также проверить наличие помех и артефактов до начала калибровки.

Спросите пациента, четко ли он/она видит все пять лазерных точек. Если нет, то близорукость можно откорректировать, одев на очки специальные линзы.

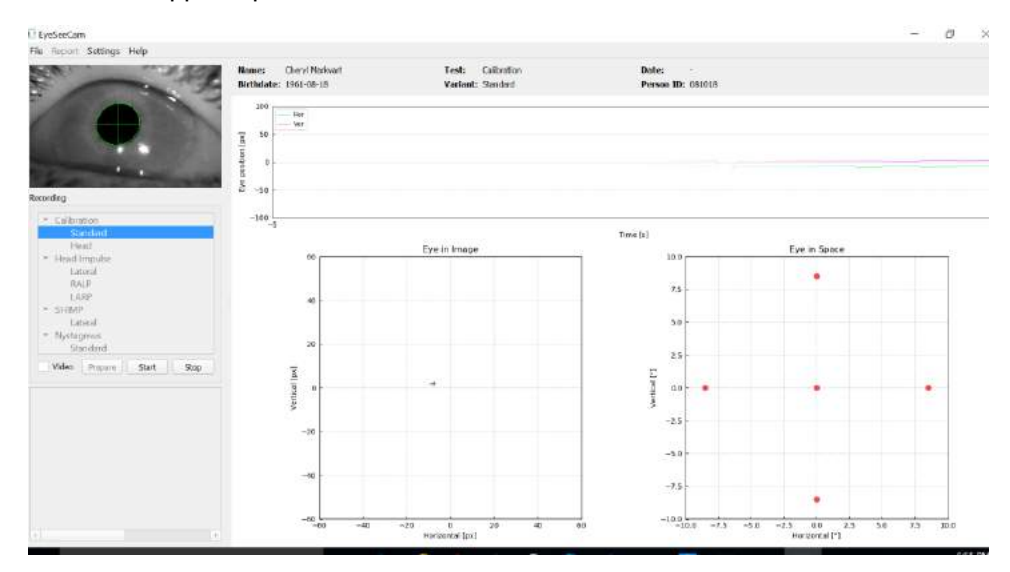

*Рисунок 4.2.1-1 Экран подготовки калибровки*

### <span id="page-21-1"></span>**Регулировка положения глаза/камеры**

Попросите пациента зафиксировать взгляд на центральной светящейся точке.

Для наилучшего распознавания зарчка настройте фокус и отрегулируйте камеру. Зрачок должен располагаться в центре. Для того чтобы избежать частичного прикрытия зарчка опущенными веками, попросите пациента открыть глаза шире, или аккуратно поднимите веки за дужки очков.

Выровните положение видеокамеры, поворачивая ее в шаровом шарнирном креплении, таким образом, чтобы глаз в конечном итоге находился в центре изображения. Видеокамеру можно поворачивать в трех направлениях: вращение, наклон и поворот в горизонтальной плоскости. Однако одномоментно поворачивать камеру можно только в одном из этих трех направлений. Добившись центрального расположения глаза в одном направлении, например, в горизонтальном, выберите следующее направление, например, вертикальное. Возможная последовательность выравнивания для расположения глаза по центру показана ниже.

# MIMM

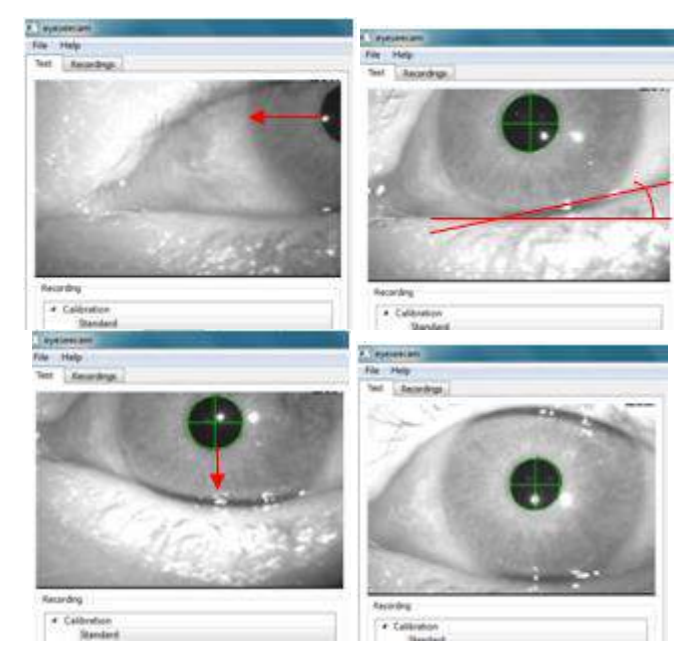

*Рисунок 4.2.22-1Центрирование зрачка на изображении при выполнении последовательности из трех вращений камеры. Непосредственно после установки маски на пациенте глаз может занять положение, показанное на верхнем левом изображении. Из этого начального положения камеру сначала необходимо вращать таким образом, чтобы зрачок был центрирован по горизонтали. Красная стрелка на верхнем левом изображении указывает, как зрачок будет двигаться во время такого вращения камеры относительно продольной плоскости После такого вращения зрачок центрируется по горизонтали (верхнее правое изображение). Затем вращение камеры относительно вертикальной оси выравнивает нижнее веко глаза до приблизительно горизонтального положения, как показано красной линией вращения на верхнем правом изображении. И наконец, вращение камеры относительно поперечной оси будет перемещать зрачок вертикально (красная стрелка на нижнем левом изображении) до тех пор, пока зрачок не установится точно по центру (нижнее правое изображение).*

### <span id="page-22-0"></span>**Индивидуальная калибровка пациента**

### Запуск и остановка стандартной калибровки

Вы можете начать тестирование без выполнения калибровки, просто выбрать тест и начать проводить импульсные повороты головы. В таком случае будет выбрана калибровка по умолчанию. К этому следует прибегать в сложной ситуации или при обследовании трудного пациента, однако настоятельно рекомендуется проводить полноценную калибровку всякий раз, когда это возможно.

Калибровку начинают с расположения пациента сидя на расстоянии 1,5 метра от стены, на которую проецируются точки красного лазера. Его просят держать голову неподвижно и фиксировать взгляд на 5 самых ярких проецируемых точках по команде врача.

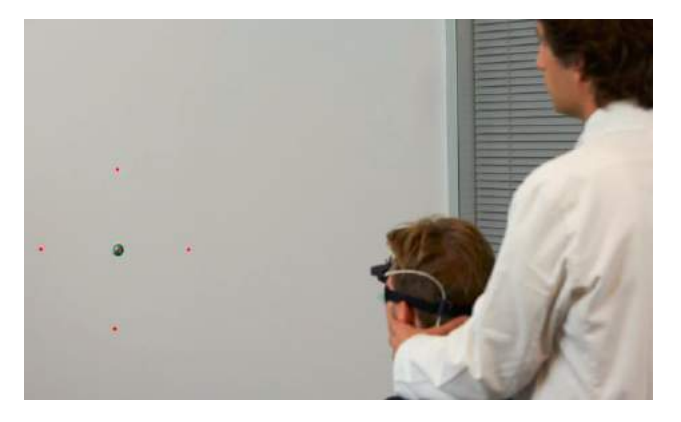

*Рисунок 4.2.3-1 Калибровочная мишень, проецируемая калибровочным лазером.*

### Manhol

Нажмите **«Start» (Старт),** когда готовы начать запись. Можно наблюдать, как глаз пациента переходит от одной мишени к другой по тому, как в окне «Eye in Image» (Расположение глаза) рисуется крест.

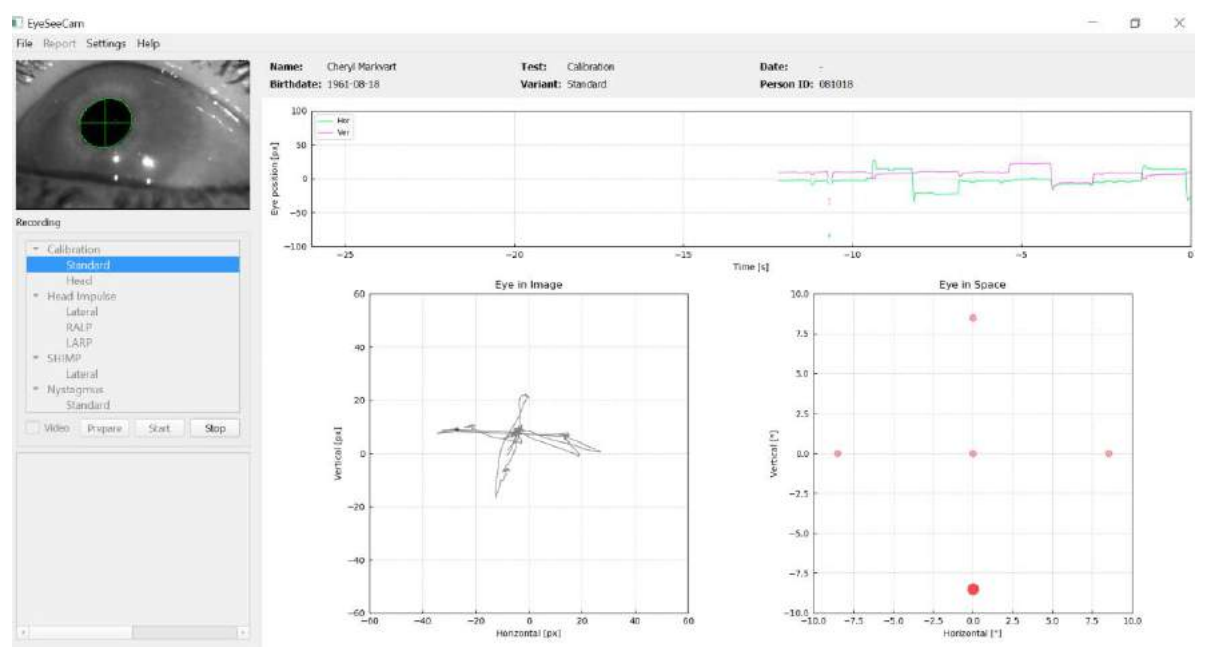

*Рисунок 4.2.3-2 Экран выполнения калибровки. Большая красная точка в правой нижней зоне графика «Eye in Space» (Глаз в пространстве) указывает на то, что пациент должен фиксировать взгляд на нижней калибровочной точке.*

В процессе калибровки большая красная точка будет поочередно перемещаться с одной точки фиксации на другую, указывая врачу очередность фиксации. Следя за изменениями на дисплее, врач сам дает пациенту указания об изменении направления фиксации.

| <b>Tech Space</b> |              |                 | Facts Space       |             | Eye to Space      |                                                                         | <b>Cys le Salem</b> | Eye to Space       |  |
|-------------------|--------------|-----------------|-------------------|-------------|-------------------|-------------------------------------------------------------------------|---------------------|--------------------|--|
|                   |              |                 |                   |             |                   |                                                                         |                     |                    |  |
| $\sim$            | a.<br>$\sim$ |                 |                   | <b>ALC</b>  |                   |                                                                         |                     |                    |  |
|                   |              |                 |                   |             |                   |                                                                         |                     |                    |  |
|                   |              | <b>STORY OF</b> | <b>Restonated</b> | $\sim$<br>m | <b>Bistratory</b> | and the state company does not exceed to<br>$\sim$<br><b>STATISTICS</b> | <b>Noticed E</b>    | <b>Budgetid IV</b> |  |

*Рисунок 4.2.3 3 Очередность фиксации на калибровочных точках, отображаемых на графике «Eye in Space» (глаз в пространстве) в нижней правой части окна калибровки. Очередность фиксации на точках следующая: центральная точка, правая точка, левая точка, верхняя точка, нижняя точка. Эта очередность повторяется дважды в течение 24 секунд.*

Калибровка автоматически остановится приблизительно через 24 секунды. Если Вы желаете отменить калибровку до истечения этого времени, нажмите **Stop**(Стоп).

# monde

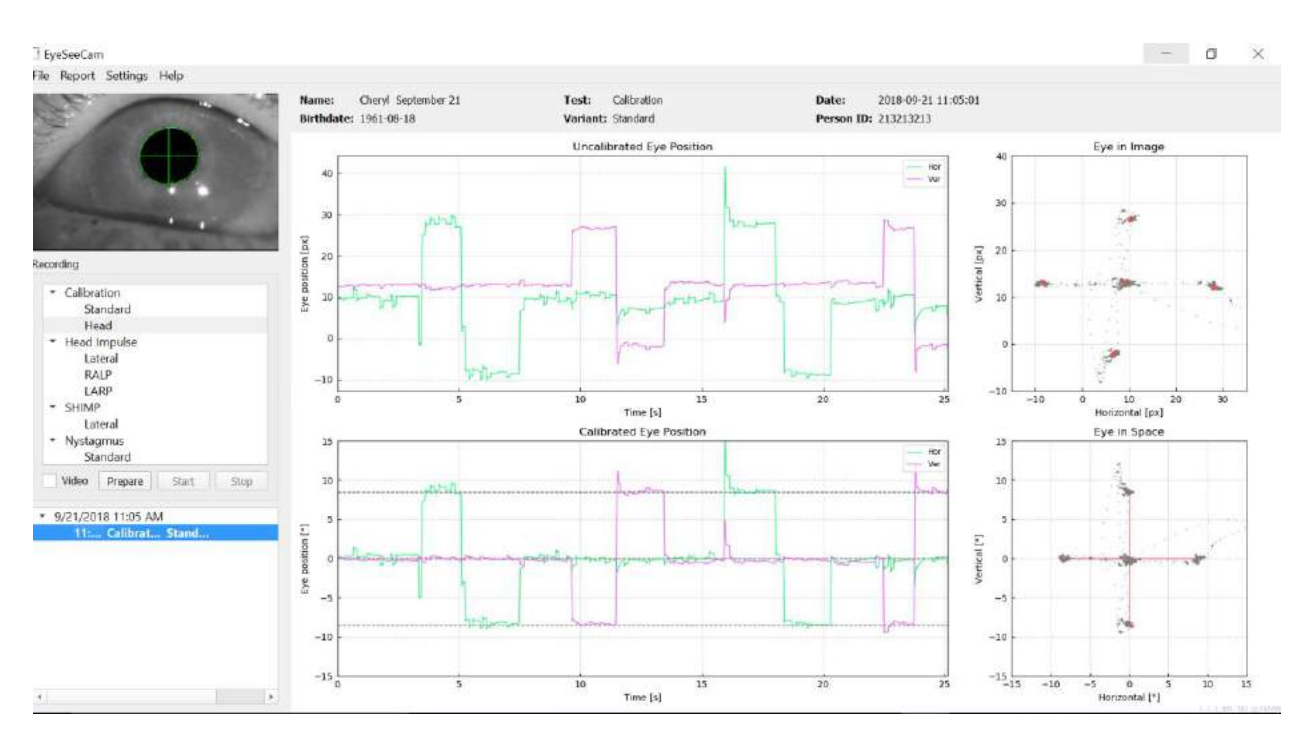

*Рисунок 4.2.3-3 Экран завершения стандартной калибровки глаз.*

Оцените калибровку: в результате успешной калибровки образуется крест из точек удержания взора у заданных лазерных мишеней. При плохой калибровке точки удержания взора будут разбросаны. В таком случае калибровку надо повторить.

### whenhal

#### <span id="page-25-0"></span> $4.3$ **Калибровка головы**

После выполнения стандартной калибровки (глаза), следует выполнить калибровку положения головы пациента перед проведением импульсных поворотов. Для выполнения этой калибровки нужно щелкнуть по заголовку Head calibration (Калибровка головы) в меню записи.

### <span id="page-25-1"></span>**Подготовка пациента**

В начале выберите в меню Prepare (Подготовка) и проинструктируйте пациента.

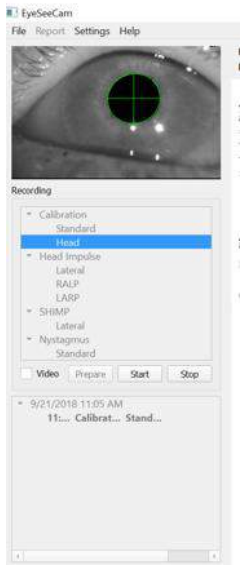

*Рисунок 4.3.1-1 Подготовка латерального импульсного теста*

Движения головы могут быть пассивными, когда врач поворачивает голову пациента, или активными, когда сам пациент совершает поворот головы.

Пациенту дается инструкция зафиксировать взгляд на мишени, расположенной на стене, и начать короткие повороты головы сначала относительно вертикальной оси (как при мотании головой из стороны в сторону при ответе "нет"), а затем, после нескольких движений, относительно поперечной оси (как при кивании головой во время ответа "да"). Проводящий обследование специалист также может самостоятельно проводить калибровку положения головы. При этом он должен встать позади пациента и обхватить его голову руками также, как во время латерального импульсного теста. Необходимо выполнить около пяти синусоидальных поворотов в вертикальном и поперечном направлениях при средних пиковых показателях скорости, не превышающих 100 градусов/сек. Общая продолжительность калибровки положения головы составляет около 15 сек.

### mont

### <span id="page-26-0"></span>**Запуск калибровки головы**

Для начала тестирования выберите **Start**( Пуск), а после завершения - выберите **Stop**(Стоп).

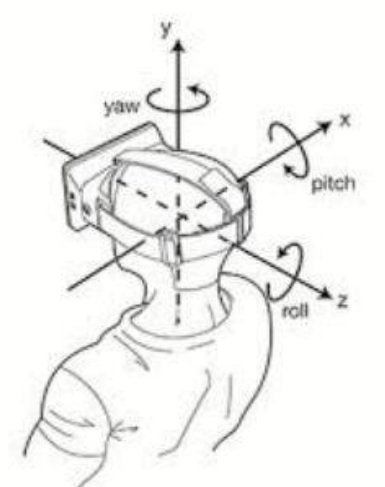

*Рисунок 4.3.22-1Во время выполнения калибровки положения головы получаемые результаты*

будут отображены графически. Особое внимание нужно обратить на следующие области: (а) скорость вращения головы в градусах в секунду, (б) положение глаза в градусах, (в) круговая диаграмма продольно-поперечной плоскости и (г) вертикально-поперечной плоскости.

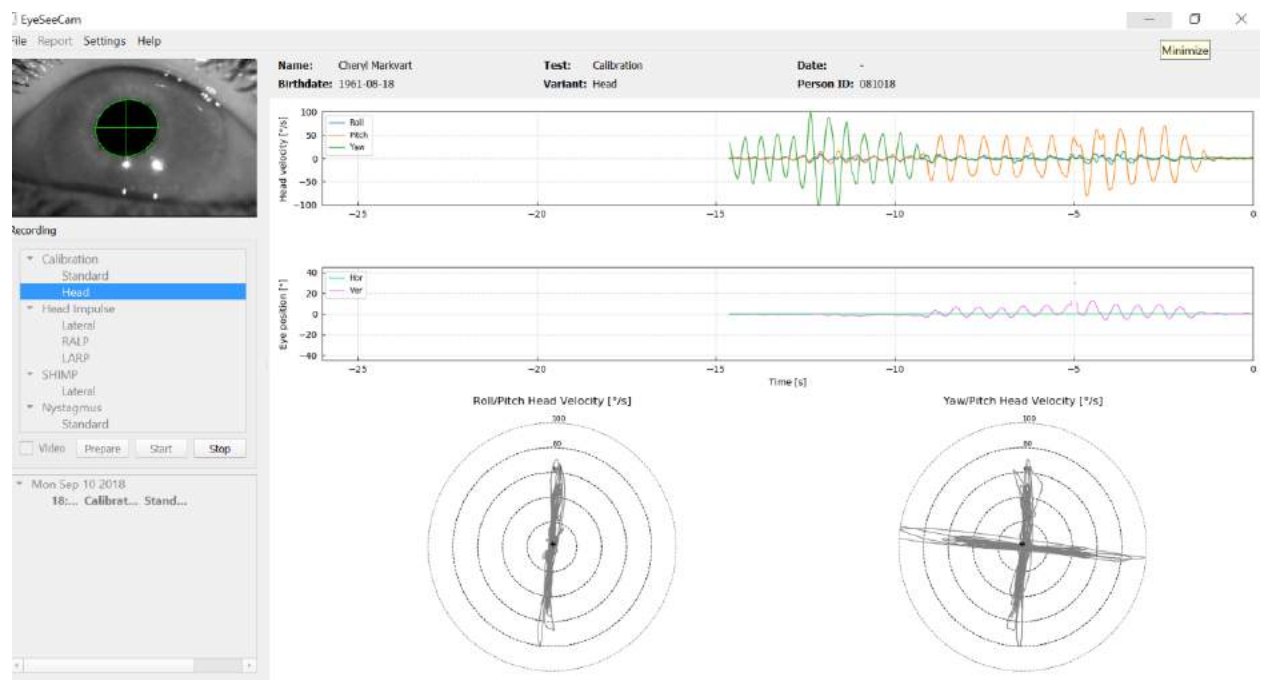

*Рисунок 4.3.2-2Графическое отображение получаемых данных*

Калибровка положения головы позволяет выровнить возможно по умолчанию неверно установленные оси датчика относительно реальных вертикальной и горизонтальной плоскостей. Во время калибровки положения головы в режиме Предварительного просмотра в реальном времени на двух диаграммах отображаются скорость поворота головы и положение глаза с течением времени. Рекомендуется поддерживать пиковую скорость поворота головы около 50 градусов/сек, при этом точная величина значения не имеет. Однако важно не превышать отметку в 100 градусов/сек., иначе пациент не сможет фиксировать взгляд на мишени, расположенной на стене. При скорости поворота головы более 100 градусов/сек. пациенты с вестибулярными нарушениями не могут сохранять фиксацию взгляда на мишени вследствие ограничений в системе плавного слежения.

# whenhal

Две нижние полюсные диаграммы показывают направления поворота головы в системе координат инерционных датчиков, установленных на камере. Используя полученную информацию, проводится анализ калибровки с автоматическим выравниванием датчиков.

### <span id="page-27-0"></span>**4.3.3 Отчет калибровки положения головы**

В полном отчете о калибровке положения головы информация представлена точно также как и на полярных диаграммах в режиме Предварительного просмотра в реальном времени. Однако повороты головы и глаз в зависимости от времени не отображаются. Вместо этого представлено трехмерное изображение поворотов головы относительно реальных горизонтальной и вертикальной плоскостей вместе с поворотами головы относительно возможных наклонных осей инерционного датчика. Три полярные диаграммы в нижней части отчета показывают повороты головы в трех разных ракурсах.<br>Rikyseecam

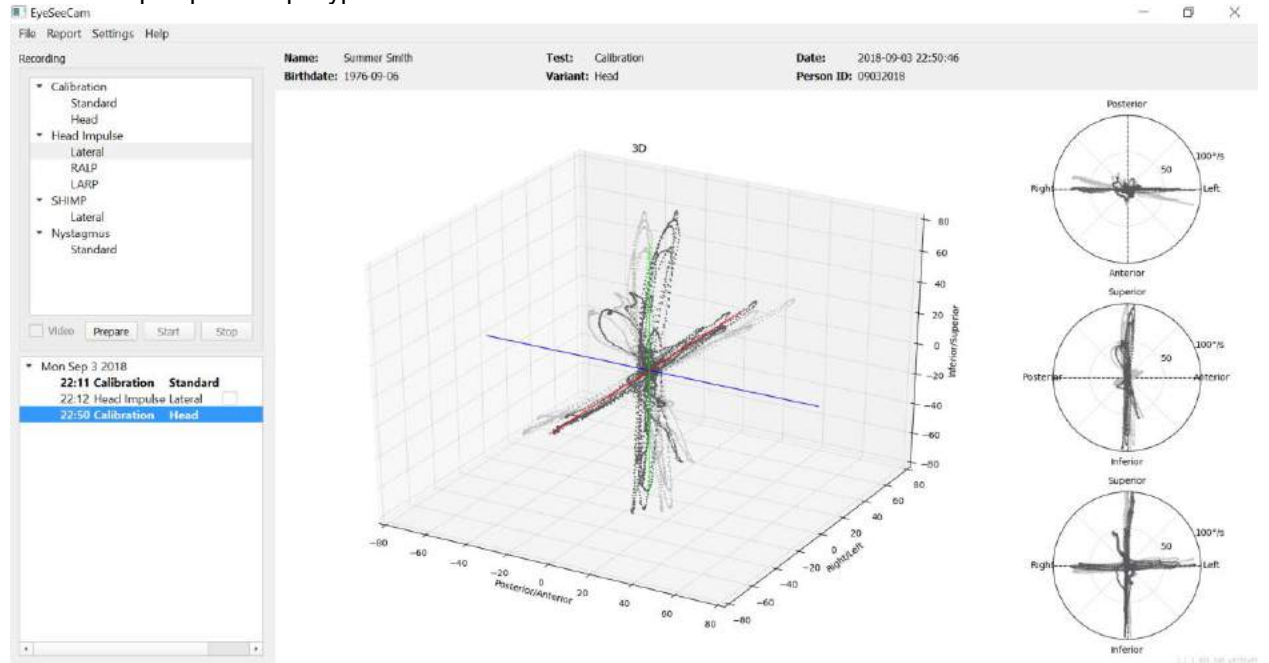

*Рисунок 4.3.2-3Полный отчет о калибровке*

#### <span id="page-27-1"></span>**Редактирование калибровки и калибровка по умолчанию**

Вы можете выбрать калибровку по умолчанию для калибровки глаз или головы, но не можете редактировать калибровку головы.

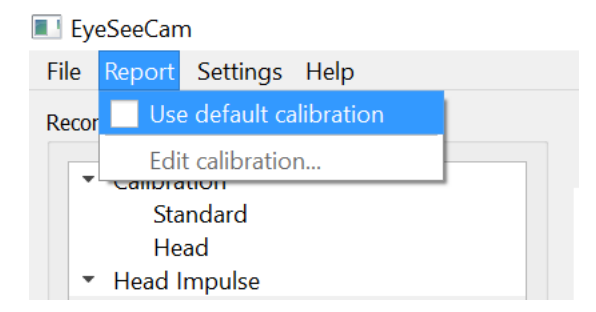

*Рисунок 4.3.4-1 Отчет калибровки, предлагающий принять калибровку по умолчанию или отредактировать полученную калибровку глаз.*

# mont

Вы можете редактировать калибровку глаз, нажав на одну из красных точек и переместив ее на новое место.

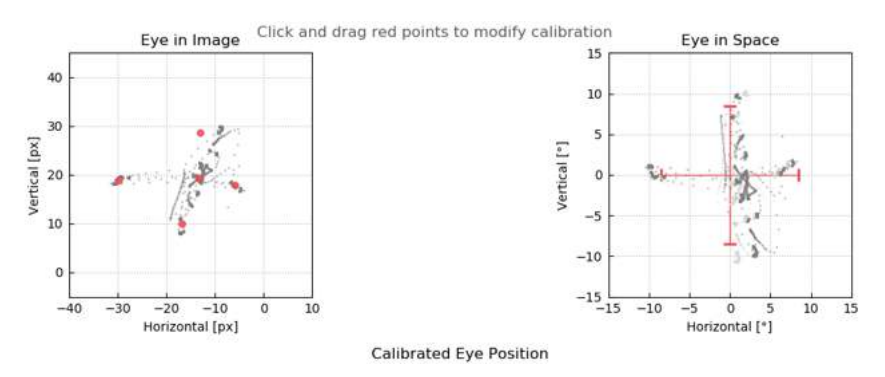

*Рисунок 4.3.4-2 Редактирование калибровки глаз*

#### <span id="page-29-0"></span> $4.4$ **Латеральный импульсный тест**

### <span id="page-29-1"></span>**Индикатор**

Перед началом теста вы можете пользоваться индикатором по вашему усмотрению в случае необходимости. Вы можете выбрать этот параметр в выпадающем меню «Setting» (Настройка), отметив галочкой пункт *«Training guide» (Индикатор)*.

| Settings Help               |   |
|-----------------------------|---|
| V Training Guide            |   |
| 3d Model                    |   |
| Display Laser during HIT    | Þ |
| V Reject Noisy Eye Velocity |   |
| Auto-Stop after             |   |
| Peak Head Velocity Limits   |   |
| Set Suggested Thresholds    |   |

*Рисунок 4.4.1-1 Параметр «Training Guide» (Индикатор) в меню «Setting» (Настройка)*

Пиковая скорость движения головы задана в таблице ограничений скорости (раздел 4.4.7). Значения в таблице пиковых скоростей определяют пределы цветных направляющих (красным цветом для правого импульсного теста и синим для левого импульсного теста). Пиковые значения импульсных поворотов головы, которые находятся в допустимом диапазоне, окажутся в затененной области с нижним пределом, установленным по умолчанию в 150 градусов/сек на 80 мс поворота. При соответствии проведенного врачом поворота указанным требованиям кривые движения головы и глаз будут отображены вместе с контрольной зеленой меткой. Если проведенный поворот головы не соответствует этим требованиям, отображается красный крест. Движения головы показаны красными для поворотов головы вправо и синим - для поворотов головы влево, а черные кривые отображают движение глаз. При отображении необработанных данных, получаемых в реальном времени, движение головы показано черным цветом, а глаз зеленым. Более светлые серые линии показывают повороты, которые были собраны ранее. Самый последний поворот отображается черным цветом.

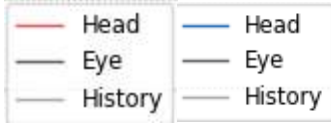

*Рисунок 4.4.1-2 Легенда цветов для отображения поворотов головы и глаз*

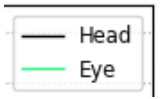

*Рисунок 4.4.1-3 Легенда цветов для отображения поворотов головы и глаз в реальном времени.*

# Mondon

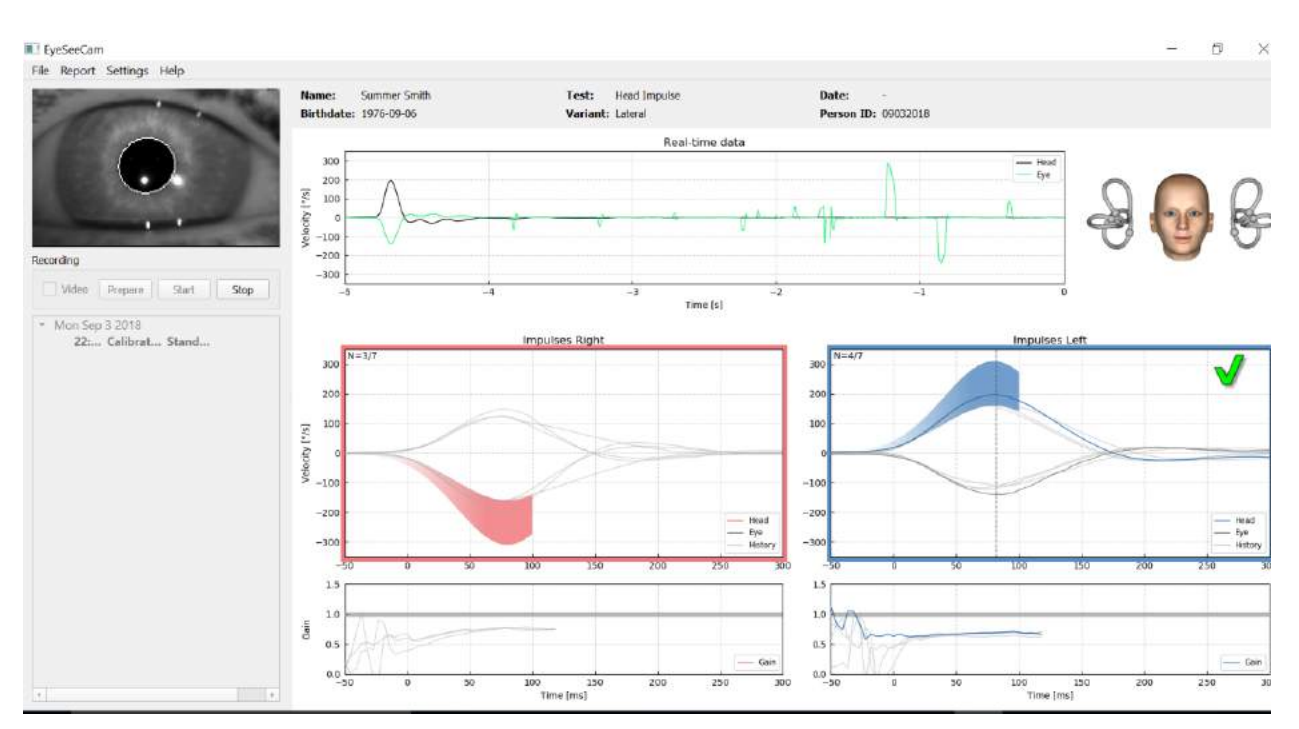

*Рисунок 4.4.1-4 Экран латерального импульсного теста с затененными пороговыми областями и необработанными данными, получаемыми в реальном времени.*

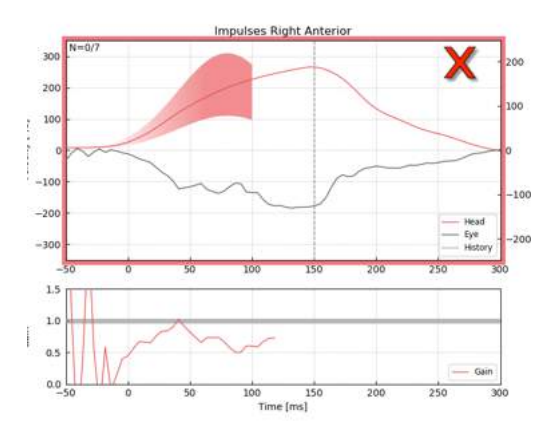

*Рисунок 4.4.1-5 Поворот головы вправо, который не соответствует требованиям скорости.*

### <span id="page-30-0"></span>**3D-моделирование головы**

Представлена трехмерная модель головы с анатомически правильным расположением и движением полукружных каналов. Ее можно использовать в качестве дополнительного индикатора для подтверждения правильного расположения головы при тестировании выбранных полукружных каналов.

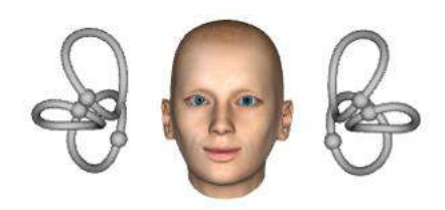

*Рисунок 4.4.2-1 Модель головы и полукружных каналов*

# MINMMU

Ориентацию канала можно выбрать в меню «Settings» (Настройки), нажав *«3D Model» (3D модель)*. Если модель включена, ее можно осмотреть с любой стороны. Также можно выбрать, чтобы модель двигалась или оставалась статичной.

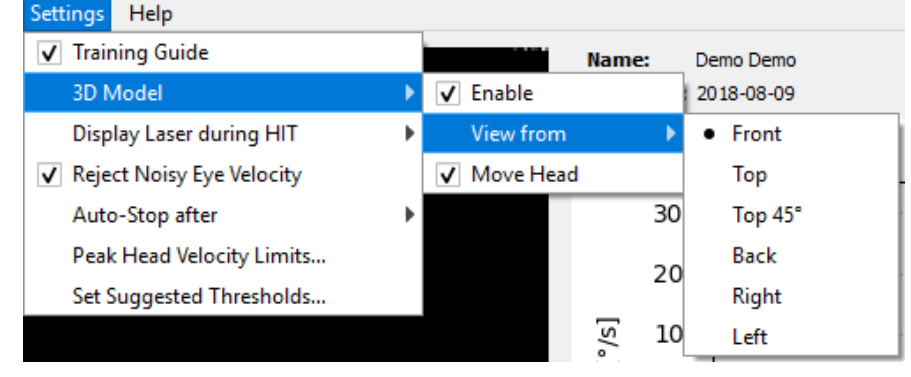

*Рисунок 4.4.2-2 Настройка параметров 3D-модели*

Каналы окрашены разными цветами: красным цветом обозначаются стимулируемые каналы, а синим цветом — ингибированные каналы.

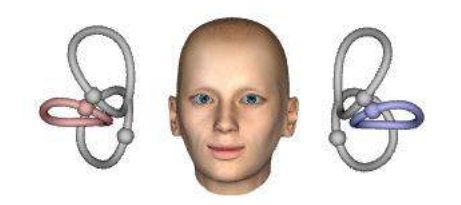

*Рисунок 4.4.2-3 при правом латеральном импульсном тесте правый канал активируется и тем самым закрашивается красным, а левый канал ингибируется и затушевывается синим.*

#### <span id="page-31-0"></span>**Отображение лазера во время видеоимпульсного теста**

Перед выполнением теста можно выбрать, будете ли вы использовать внешнюю мишень на стене или же точки лазера для фиксации взора пациента перед началом поворотов головы и между ними.

На вкладке «Settings» (Настройки) в меню есть пункт *«Display Laser during HIT» (Отображение лазера во время видеоимпульсного теста)*. Здесь можно включить или выключить луч лазера во время поворотов головы. Часть врачей предпочитает оставить центральную лазерную точку в качестве мишени, на которой будет фокусировать свой взгляд пациент в начале поворота. Если Вы выберите метод проведения поворотов головы в положении, когда пациент повернут под углом 45 градусов и смотрит прямо вперед, наличие таких лазерных точек сделает необязательным перемещение мишени на стене. Для проведения видеоимпульсного теста с подавлением (SHIMP) лазерный луч всегда будет включен.

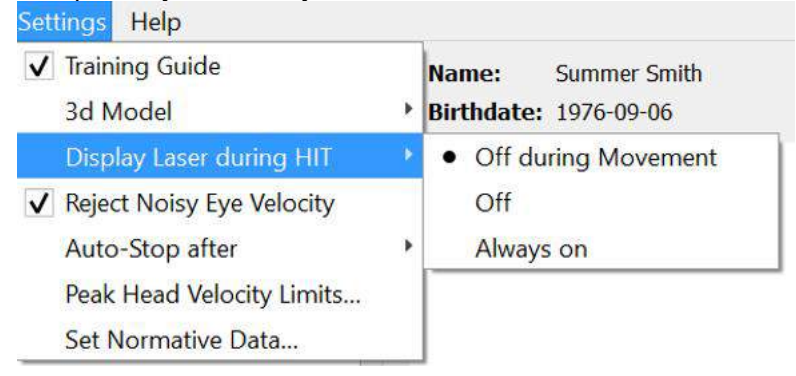

*Рисунок 4.4.3-1 Меню «Display Laser during HIT» (Отображение лазера во время видеоимпульсного теста)*

### Mananal

### <span id="page-32-0"></span>**Исключение помех при движении глаз**

Чтобы программное обеспечение автоматически фильтровало артефакты и помехи при движении глаз, нужно поставить галочку в поле параметра *«Reject Noisy Eye Velocity» (Исключить помехи при движении глаз)*.

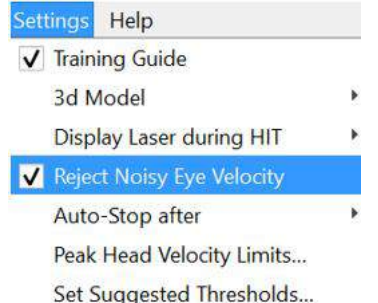

*Рисунок 4.4.4-1 Настройки меню для исключения помех при движении глаз*

### <span id="page-32-1"></span>**Автовыключение**

Можно настроить автоматическое выключение программы (завершение сбора данных) после заранее определенного количества (7 или 15) корректных импульсных поворотов с каждой стороны, либо оставить выключение только по нажатию «Stop» (Стоп) оператором, выбрав значение «Never» (Никогда).

Settings Help

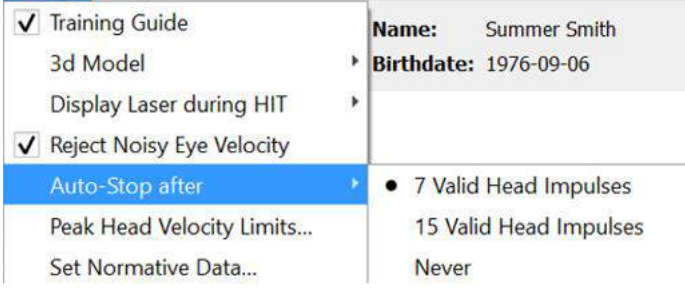

*Рисунок 4.4.5-1: Автовыключение включено* 

### <span id="page-32-2"></span>**Пиковые значения скорости движения головы**

Пиковые значения скорости — это параметры, которые определяют минимально и максимально допустимую индикатором скорость поворота головы (раздел 4.4.2). При латеральном импульсном тесте требуется только один набор значений, потому что поворот головы происходит только в горизонтальной плоскости (вокруг вертикальной оси). В ходе тестирования LARP и RALP поворот головы одновременно происходит в вертикальной и горизонтальной плоскостях. Для расчета показателя Gain ВОРа при этом используется только вертикальная cоставляющая. Минимальные и максимальные допустимые скорости поворота головы для RALP и LARP тестов могут быть установлены либо для обеих плоскостей движения, либо только для вертикальной плоскости. Изменение значения в одном столбце соответственно изменяет значение в другом столбце.

Значения устанавливаются в таблице как для верхнего, так и нижнего предела скорости. Значения можно изменить в сторону увеличения или уменьшения с помощью стрелок вверх и вниз. Для поворотов в вертикальной плоскости вы увидите общие параметры движения глаз (в том числе ротацию), а рядом с этими значениями показатели, характерные только для вертикального движения глаз.

# monde

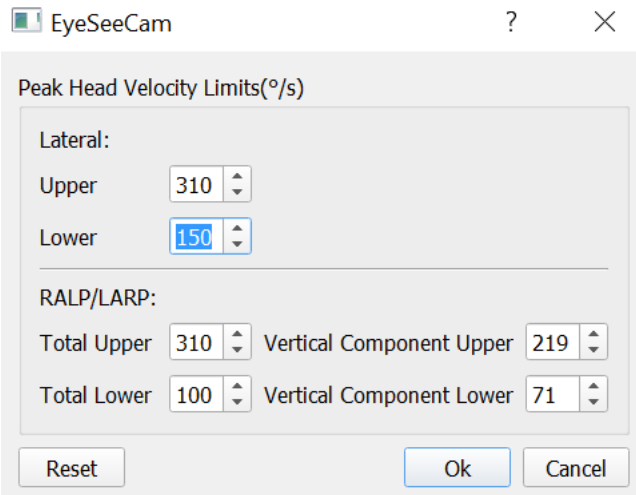

*Рисунок 4.4.6-1 Таблица пиковых значений скорости*

### <span id="page-33-0"></span>**Установка нормативных пороговых диапазонов**

Задать пороговые значения можно добавив их в таблицу в разделе *«Settings Set Suggested Thresholds» (Настройки задаваемых пороговых значений)*.

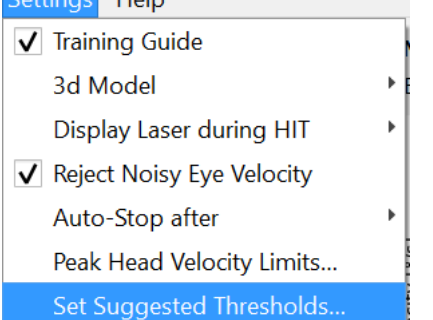

*Рисунок 4.4.7-1 Настройки задаваемых пороговых значений*

В таблице можно задать пороговые значения для верхних и нижних пределов мгновенного Gain, верхних и нижних пределов регрессии Gain, а также асимметрию Gain в процентах. Каждая медицинская клиника может собирать собственные пороговые значения и вводить их в таблицу. Значения можно изменять нажатием на клавиши со стрелками после цифр.

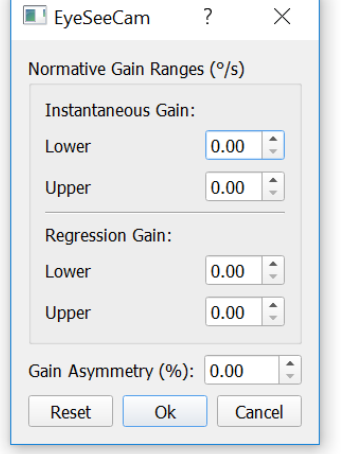

*Рисунок 4.4.7-2 Таблица задаваемых пороговых значений*

# WIMMM

При вводе цифр или изменении значений в таблице всплывает сообщение об отказе от ответственности. Прочтите его и подтвердите свое согласие нажатием кнопки «OK», а затем

введите новые значения.<br> **••** Disclaimer  $\times$ DISCLAIMER. This function of the software is intended for research purposes only, and is provided "as is" without warranty of any kind, expressed or implied. You assume all responsibility for data entered in the software, and any diagnosis made on the basis of this data. Under no circumstances and under no legal theory shall Interacoustics be liable to you or to any other person for any indirect, special, incidental, or consequential damages of any character including all damages or losses OK

*Рисунок 4.4.7-3 Заявление об отказе от ответственности по задаваемым пороговым значениям*

#### После ввода новых значений или изменения существующих программу необходимо перезапустить, чтобы значения обновились.

X

**Quit now** 

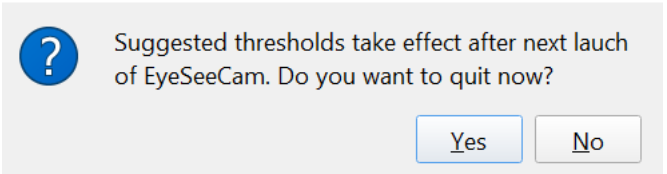

*Рисунок 4.4.7-4 Перезапуск EyeSeeCam для обновления пороговых значений*

После ввода значений в таблицу, появятся затененные области на графических дисплеях. Значения в белой области будут находиться в пределах заданных пороговых значений.<br>Velocity Regression

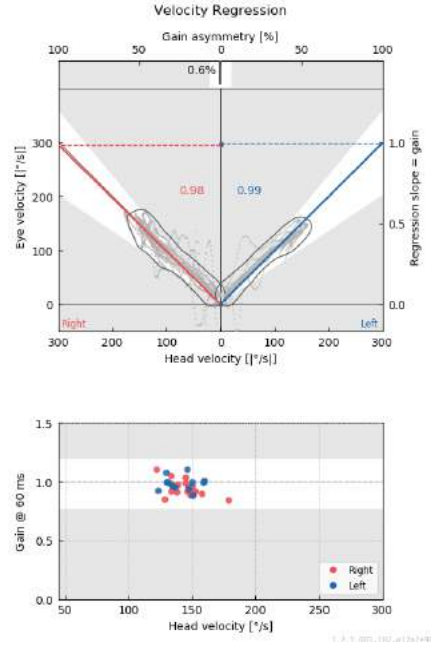

*Рисунок 4.4.7-5 Затененные области отражают заданные пороговые значения. Значения в белой области находятся в пределах заданных пороговых значений, а значения в серой области — за пределами пороговых значений. Импульсные повороты головы вправо показаны красным цветом, а влево — синим.*

### <span id="page-35-0"></span>**Настройки по умолчанию**

Если вы не уверены в сделанных изменениях настроек протоколов или пороговых значений, то можете войти в меню «Help» (Справка) и выбрать «Erase All Settings and Suggested Tresholds» (Стереть все настройки и пороговые значения), что вернет все настройки к значениям по умолчанию.

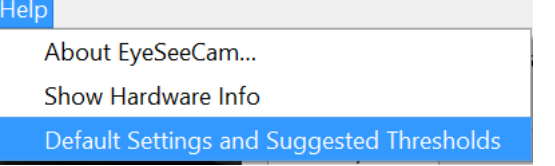

*Рисунок 4.4.8-1 Настройки по умолчанию в меню «Help» (Справка)* 

Перед сбросом настроек в значения по умолчанию откроется сообщение с просьбой подтвердить изменение. Если нажать «Yes» (Да) и подтвердить изменения, то программа EyeSeeCam завершит работу, и потребуется ее запустить снова.

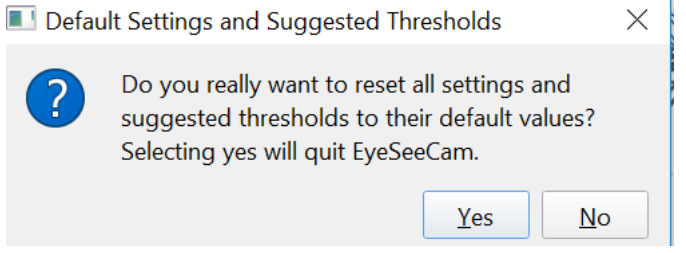

*Рисунок 4.4.8-2 Всплывающее сообщение для подтверждения сброса настроек*

### <span id="page-35-1"></span>**Подготовка к проведению теста**

Чтобы начать, нажмите «Head Impulse» (Импульсный поворот головы) — «Lateral» (Латеральный). Нажмите **«Prepare» (Подготовить)** и запустите мониторинг движения глаз в реальном времени и индикатор, который позволит выполнять импульсные повороты головы без сбора данных.

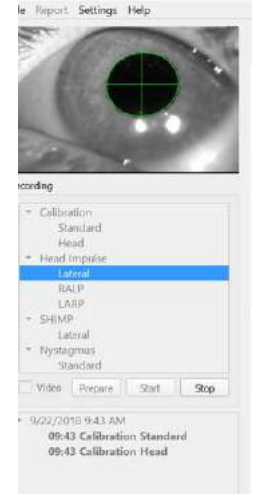

*Рисунок 4.4.9-1 Меню подготовки, начала и окончания теста*
## MInnMul

После нажатия на «Prepare» (Подготовка) появится экран тестирования импульсного поворота головы. Врач должен попросить пациента сфокусироваться на расположенной перед ним мишени и расслабить мышцы шеи во время поворотов головы. Необходимо попросить пациента не моргать и не сопротивляться во время поворотов головы. Также можно попросить пациента сжать зубы, чтобы было проще выполнять быстрые повороты головы.

Положите обе руки на нижнюю челюсть пациента сзади с двух сторон. Правильная методика расположения рук во время поворотов показана ниже.

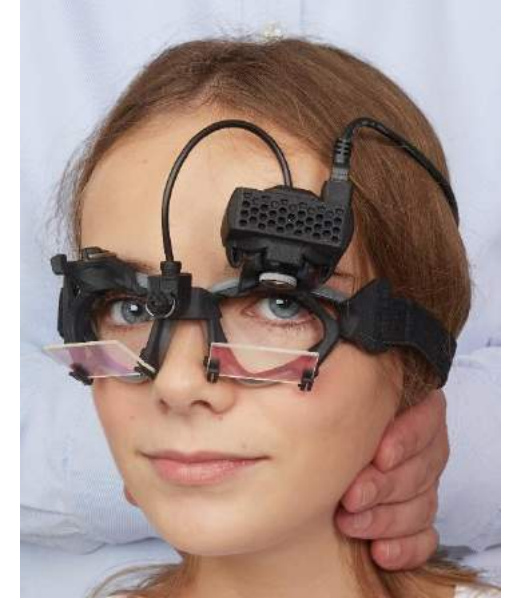

*Рисунок 4.4.9-2 Правильное положение рук для проведения поворотов.*

### **Начните выполнение теста**

Выберите **«Start» (Старт)** и начните выполнять латеральные импульсные повороты. Нужно поворачивать голову пациента в горизонтальной плоскости в каждую сторону с высокой скоростью, высоким ускорением и небольшой амплитудой. Направление должно быть непредсказуемым для пациента, и между импульсными поворотами головы должны быть разные паузы. По окончанию поворота следует задержать на несколько секунд голову в конечном положении, а затем медленно вернуть ее в исходное положение. Пиковую скорость движения головы следует оценивать после каждого поворота. Чтобы легче было произвести быстрый поворот головы, в некоторых случаях необходимо расслабить пациента, начав проводить сначала медленные повороты. Чтобы не допустить появления артефактов, важно не прикасаться к очкам и не растягивать кожу на лице пациента во время поворота головы. Recording

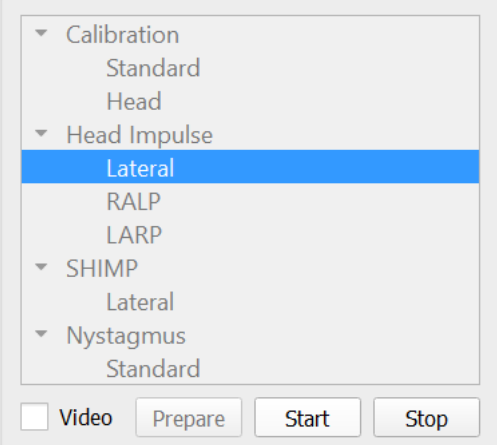

*Рисунок 4.4.10-1 Экран начала сбора данных*

### **Счетчик импульсов**

Каждый корректно произведенный импульсный поворот будет увеличивать счетчик в верхнем левом углу экрана. Этот счетчик учитывает каждый совершенный импульсный поворот, если он отмечается зеленой меткой, и исключает повороты, обозначенные красными X. В финальном отчете количество импульсных поворотов будет равно числу, отображаемому во время сбора данных, не считая кривых с артефактами и помехами. В дальнейшем алгоритм программы удалит **эти кривые из финального отчета.**<br>Velodty Gain Results

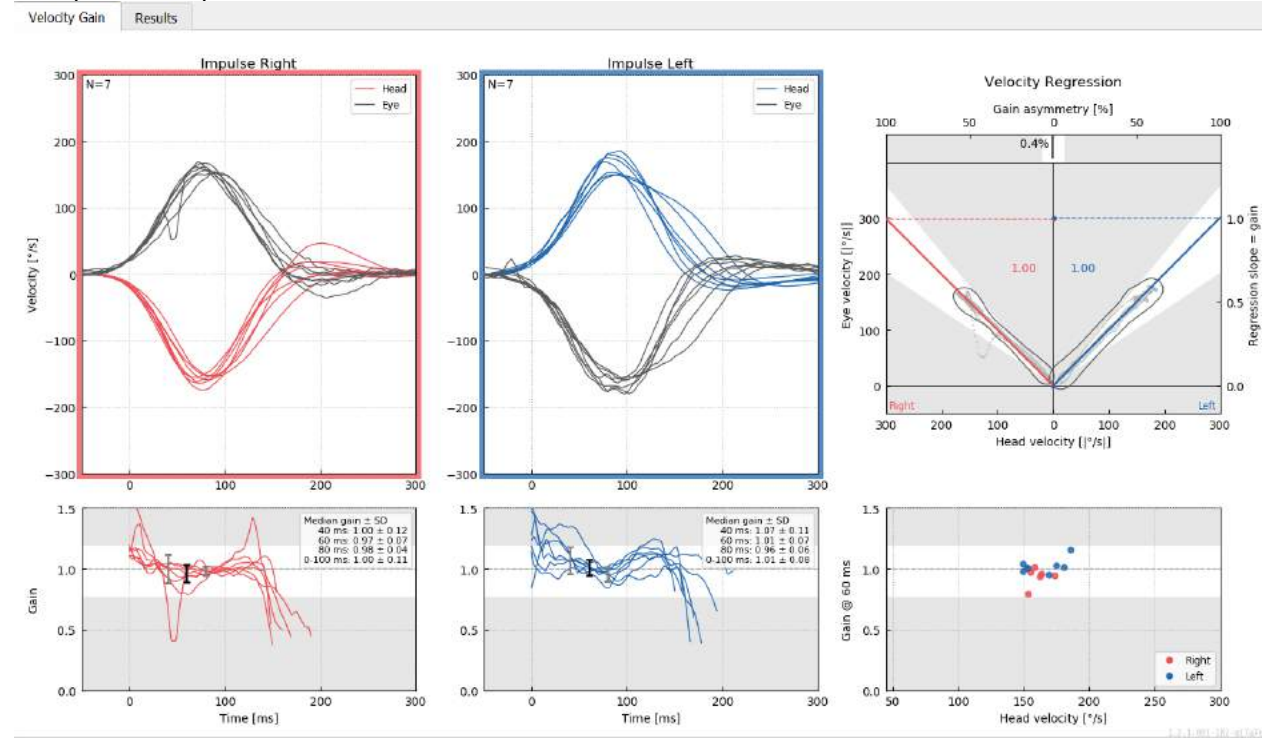

*Рисунок 4.4.11-1Окно сбора данных с установленной функцией автовыключения после набора 7 поворотов*

## Mananal

#### 4.5 **Вертикальные импульсные тесты — RALP/LARP**

Для проведения теста в вертикальной плоскости можно выбрать протоколы RALP и LARP (правый передний-левый задний и левый передний- правый задний).

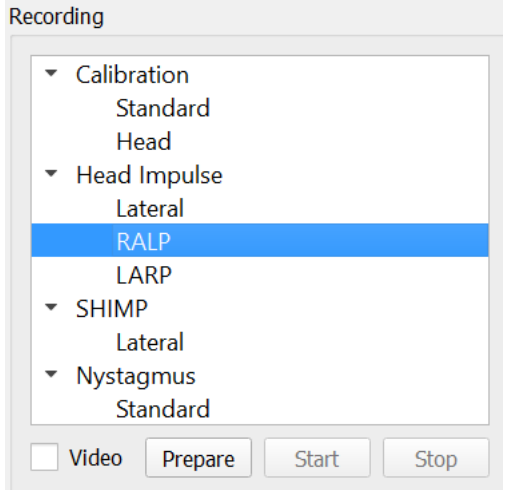

*Рисунок 4.4.115-1 Импульсные повороты головы — вертикальные каналы*

### **Введение**

Оценка функции ВОР в горизонтальной плоскости легко проводится с помощью vHIT путем быстрого поворота головы в горизонтальной плоскости и измерения противовращения глаз в той же плоскости. Для оценки функции вертикальных полукружных каналов голова должна поворачиваться из правого нижнего в левое верхнее положение в плоскости расположения правого переднего и левого заднего каналов (RALP) или из левого нижнего в правое верхнее положение в плоскости расположения левого переднего и правого заднего каналов (LARP).

Протокол EyeSeeCam использует три хорошо документированных свойства ВОР: 1) При быстрых поворотах головы ось вращения глаз на основе ВОР зависит от характера поворота головы, т. е. не зависит от направления взора, 2) ось вращения можно разложить на горизонтальный, вертикальный и торсионный компоненты, т. е. эти компоненты можно анализировать отдельно друг от друга и 3) физиологическая система отсчета, в которой работает ВОР (т. н. плоскость Листинга), смещена кзади, и таким образом не влияет на измерение вертикального компонента движения глаз. Несмотря на то, что EyeSeeCam записывает все три составляющие скорости поворота головы, в конечном счете программа вычисляет вертикальный Gain ВОР как наклон регрессии только между вертикальным компонентом движения глаз и скоростью поворота головы.

Такое использование вертикальных компонентов движения глаз и головы лучше всего продемонстрировать на следующем графике в полярных координатах. Кривая поворота головы со скоростью 250 °/с в направлении RP – правый задний канал (отмечена темно-красным цветом) отображается в границах демонстрируемого системой индикатора направления/плоскости. Поворот головы вызывает в соответствии с ВОР поворот глаз в противоположном направлении (черный). Отдельные компоненты поворота головы и глаз в вертикальной плоскости показаны красным и серым цветом, соответственно. Длины этих двух вертикальных компонентов связаны между собой и используются для вычисления вертикального Gain ВОР. Обратите внимание, что кривые движения глаз и вертикальные компоненты показаны для ознакомления и не отображаются в индикаторе направления/плоскости. Кроме того, кривая движения глаз не соответствует в точности траектории поворота головы, поскольку Gain ВОР при ротации, как известно, меньше единицы (обычно около 0,6). Тем не менее, два вертикальных компонента (серый и красный) имеют одинаковую длину и, таким образом, обеспечивают единство вертикального Gain ВОР.

## monde

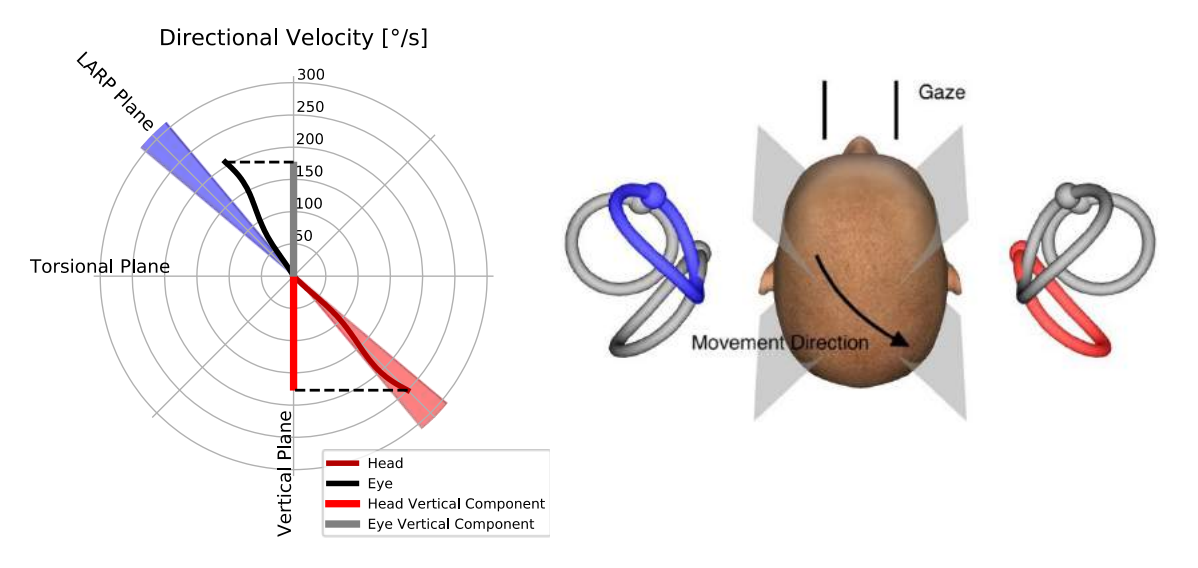

*Рисунок 4.5.1-1* Индикатор направления/плоскости демонстрирует скорость поворота головы и глаз, а также их вертикальные компоненты в тесте RP – правого заднего канала.

## **Положение глаз**

Правильное положение глаз при тестировании вертикальных каналов по протоколу EyeSeeCam прямо вдоль срединной сагиттальной плоскости. Такое положение глаз гарантирует, что движение зрачка по вертикали будет происходить в пределах откалиброванного диапазона, где измерение будет оптимальным.

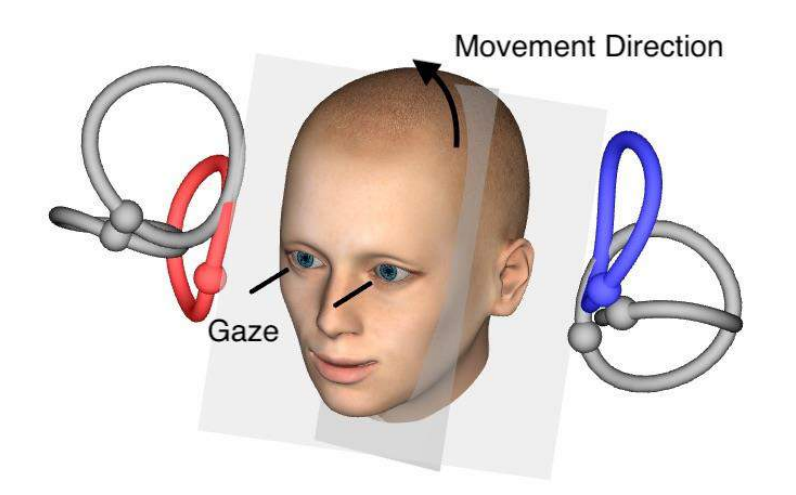

*Рисунок 4.5.2-1 Вертикальный импульсный тест — ориентация полукружных каналов, плоскостей каналов и правильное направление взора при тестировании RP – правого заднего канала.*

## MInnMul

### **Положение головы**

Можно использовать два положения головы относительно туловища:

- 1. голова может быть расположена прямо (см. рис. 4.5.3-1, слева), либо
- 2. повернута
	- a. на 45 градусов вправо для теста LARP (см. Рис. 4.5.3-1, справа) или
	- b. на 45 градусов влево для теста RALP (не показано).

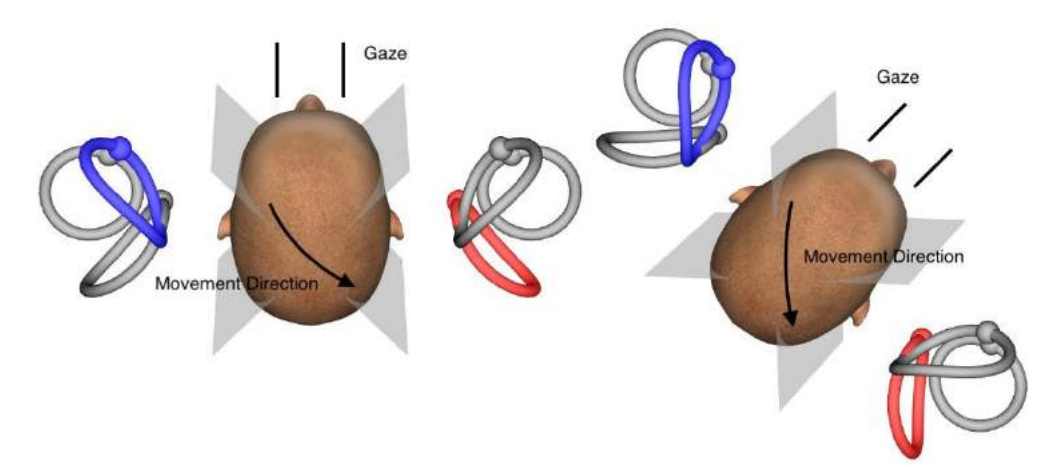

*Рисунок 4.5.3-1 Вертикальный импульсный тест — два возможных положения головы относительно туловища и правильное положение взора при тестировании RP- правого заднего канала.*

В зависимости от того, как врачу, проводящему этот тест, удобнее и легче выполнять поворот головы в вертикальной плоскости, пациента можно посадить с головой, направленной вперед или повернутой на 45 градусов. Некоторым врачам тест из повернутого положения может показаться более естественным, потому что шея при этом анатомически поворачивается только вдоль горизонтальной оси, и нет неестественного поворота по диагонали, как при положении пациента с головой, расположенной прямо. Какое положение вы бы ни выбрали, взгляд всегда должен быть направлен вдоль срединной сагиттальной плоскости.

Чтобы установить мишени для фиксации взгляда для всех возможных положений головы, можно разместить дополнительные мишени на стене на расстоянии 45 градусов вправо и влево или использовать лазер, как описано в главе 4.4.3 («Display laser during HIT», Отображение лазера во время теста импульсного движения головы). Также можно настроить параметры трехмерной модели головы, как описано в главе 4.4.2 («3D Head Modeling», Трехмерная модель головы), чтобы она обозревалась либо из положения «Top» (Сверху) при исходном прямом положении головы, либо из положения «Top 45°» (Сверху 45°) при повернутом исходном положении. В зависимости от того, какой протокол вы выбираете, RALP или LARP, трехмерная модель головы будет отображаться с поворотом на 45 градусов, соответственно, вправо или влево.

Для проведения теста в вертикальной плоскости можно выбрать протоколы RALP и LARP (правый передний-левый задний и левый передний-правый задний).

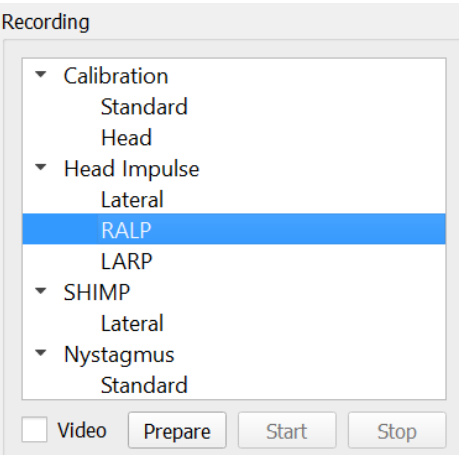

*Рисунок 4.5.3-2 Видеоимпульсный тест — вертикальные каналы*

## **Подготовка**

Подготовка включает вход в режим тренировки так же, как при подготовке к латеральному видеоимпульсному тесту, и позволяет проинструктировать пациента.

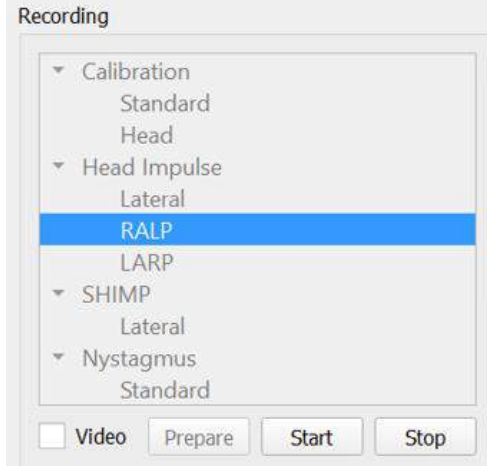

*Рисунок 4.5.4-1 Подготовка в меню «Recording» (Запись)*

Проинструктировать пациента вы можете следующим образом:

«Я буду поворачивать вашу голову вверх, вниз и по диагонали. Следите за тем, чтобы ваши глаза были сфокусированы на мишени на стене. Пожалуйста, не сопротивляйтесь поворотам головы, так как это негативно отразится на результатах теста. Просто расслабьте шею и позвольте мне совершать небольшие движения».

## whenhal

### **Индикатор направления/плоскости**

Этот индикатор отображается справа от графика данных, получаемых в режиме реального времени. Также можно включить трехмерную модель головы, которая отображается дополнительно.

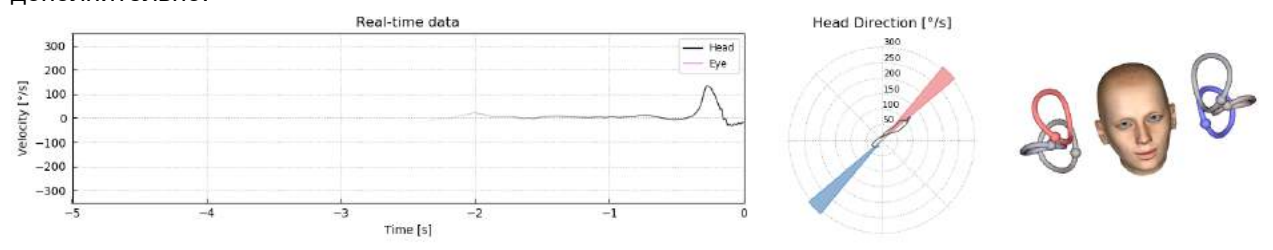

*Рисунок 4.5.5-1 График в полярных координатах видеоимпульсного теста RALP, где кривая направления поворота показана в красной заштрихованной области, как индикатор правильного угла. Модель головы показывает, что правый передний канал активирован, а левый задний канал ингибирован.*

Это индикатор указывает, в правильной ли плоскости специалист проводит импульсный поворот для выбранного протокола. После каждого импульсного поворота на графике появляется линия, которая отражает измеренный для этого движения угол. Кривые, находящиеся в заштрихованной области, попадают в допустимые пределы угла.

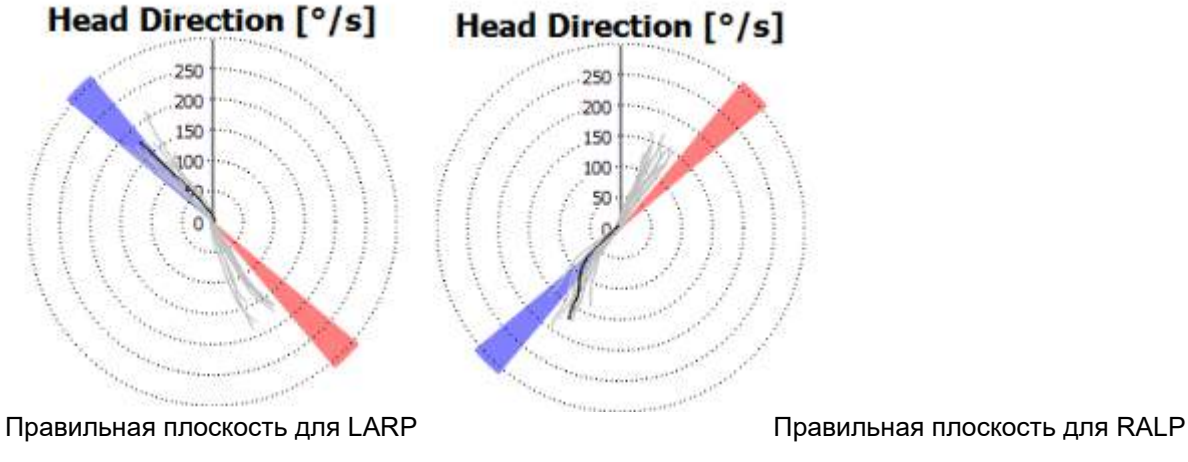

*Рисунок 4.5.5-2 Индикатор направления/плоскости*

Последний выполненный импульсный поворот всегда отображается линией более темного цвета. Если импульсный поворот выполнен в правильном направлении/плоскости, отображающая его поворот кривая возникает в соответствующей области. Окрашенные в синий цвет области соответствуют LA (левому переднему каналу) или LP (левому заднему каналу), а окрашенные в красный цвет области соответствуют RA (правому переднему каналу) или RP (правому заднему каналу).

#### **Начните выполнение теста**

Выберите **«Start» (Старт)** и начните работать с видеимпульсными тестами RALP или LARP.

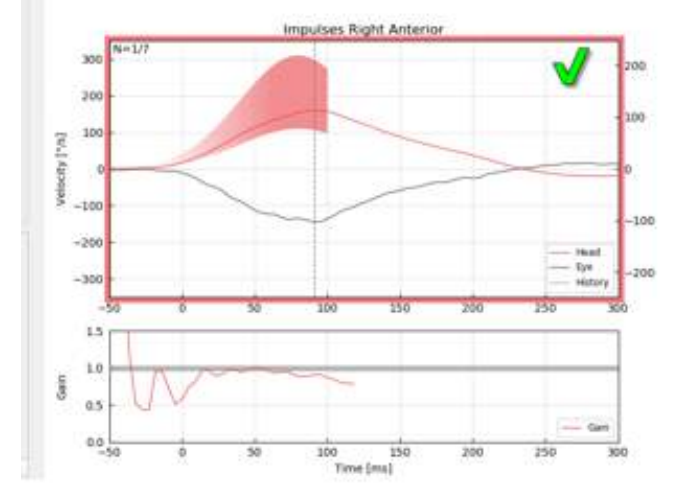

*Рисунок 4.5.6-1 Экран сбора данных с корректным видеоимпульсным тестом для правого переднего (RA) канала*

### **Стоп**

*П*осле выполнения достаточного количества импульсных поворотов в обеих плоскостях (7-10 вперед и 7-10 назад) можно нажать **«Stop» (Стоп)** и завершить сбор данных. Также можно использовать автовыключение, как описано в разделе 4.4.5.

#### 4.6 **Видеоимпульсный тест с подавлением (SHIMP)**

Для выполнения теста SHIMP выберите протокол по умолчанию в меню «Recording» (Запись). Функции подготовки, начала и окончания теста аналогичны другим видеимпульсным тестам. Recording

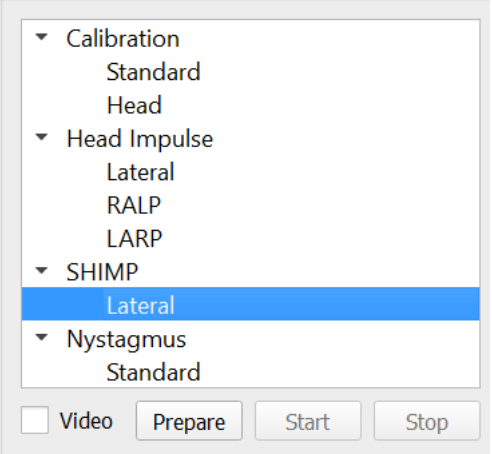

*Рисунок 4.5.76-4.5.7-1 Меню «Recording» (Запись) для теста SHIMP*

При выполнении теста SHIMP пациент должен фокусировать взор на центральной лазерной точке во время поворота головы влево или вправо. У здорового человека с нормальной функцией ВОР, рефлекс будет срабатывать, и пациент временно потеряет фиксацию на мишени (при рефлекторном повороте глаз в противоположенную повороту головы сторону).Поэтому после поворота пациент должен будет произвести корректирующую саккаду, чтобы вновь сфокусироваться на лазерной мишени.

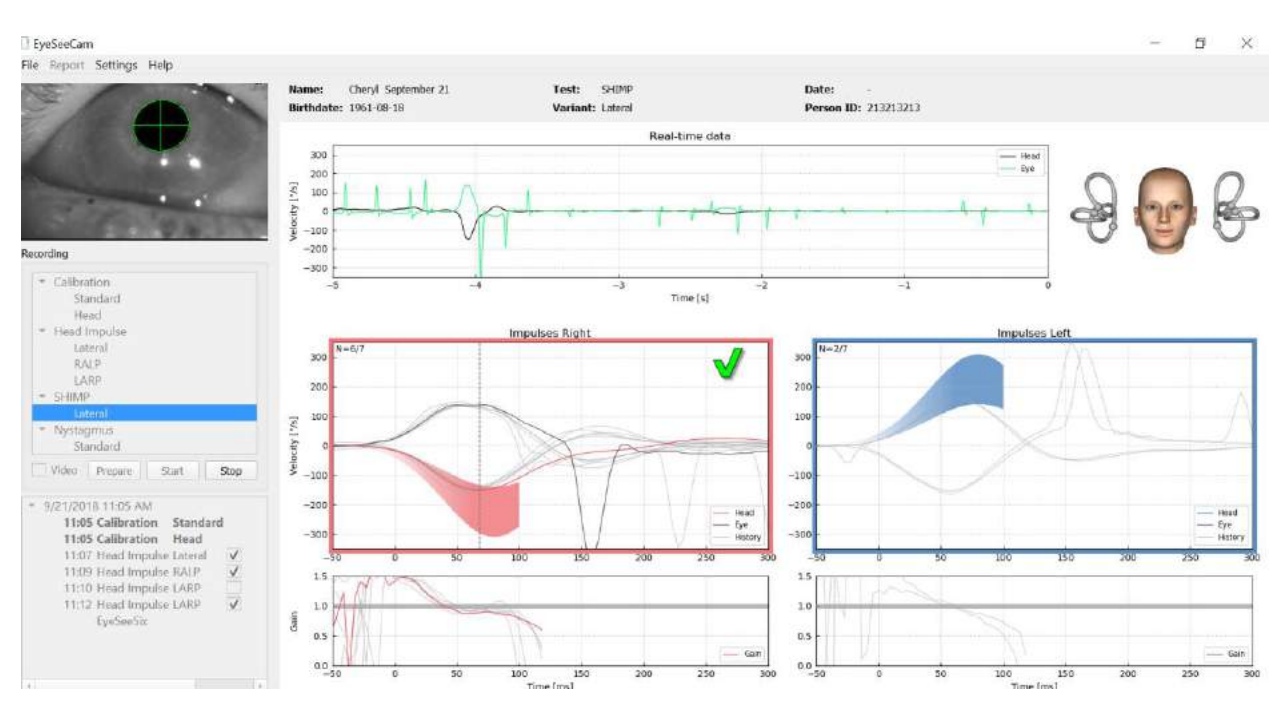

*Рисунок 4.6-2. В тесте SHIMP у здорового человека продемонстрирован Gain около 1,0 и большие корректирующие саккады.*

#### $4.7$ **Тест спонтанного нистагма**

Этот протокол по умолчанию позволяет оценить нистагм. Нистагм можно записать на видео и сохранить в записях пациента.

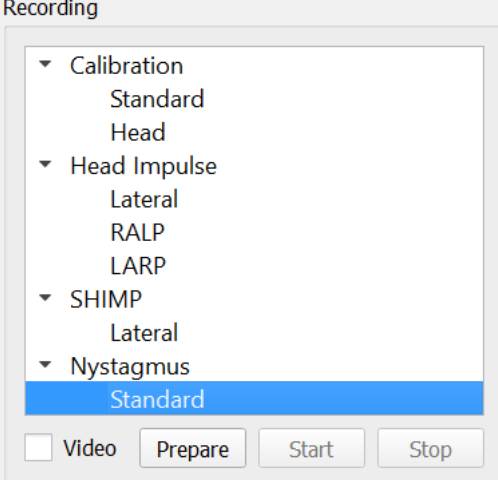

*Рисунок 4.5.7-1 «Nystagmus Test» (Тест спонтанного нистагма) в меню «Recording» (Запись)*

Проведите подготовку, начало и завершение работы так же, как и при видеимпульсном тесте. После начала записи вы увидите горизонтальные линии серого цвета, вертикальные линии фиолетового цвета, и при наличии нистагма наклон его медленной фазы будет выделен зеленым цветом.

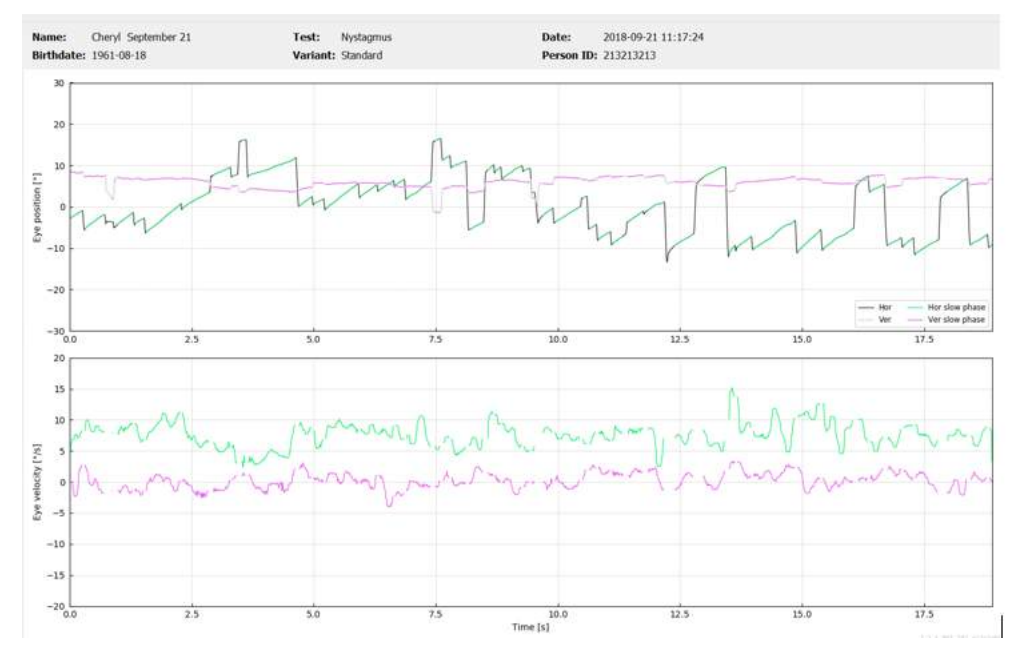

*Рисунок 4.5.7-2 Экран оценки нистагма*

## Mondon

# Отчеты

#### $5.1$ **Параметры меню «Report» (Отчет)**

Отчет формируется автоматически после завершения теста. В меню «Report» (Отчет) есть настройки для редактирования и индивидуализации отчета.

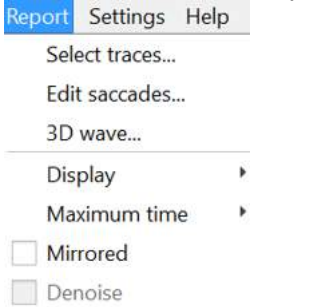

*Рисунок 5.1-1 Настройки меню «Report» (Отчет)*

### **Выбор и редактирование записей**

После завершения теста в меню «Отчет» можно нажать *«Select» (Выбрать)*, чтобы выбрать запись для редактирования.

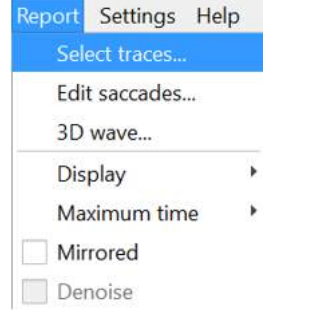

*Рисунок 5.1.1-1 Путь от меню отчета до выбора записей*

При выборе записей появится новое окно для редактирования *«Head Impulse Editor» (Редактор импульсных поворотов головы)*. В этом меню можно выбрать одну или несколько записей для удаления. При нажатии на отдельную кривую, она выделяется жирной линией, для обозначения ее активации. При удержании клавиши "Ctrl" на клавиатуре вы можете выделить сразу несколько кривых. После выделения всех кривых, которые вы хотите удалить, нажмите на клавиатуре клавишу "Delete" и кривые будут удалены из анализа.

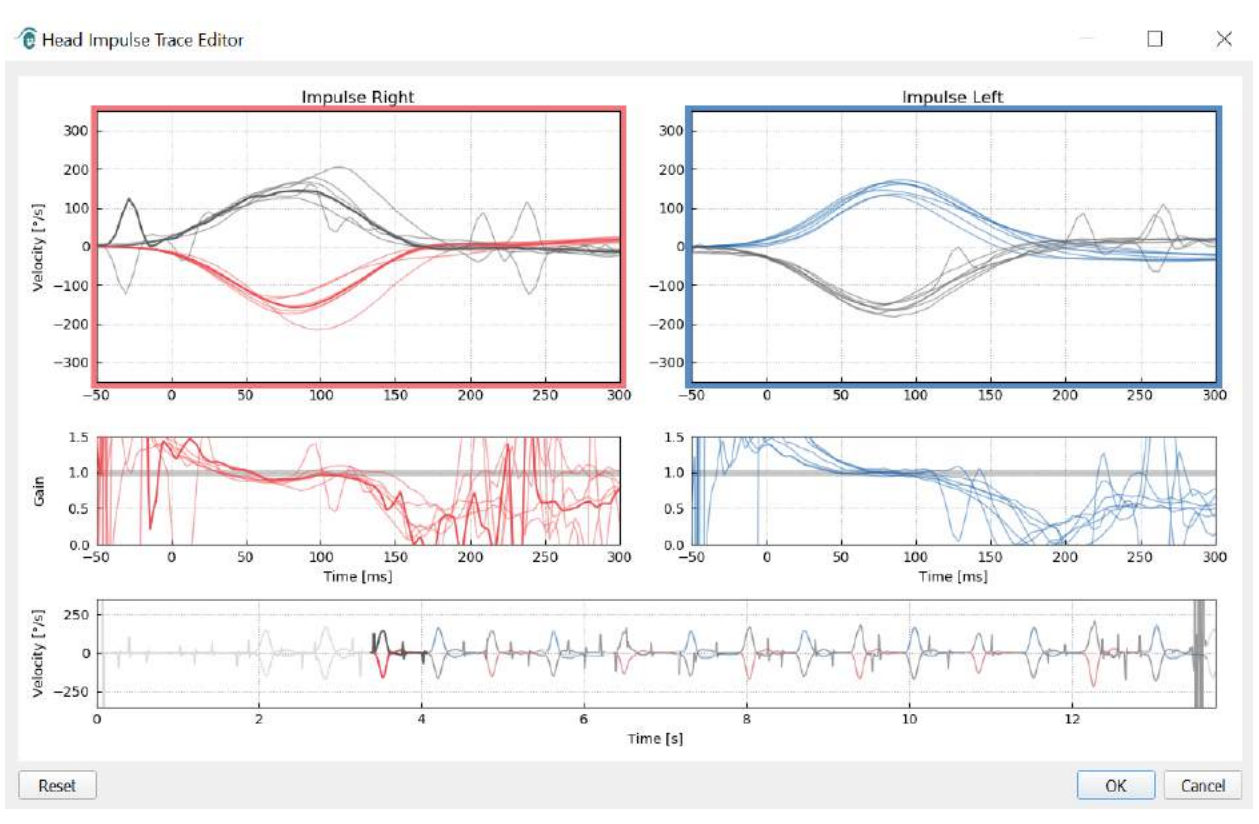

*Рисунок 5.1.1-2 Редактор кривых импульсного поворота головы*

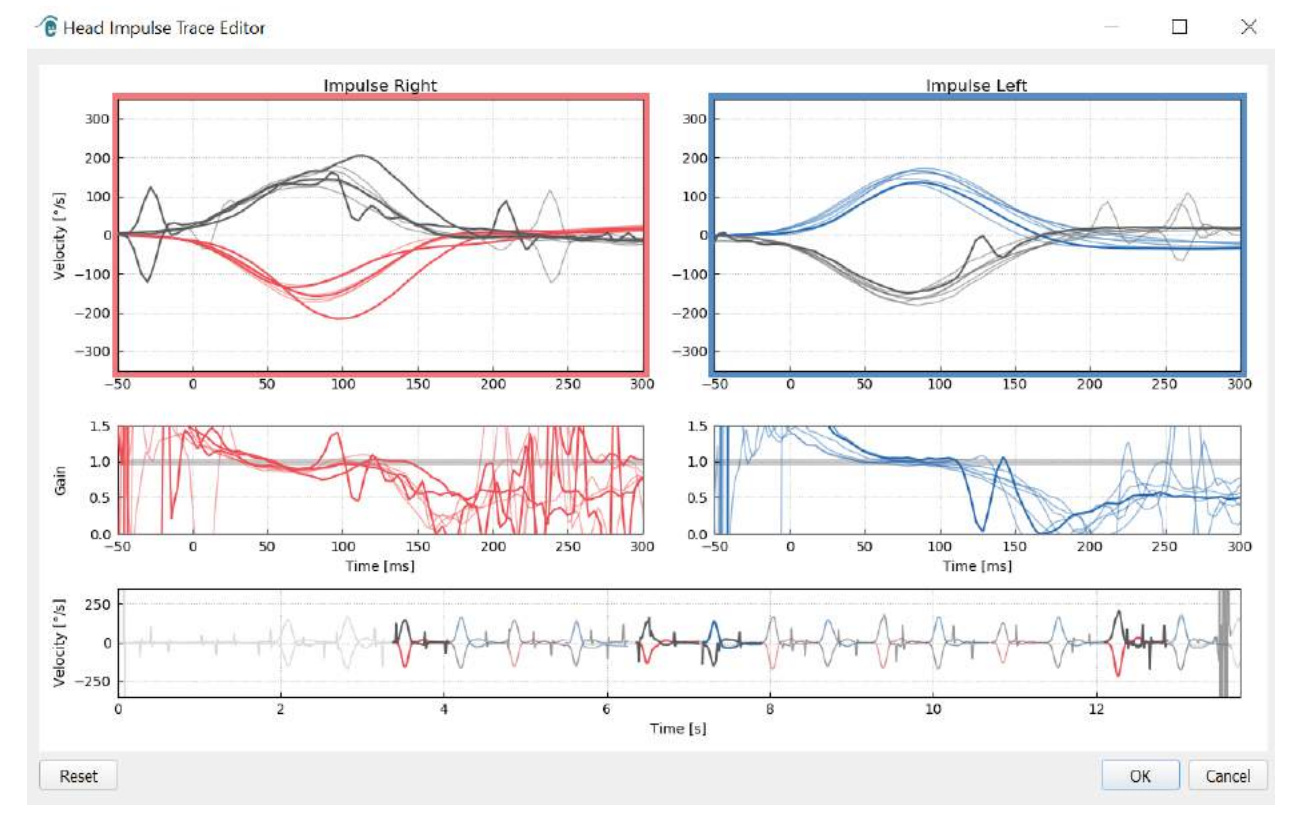

*Рисунок 5.1.1-3 Редактор импульсного поворота головы и несколько кривых, выделенных жирной линией для удаления.*

Если вы удалили кривые, которые после этого решили все-таки использовать в отчете, то можете нажать кнопку *«Reset» (Сброс)* в нижнем левом углу, чтобы восстановить кривые из исходного анализа.

#### **Таблицы с числовыми данными саккад**

После завершения импульсных поворотов, перейдите на вкладку «Results» (Результаты), чтобы открыть таблицы с числовыми данными саккад.

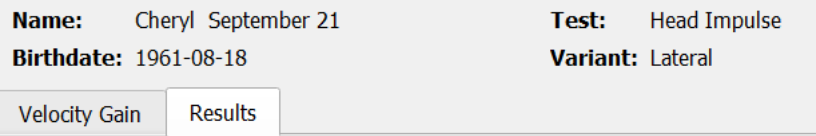

*Рисунок 5.1.2-1 Вкладка «Results» (Результаты) с итоговыми числовыми данными саккад*

Для Gain скорости будут отображаться значения среднего, стандартных отклонений, медианы и интерквартильный диапазон (iqr).

Для саккад будут отображаться амплитуда, латентность, пиковая скорость и их общее количество. Если при одном повороте головы возникает более одной саккады, то будет отображаться первая саккада, вторая и так далее.

Под заголовком «Data» (Данные) будут отображены индивидуальные параметры саккад, включая пиковую скорость, амплитуду и латентность для каждой саккады.

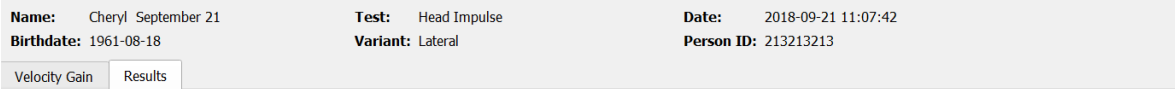

#### **Summary**

**Velocity Gain** 

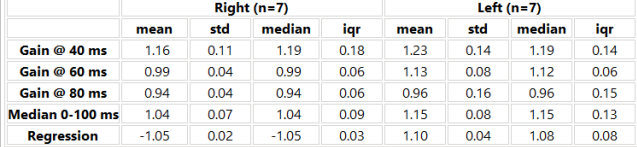

#### Saccados

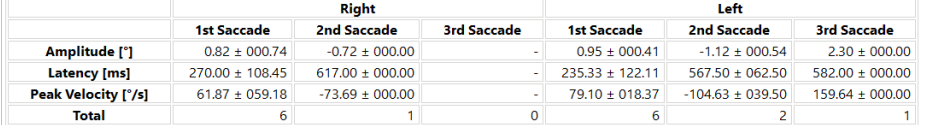

#### **Data**

#### **Saccade Parameters**

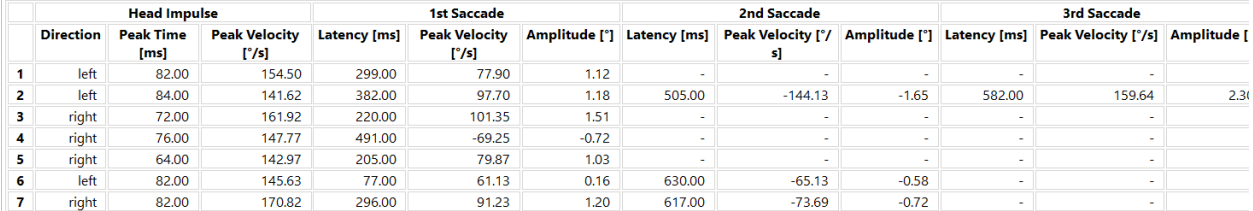

⊕

*Рисунок 5.1.2-2 Таблица с числовыми данными саккад*

### **Редактирование саккад**

После окончания сбора импульсных поворотов головы можно использовать «Saccade Editor» (Редактор саккад) для изменения отдельных саккад или добавленных новых, которые не были идентифицированы программным обеспечением. Доступ к редактору саккад можно получить из меню «Report» (Отчет), «Edit saccades» (Редактировать саккады).

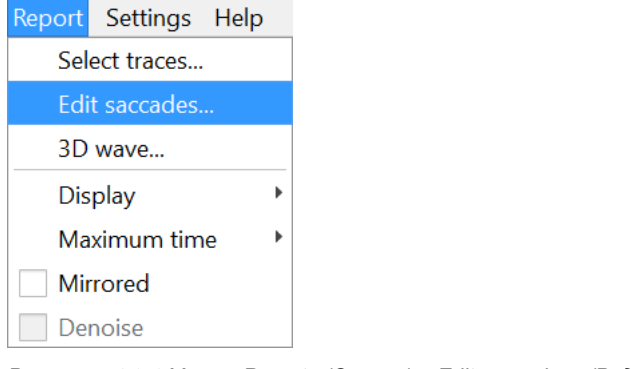

*Рисунок 5.1.3-1 Меню «Report» (Отчет), «Edit saccades» (Редактировать саккады)*

В редакторе саккад каждая отдельная саккада обозначена зеленой точкой. При выборе отдельного импульсного поворота для просмотра, каждая саккада этого импульсного поворота выделяется полосой серого цвета. Начало и окончание саккады отмечены маленькими черными штрихами с обеих сторон от полосы серого цвета, указываются латентность и пиковая скорость каждой саккады.

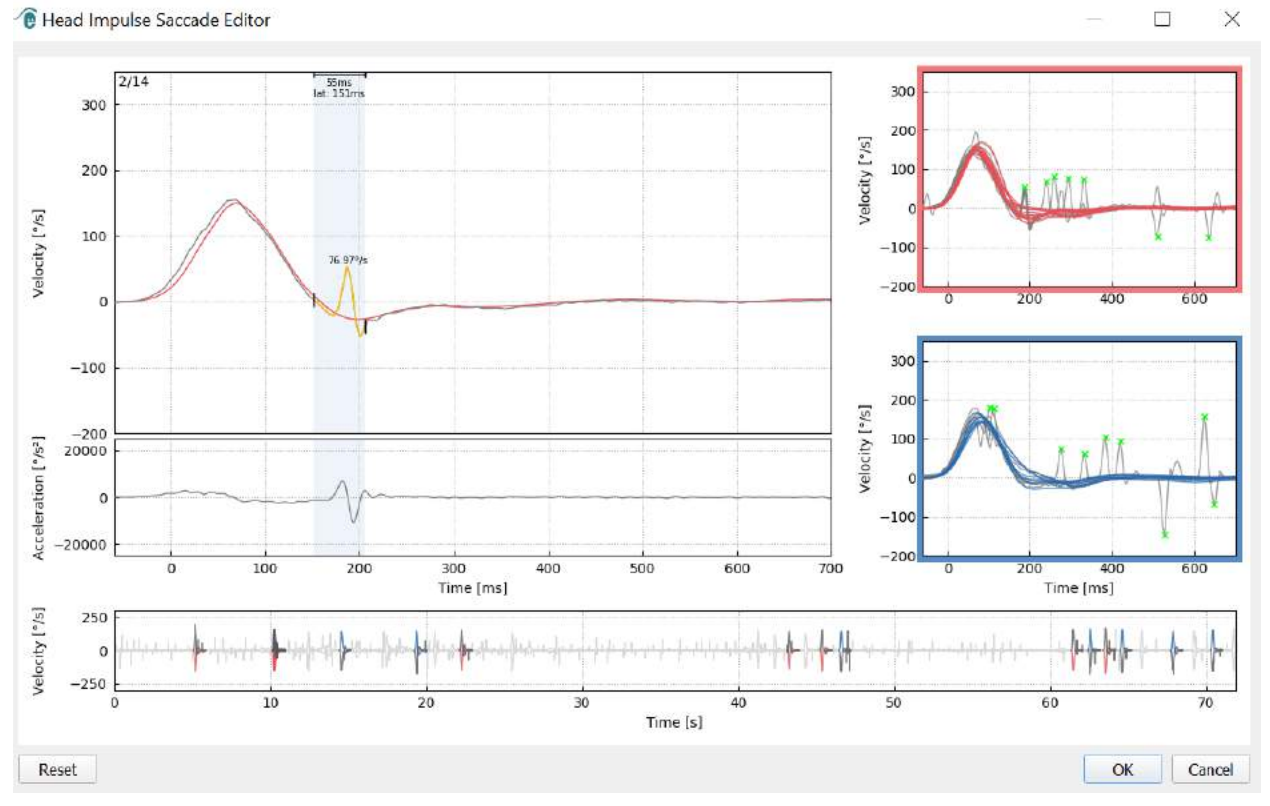

*Рисунок 5.1.3-2 Редактор саккад*

## whenhand

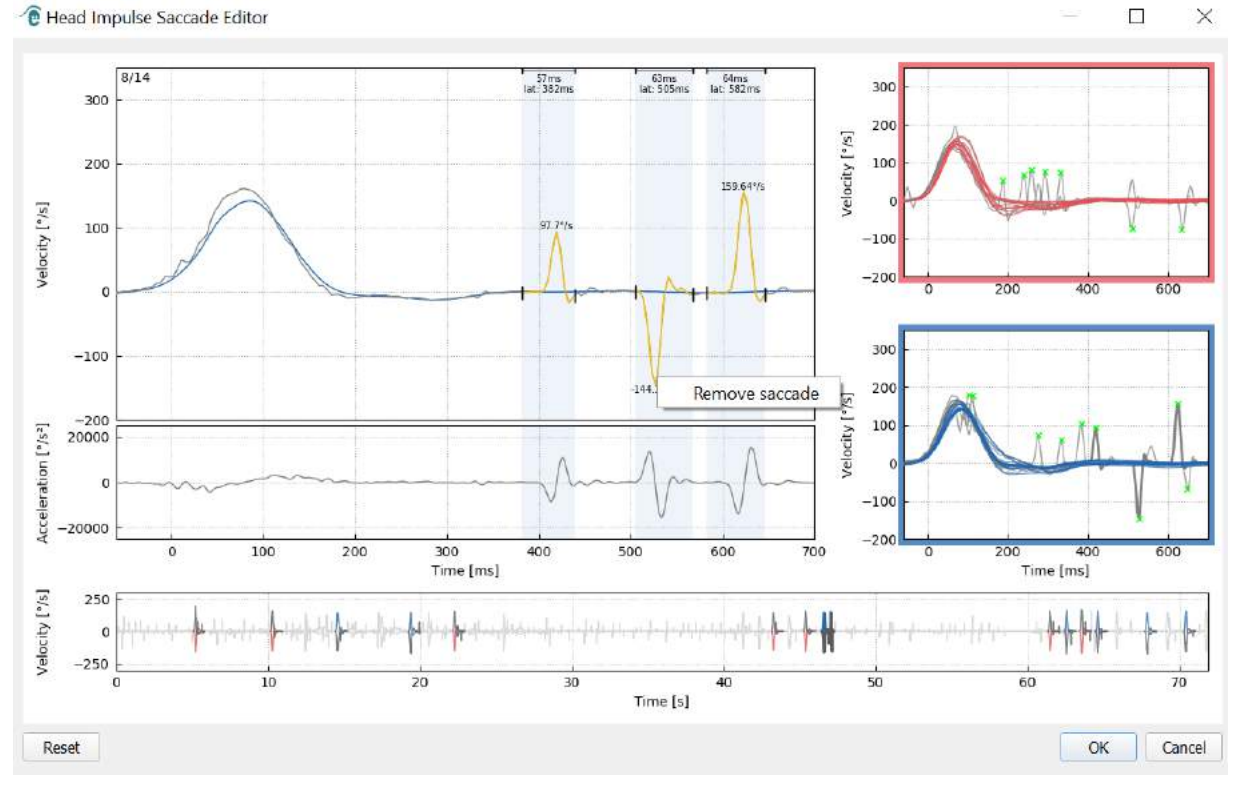

#### Для удаления саккады щелкните правой кнопкой мыши по ней и нажмите «Remove saccade» (Удалить саккаду). Это снимет выделение с этой саккады.

*Рисунок 5.1.3-3 Удаление саккады щелчком правой кнопки мыши*

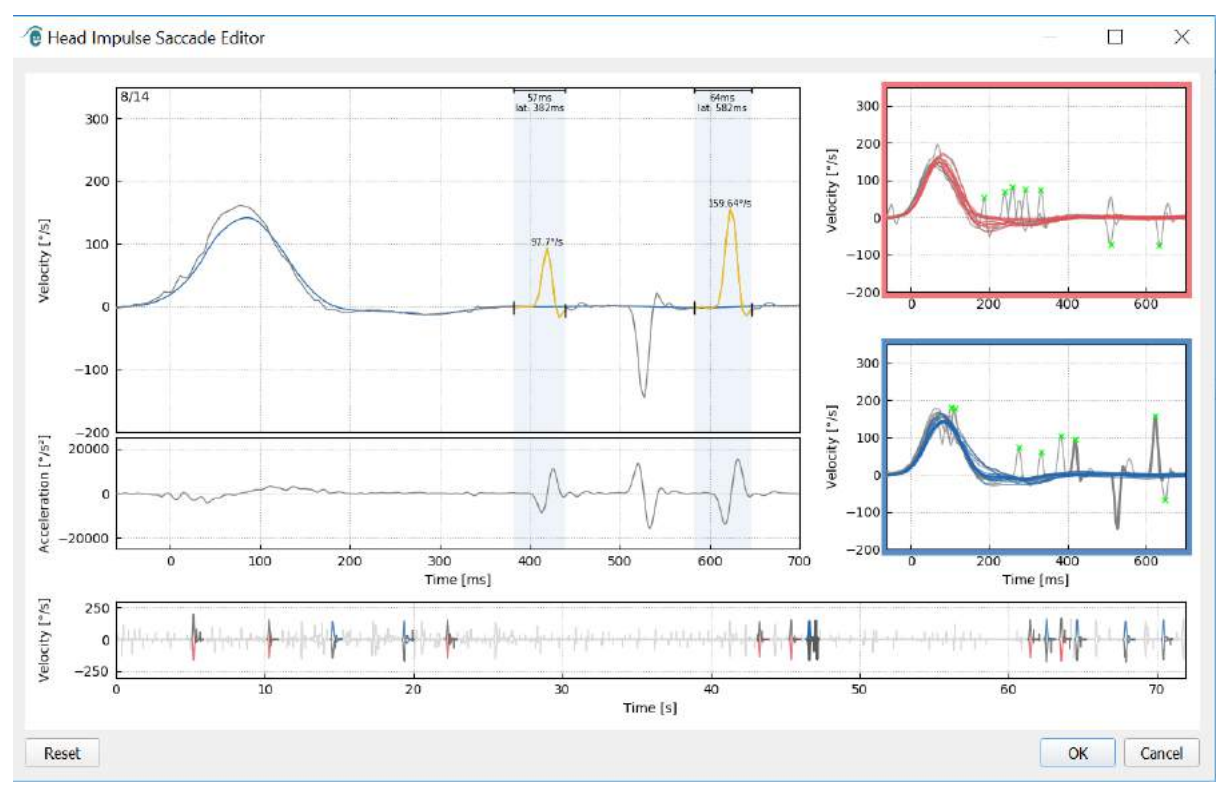

*Рисунок 5.1.3-4 Вторая саккада удалена*

Для добавления саккады, которая не была отмечена, щелкните правой кнопкой мыши и выберите

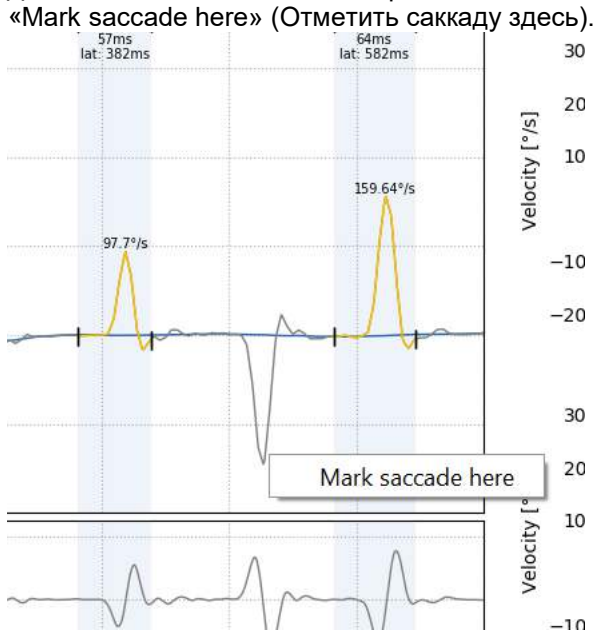

*Рисунок 5.1.3-5 Добавление саккады, которая еще не отмечена.*

Чтобы изменить начальную или конечную точку саккады, нажмите на один из маркеров по бокам серого оттенка, перетащите на новое место и опустите.

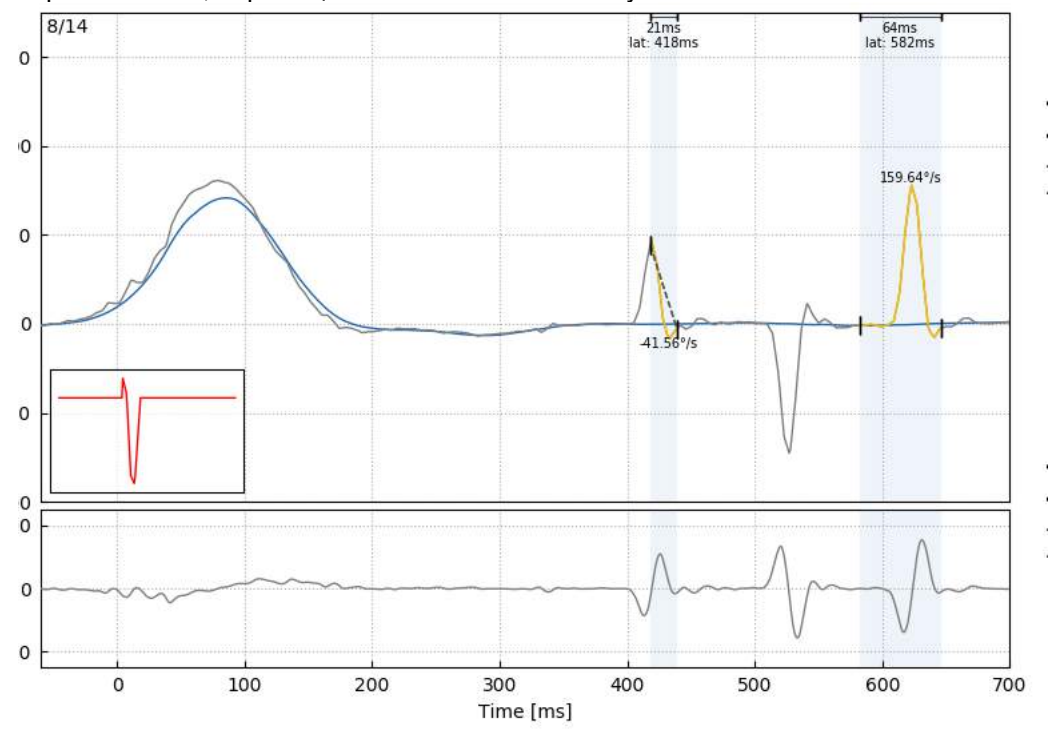

*Рисунок 5.1.3-6 Изменение времени начала и окончания саккады.*

## wlnwww

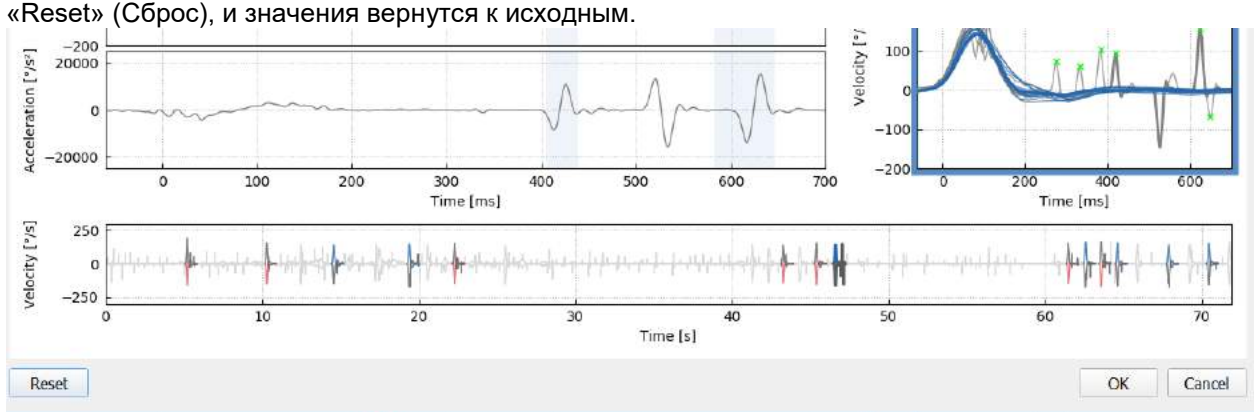

Чтобы отменить отмеченную саккаду и вернуться к значениям по умолчанию, щелкните по кнопке «Reset» (Сброс), и значения вернутся к исходным.

*Рисунок 5.1.3-7 Сброс саккад в значения по умолчанию*

### **3D-волна**

Чтобы увидеть данные в трехмерном изображении, выберите из меню «Report» (Отчет) параметр «3D wave» (3D-волна).

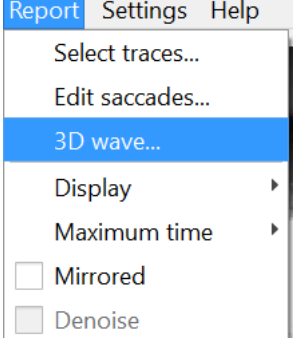

*Рисунок 5.1.4-1 Пункт меню «Report» (Отчет) для отображения в трехмерном изображении*

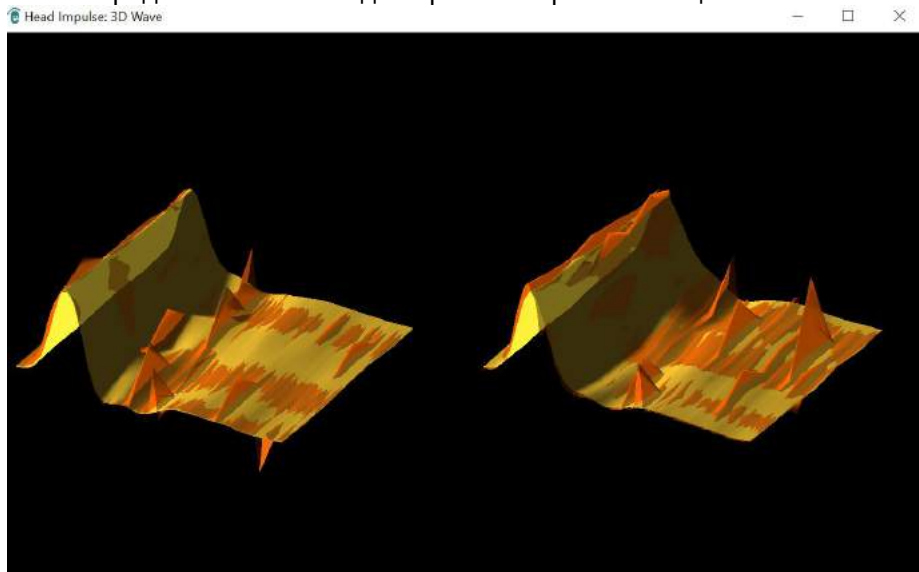

В этом представлении саккады окрашены оранжевым цветом.<br>® Head Impulse: 3D Wave

*Рисунок 5.1.4-2 Трехмерное изображение данных видеимпульсного теста*

## Mondon

Можно щелкать на отдельные волны и поворачивать их, чтобы рассмотреть саккады со всех сторон.

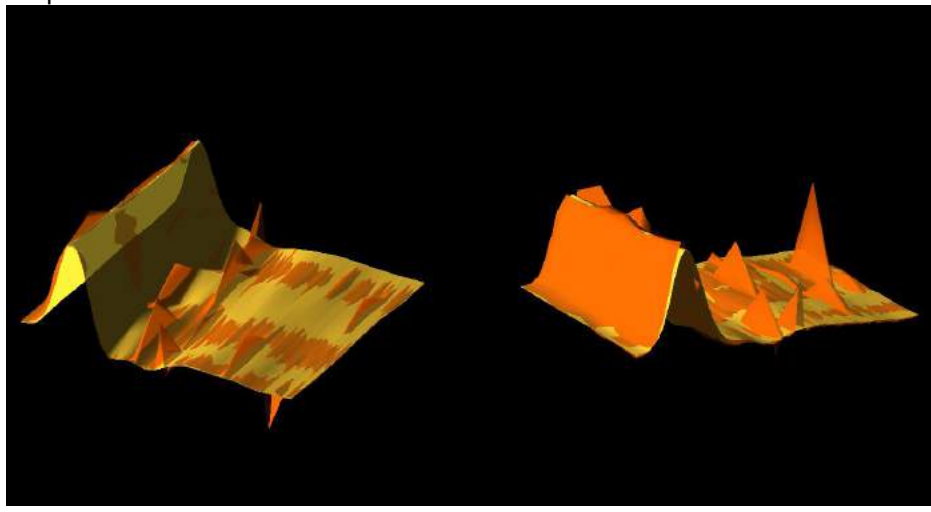

*Рисунок 5.1.4-3 Разные представления трехмерного изображения*

## **Дисплей**

Цвета дисплея можно поменять в меню «Report» (Отчет).

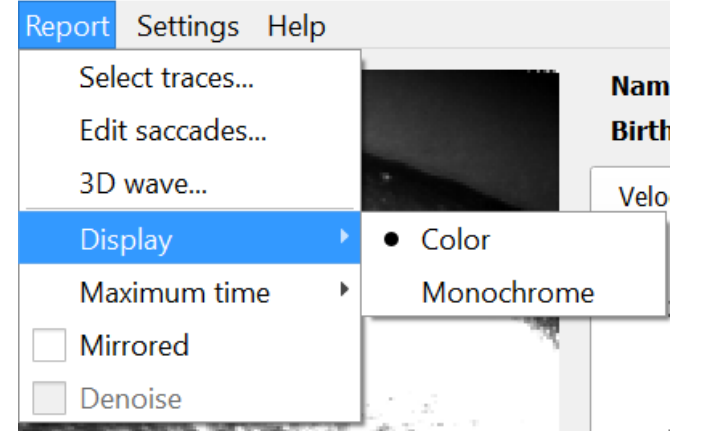

*Рисунок 5.1.5-1 Меню «Report» (Отчет), пункт «Display» (Дисплей)*

Если у вас не цветной принтер, данные можно отображать в монохромном режиме. Для идентификации разных направлений импульсных поворотов головы представлены разные символы. Звездочками отмечены правые импульсные повороты, а ромбами — левые.

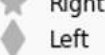

*Рисунок 5.1.5-2 Черно-белые символы для правого и левого импульсных поворотов головы*

## monde

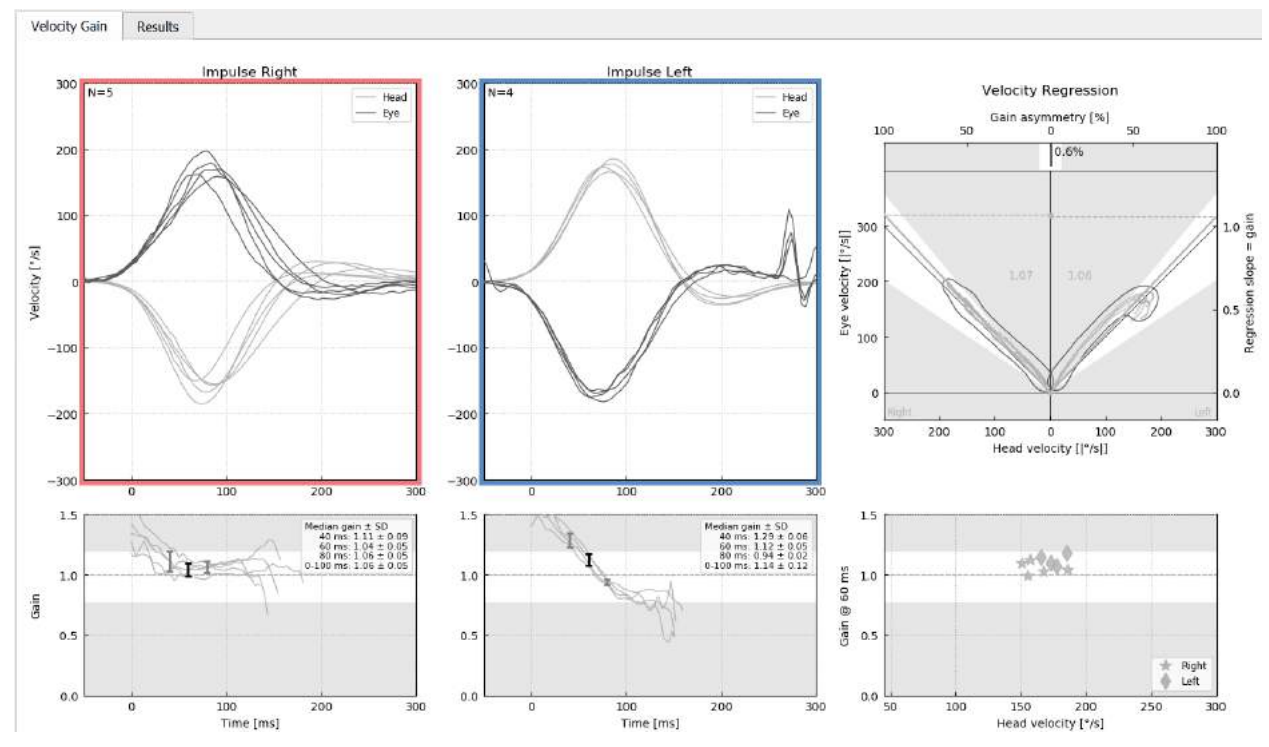

*Рисунок 5.1.5-3 Черно-белое отображение результатов на дисплее*

### **Максимальное время**

Шкалу времени можно увеличить с 300 до 700 мс, выбрав пункт «Maximum time» (Максимальное время) в меню «Report» (Отчет).

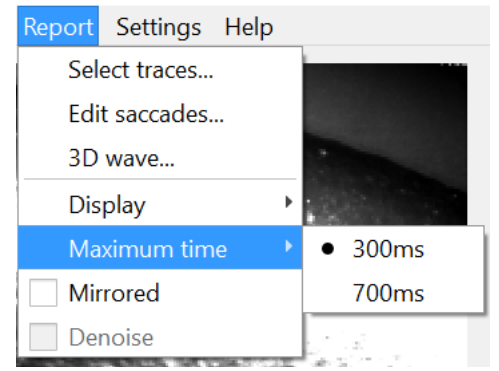

*Рисунок 5.1.6-1 Шкала максимального времени в меню «Report» (Отчет)*

Это позволяет просматривать более поздние явные саккады, если они есть.

## monde

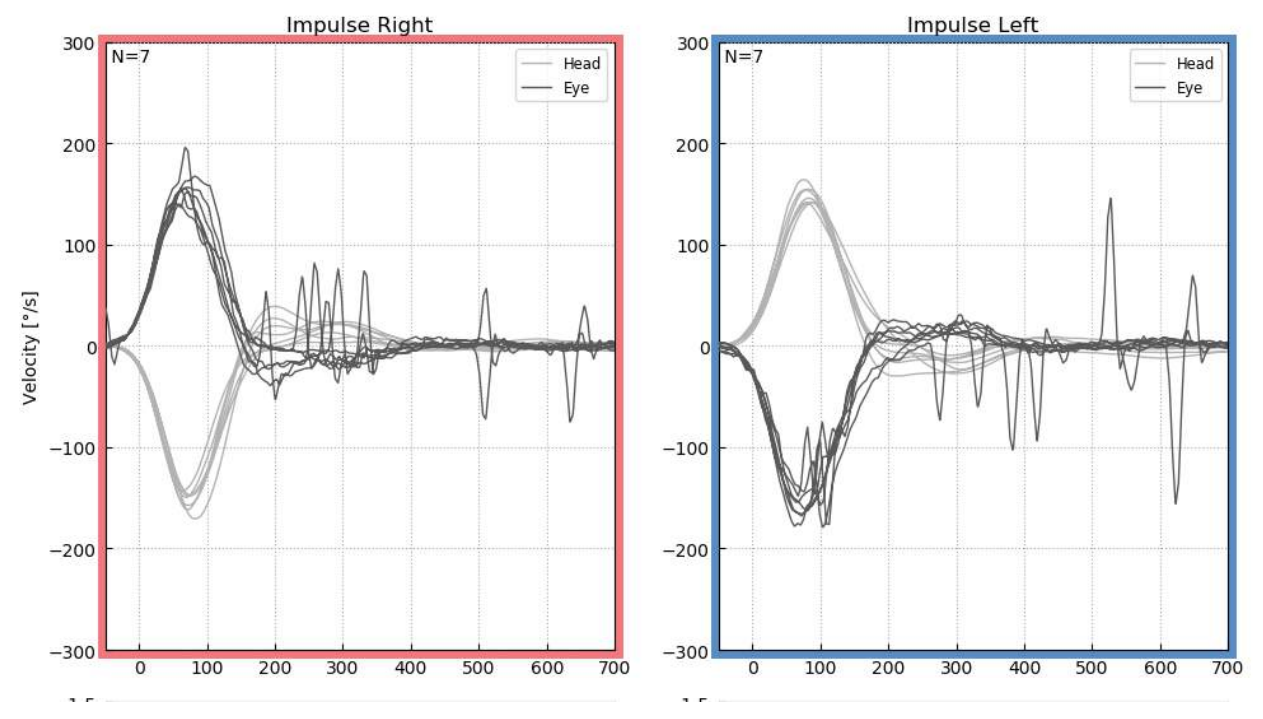

*Рисунок 5.1.6-2 Импульсные повороты на временной шкале, расширенной до 700 мс* 

## **Зеркальное отображение**

Чтобы просмотреть кривые в отраженном виде, нужно в меню «Report» (Отчет) выбрать пункт «Mirrored» (Зеркальное изображение), что приведет к инвертированию кривых поворота глаз и перекрыванию ими кривых поворота головы.

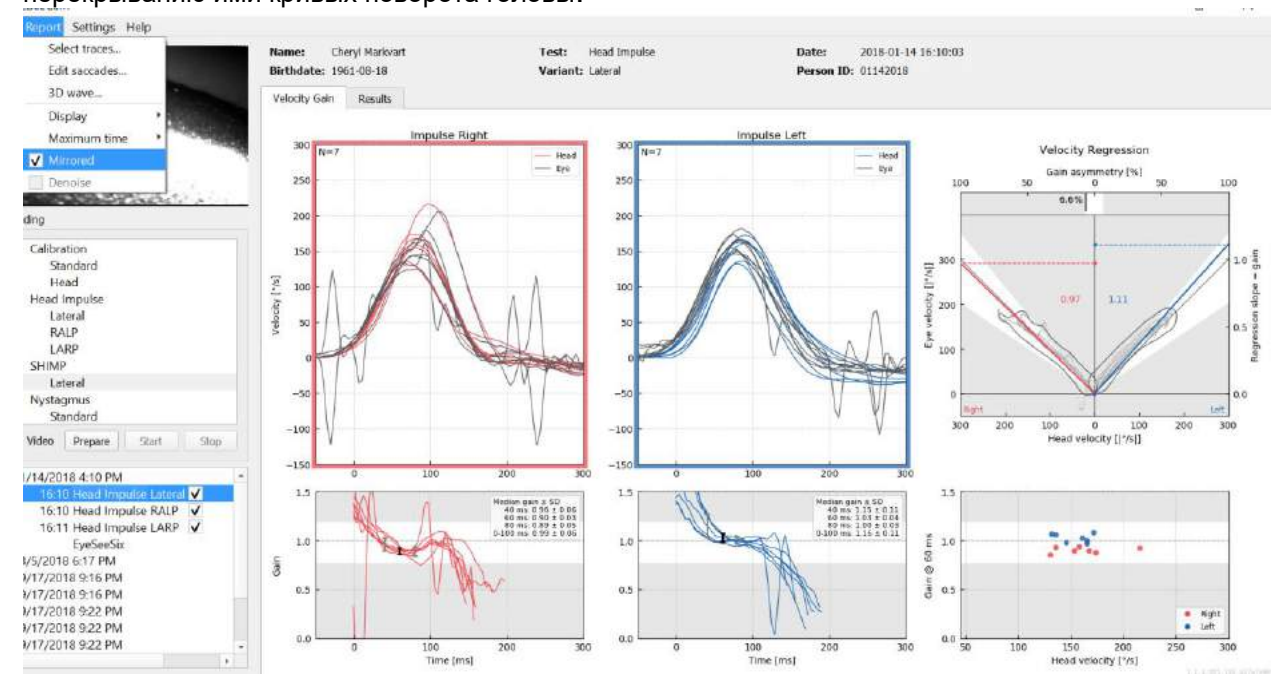

⇔

*Рисунок 5.1.7-1 Зеркальное отображение данных*

## whenhand

### **Уменьшение помех**

Уменьшение помех может использоваться только при вертикальных импульсных поворотах для удаления артефактов.<br>■ EyeSeeCam

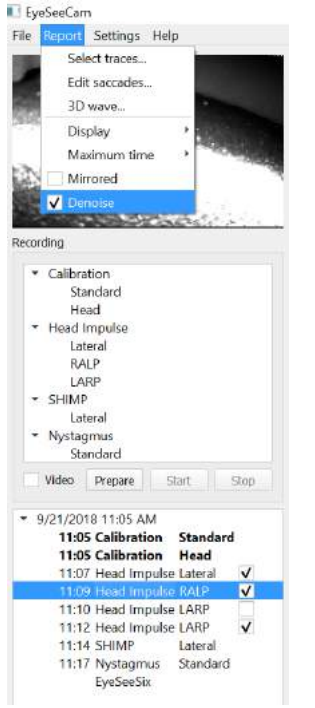

*Рисунок 5.1.8-1 Уменьшение помех при вертикальных импульсных поворотах*

#### $5.2$ **Создание отчетов**

Отчеты генерируются автоматически после завершения протокола тестирования.

### **Индивидуальные отчеты по проведенным тестам**

По завершению каждого теста автоматически создается полный отчет о нем. В меню слева можно

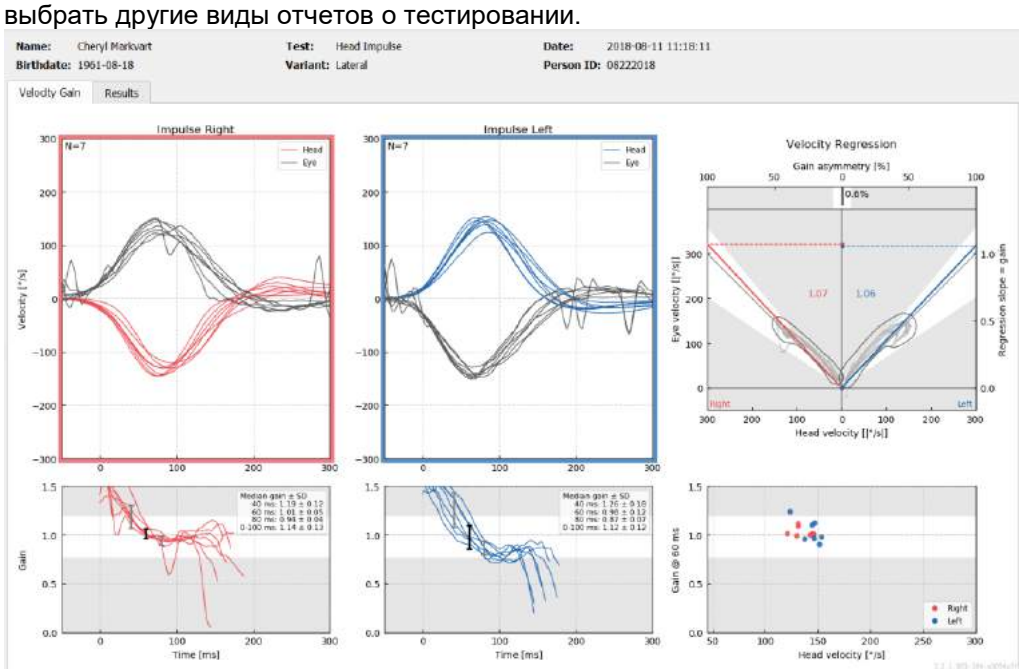

*Рисунок 5.2.1-1 Полный отчет*

### **Отчет EyeSeeSix**

После завершения горизонтального, RALP и LARP тестов автоматически создается сводный отчет EyeSeeSix.

⇔

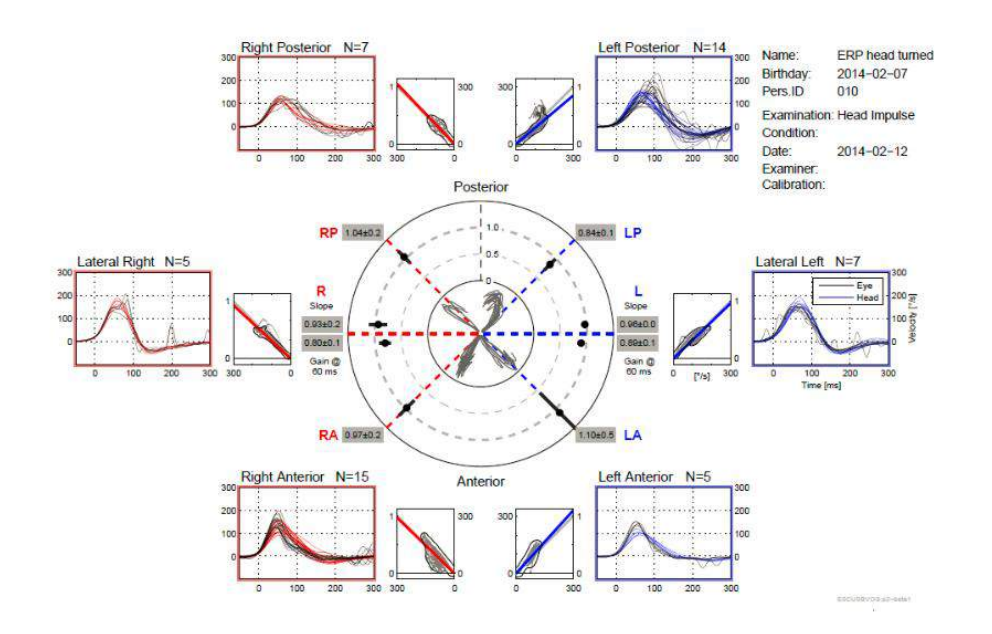

*Рисунок 5.2.2-1*Отчет EyeSeeSix

## Mananal

Необходимо полностью выполнить, по крайней мере, один протокол каждого из тестов — Lateral, RALP и LARP. Если вы полностью выполнили протокол одного или нескольких тестов больше одного раза, то с помощью контрольных меток можно выбрать тот тест из каждого протокола, который вы хотите использовать для составления отчета EyeSeeSix. В отчете EyeSeeSix допускается наличие только одной контрольной метки на один протокол (RALP, LARP, Lateral). В отчете присутствуют 5 основных пунктов:

#### **1. Необработанные графики**

Необработанные графики показывают данные импульсных поворотов, на которых кривые движения головы и глаз наложены друг на друга. Если импульсные повороты стимулируют правый канал, то они показаны красным цветом (R-латеральный, R-задний и R-передний) и синим цветом, если они стимулируют левосторонний канал (L-латеральный, L-задний и Lпередний).

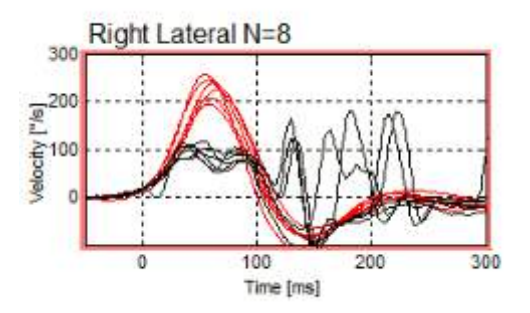

#### **2. Графики регрессии**

Позволяют проводить анализ графических данных по всему диапазону скорости импульсных поворотов головы.

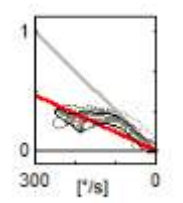

#### **3. Расчеты Gain**

Значения латерального Gain показаны при расчете на 60 мс и при расчете средней регрессии Gain.

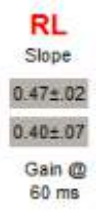

Вертикальный Gain показан при расчете средней регрессии.

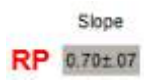

## whenhal

#### **4. Круговой график Gain**

Данный график дает общее представление о том, где располагаются показатели Gain. Он содержит пунктирные линии сети координат, которые помогают увидеть, насколько близко находятся полученные результаты к абсолютному Gain, составляющему 1,0. При обычной здоровой вестибулярной системе значения Gain находятся около 1, а при поражении вестибулярной системы Gain может быть менее 0,7. Черная точка указывает на фактический Gain, а черные черточки по краям от точки показывают стандартное отклонение измерения.

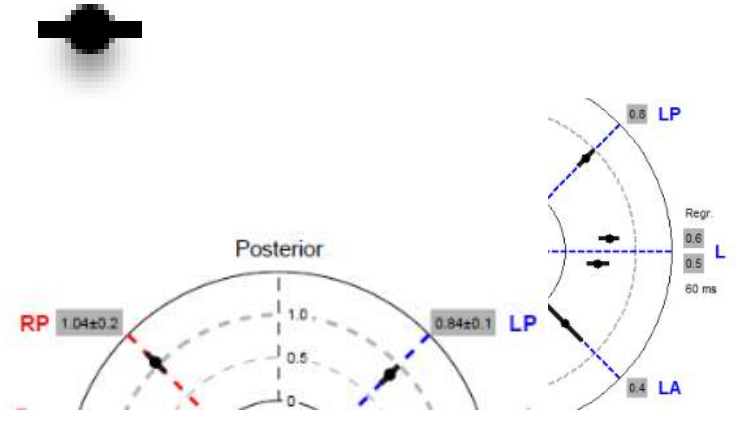

Нормальный Gain Gain Channel Gain при патологии

#### **5. Информация по импульсным поворотам в вертикальной плоскости**

Данный график помогает определить, выполнялись ли вертикальные импульсные повороты в правильных направлениях, показывая, происходила ли стимуляция именно того канала, который был выбран для оценки.

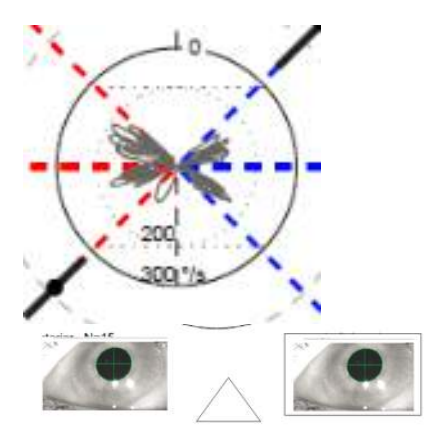

#### $5.3$ **Печать отчетов**

### **Удалить идентификационные данные пациента**

Если вы хотите удалить личную информацию пациента с экрана и из отчета, воспользуйтесь опцией «De-identify Patient Information» (Удалить идентификационные данные пациента) в меню «File» (Файл).

□ EyeSeeCam

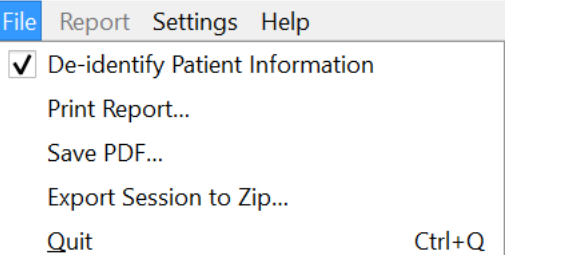

*Рисунок 5.3.1-1 Параметры меню «File» (Файл) для удаления идентификационных данных пациента*

Личная информация будет заменена на «\*\*\*». Единственная личная информация, которая останется — это «Person ID» (номер идентификатора личности).

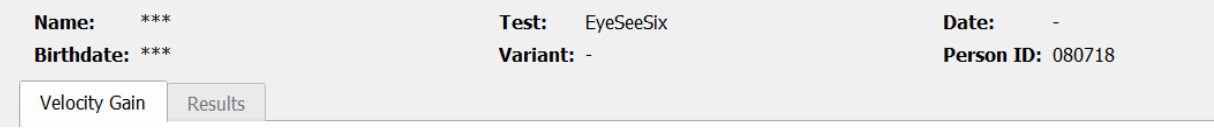

### **Распечатать на внешнем принтере или в файл PDF**

Перейти в меню «File», выбрать «Print Report» (Печать отчета).

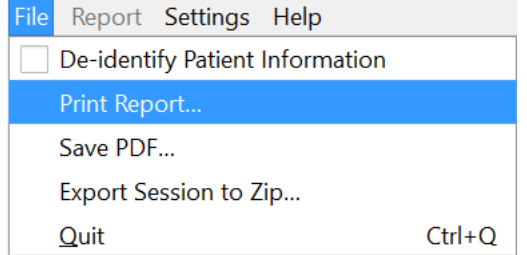

*Рисунок 5.3.2-1 Параметры меню «File» (Файл) до «Print Report» (Печать отчета)*

Также можно распечатать в файл PDF.

## whenhal

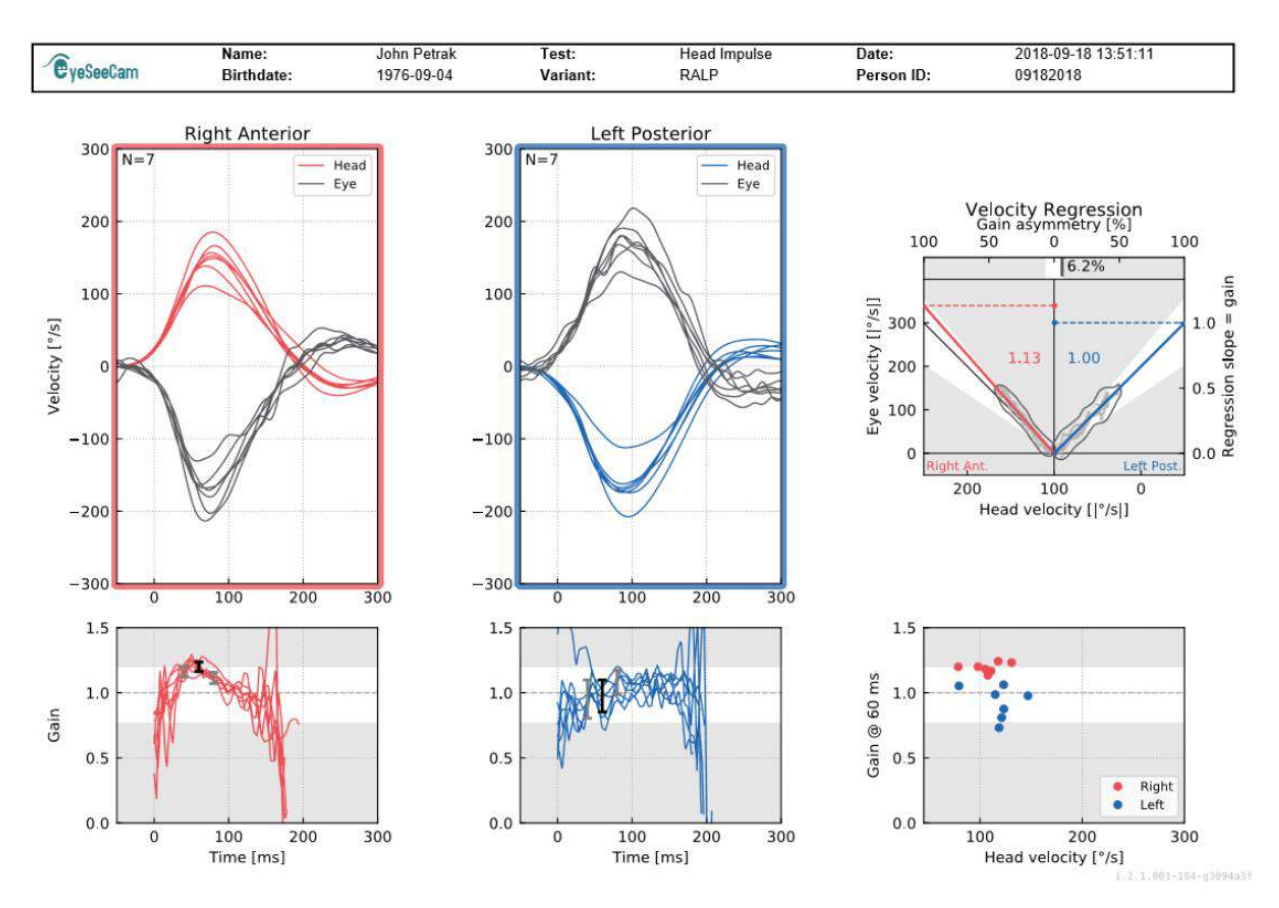

*Рисунок 5.3.2-2 Финальный отчет теста RALP.*

#### $5.4$ **Экспорт данных законченной сессии**

Данная функция используется для экспорта ранее собранных сессий при необходимости устранения неисправностей. При выборе экспорта сессии в zip-файл из выпадающего меню File, экспорт сессии произойдет автоматически в zip-файл в папку со сжатыми файлами.

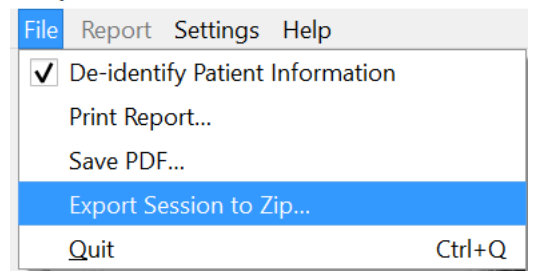

*Рисунок 5.3.2-1*Экспорт сессии в Zip-файл

Файлу будет присвоено имя файла с расширением «.zip», и нужно будет выбрать каталог на компьютере для сохранения файла.

## whenhol

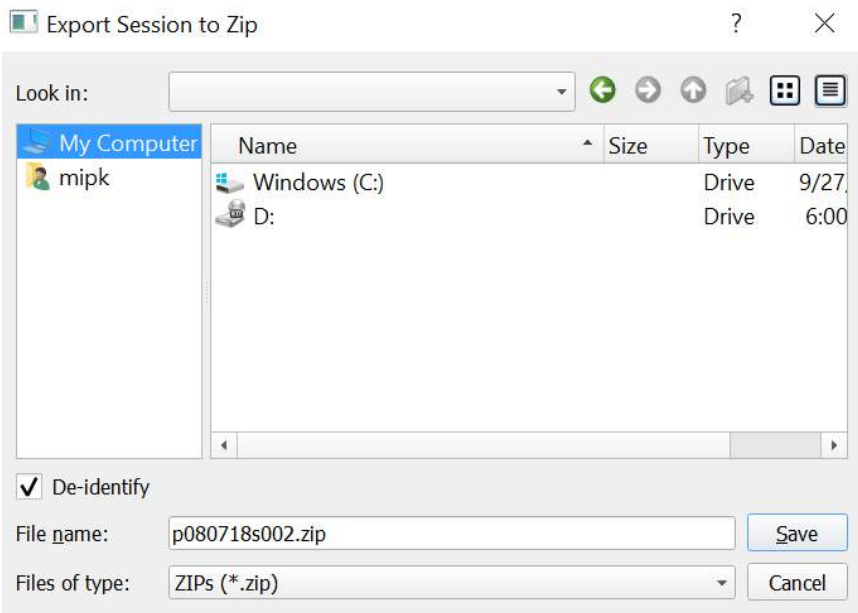

*Рисунок 5.3.2-2 Экспорт сессии в zip-файл*

#### $5.5$ **Видеозапись**

Чтобы записать видео, щелкните по кнопке записи видео на экране теста перед его началом в текущей сессии. По умолчанию режим видеозаписи отключен, поэтому Вы должны выбрать видеозапись для активации данной функции.

| $\mathbf{r}$<br>$\cdots$<br>$-$<br>$-1$<br><br>stol<br>$\cdot$ deo $\cdot$<br>v<br>viucu | $\sim$<br>ow |  |
|------------------------------------------------------------------------------------------|--------------|--|

*Рисунок 5.3.2-1 Выберите пункт «Video Record» (Запись видео), поставив галочку рядом с Видео*

По завершению теста выберите вкладку **«Recordings» (Записи),** чтобы просмотреть полученные данные сессии, как графики, так и видео. Если велась запись видео, то файл будет находиться рядом с названием теста. Вы можете открыть видео в проигрывателе мультимедиа или просмотреть в Explorer.

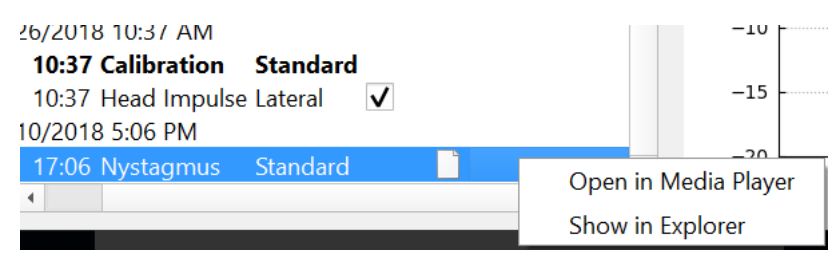

*Рисунок 5.3.2-2* Выберите сессии теста и видео для воспроизведения.

Видеофайлы хранятся в папке видеофайлов, там их можно воспроизводить, переименовывать или экспортировать.

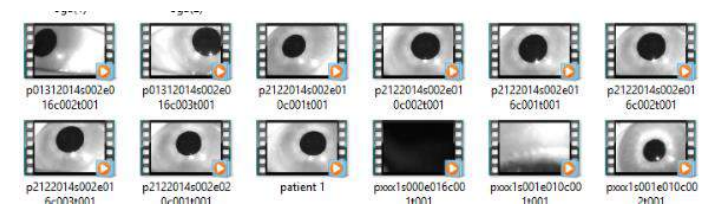

*Рисунок 5.3.2-3 Ранее записанные видео*

# monde

### Лицензия 6.

Существует 2 вида лицензии данного программного обеспечения.

#### $6.1$ **Новая система**

При покупке новой системы лицензионный ключ присваивается по серийному номеру камеры. Вам не нужно ничего делать, пока по какой-либо причине не понадобится заменить камеру.

#### $6.2$ **Обновление существующей системы**

При обновлении уже приобретенной системы нужно будет найти серийный номер при помощи небольшой консольной утилиты, которая называется list\_esc\_cameras и поставляется вместе с файлами обновления программного обеспечения. Эту утилиту необходимо перенести на компьютер, а затем запустить, подключив в тоже время и камеру. После того, как вы узнаете серийный номер камеры, свяжитесь с местным дистрибьютором, который предоставит новый лицензионный ключ.

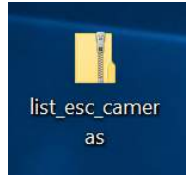

*Рисунок 6.2-1 консольная утилита для поиска серийного номера камеры*

Как только у вас появится лицензионный ключ, можете установить обновление программного

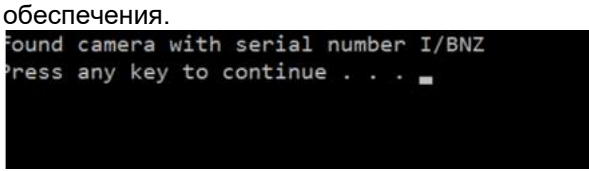

*Рисунок 6.2.-2 Серийный номер камеры обнаружен*

Дополнительную помощь по тому, как запустить программу, установить обновление можно получить в руководстве по установке программного обеспечения ESC.

Если программа запускается с подключенной незарегистрированной камерой, то открывается окно с просьбой ввести лицензионный ключ (предоставленный местным дистрибьютором), который соответствует серийному номеру данной камеры.

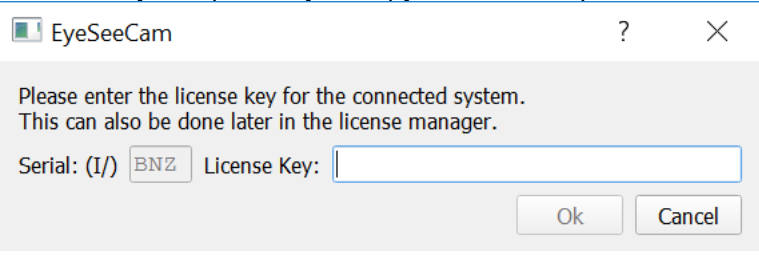

*Рисунок 6.2-3 Диалоговое меню для добавления номера лицензии камеры.*

После ввода лицензионного ключа нажмите «ОК», и запустится установка программного обеспечения. Если вы нажмете «Cancel» (Отмена), то все равно сможете пользоваться программой для просмотра существующих записей.

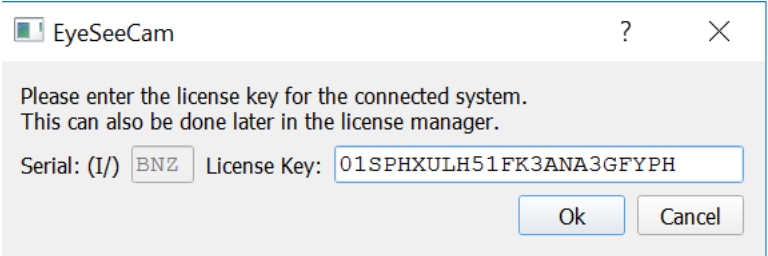

*Рисунок 6.2-4 Введите лицензионный ключ*

Если по какой-либо причине будет необходимо подключить новую камеру, то ввести лицензионный ключ для нее можно в меню «Help» (Справка), «Manage Licenses» (Управление лицензиями). Help

About EyeSeeCam... Manage Licenses... Show Hardware Info Default Settings and Suggested Thresholds

*Рисунок 6.2-5 Меню «Help» (Справка), «Manage Licenses» (Управление лицензиями)*

Здесь можно добавить новый лицензионный ключ для камеры, чтобы начать ее использование.

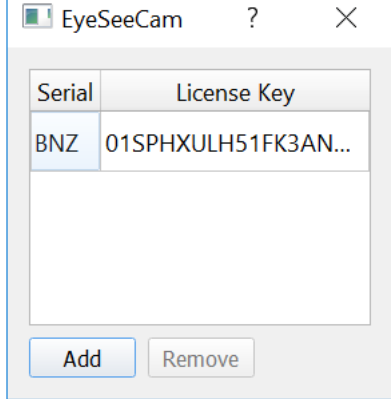

*Рисунок 6.2-6 Меню «Help» (Справка), «add a new license key» (добавить новый лицензионный ключ)*

# Обслуживание

#### $7.1$ **Общие правила обслуживания**

Пользователь оборудования несет ответственность за его исправное состояние.

Срочное техническое обслуживание требуется в следующих случаях:

- оборудование подвергалось экстремальной механической нагрузке (удар, повреждение кабеля из-за чрезмерного натяжения)
- попадение воды
- поврежение кабелей и/или разъемов
- образование трещин на резиновых креплениях

Для получения дополнительных сведений обратитесь к представителю компании Interacoustics.

#### $7.2$ **Правила чистки и дезинфекции оборудования компании Interacoustics**

Очки следует чистить и дезинфицировать после каждого пациента. При выполнении чистки и дезинфекции очков точно соблюдайте эти инструкции.

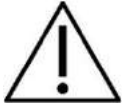

- Прежде чем начать чистку, убедитесь, что видеокамера/очки отключены от источника питания
- Соблюдайте самые высокие местные стандарты и правила техники безопасности, если таковые имеются
- Рекомендуется отсоединить видеокамеру от очков, прежде чем выполнять чистку и дезинфекцию
- Чистку и дезинфекцию следует выполнять только вручную
- Чистку и дезинфекцию следует выполнять сразу после использования оборудования

#### **Чистка**

- Удалите любую видимую грязь или органические загрязнения мягкой тряпкой, слегка смоченной водой
- Объектив видеокамеры и зеркала, отражающие ИК-свет, проверяют на наличие пятен и пыли и очищают салфетками для линз
- Провода чистят мягкой тканью, слегка смоченной моющим средством
- Оборудование следует тщательно очистить перед проведением дезинфекции

#### **Дезинфекция**

• Не допускайте попадания дезинфицирующего раствора на зеркала и объектив видеокамеры

Перед использованием системы удостоверьтесь, что чистящая и дезинфицирующая жидкости полностью высохли.

## whenhal

#### $7.3$ **Ремонт оборудования**

Компания Interacoustics несет ответственность за соответствие маркировке CE, безопасность, надежность и функциональность оборудования только при соблюдении следующих условий:

- 1. сборка, подключение дополнительных устройств, перенастройка, модификация и ремонт должны выполняться сертифицированным персоналом
- 2. должно осуществляться ежегодное сервисное обслуживание
- 3. электрическое оснащение помещения, в котором установлено оборудование, должно соответствовать предъявляемым требованиям
- 4. оборудование должно использоваться подготовленным персоналом в соответствии с прилагаемой документацией компании Interacoustics

Каждый раз, при возникновении неполадок в работе оборудования, клиент (агент) должен заполнить RETURN REPORT (ФОРМУ ВОЗВРАТА) и направить ее по адресу.

> **DGS Diagnostics Sp. z o.o. ul. Sloneczny Sad 4d 72-002 Doluje Polska**

Это относится и к случаям возврата оборудования в компанию Interacoustics, а также к крайне маловероятным случаям смерти пациента или нанесения серьезного ущерба здоровью пациента или исследователя.

#### $7.4$ **Гарантия**

Компания INTERACOUSTICS гарантирует:

- В система vHIT не возникнет дефектов материала изготовления и сбоев в работе при правильном использовании и обслуживании в течение 24 месяцев с даты ее поставки первому покупателю компанией Interacoustics
- В составляющих компонентах не возникнет дефектов материала изготовления и сбоев в работе при правильном использовании и обслуживании в течение девяноста (90) дней с даты их поставки первому покупателю компанией Interacoustics

Если любая продукция требует обслуживания в течение указанного гарантийного срока, покупатель должен обратиться непосредственно в местный сервисный центр компании Interacoustics для обеспечения необходимого ремонта. Ремонт или замена будет осуществляться за счет компании Interacoustics, в соответствии с условиями имеющейся гарантии. Продукция, требующая ремонта, должна быть возвращена в компанию быстро, в надлежащей упаковке и с предоплаченной транспортировкой. Утрата или повреждение оборудования при обратной транспортировке в компанию Interacoustics относится к рискам покупателя.

Компания Interacoustics не несет ответственность за повреждения, возникшие случайно, косвенно или опосредованно при покупке или использовании любой продукции компании Interacoustics.

Это относится только к первоначальному покупателю. Данная гарантия не распространяется на последующих владельцев или пользователей оборудования. Кроме того, данная гарантия не действительна и компания Interacoustics не несет ответственности за повреждения, возникшие при приобретении или использовании продукции компании Interacoustics, в следующих случаях:

- осуществление ремонта оборудования несертифицированными представителями компании Interacoustics
- любое изменение оборудования, приведшее, по мнению компании Interacoustics, к нарушению ее работоспособности и надежности
- неправильная эксплуатация, халатное отношение или несчастный случай при эксплуатации, а также изменение, затирание или удаление серийного номера
- несоответствие условий эксплуатации оборудования инструкциям компании **Interacoustics**

## whenhal

Данная гарантия заменяет все прочие гарантии, явные или подразумеваемые, и все обязательства или формы ответственности компании Interacoustics. Компания Interacoustics не уполномочивает, прямо или косвенно,представителя компании или иного субъекта давать какиелибо другие гарантии от лица компании Interacoustics при продаже продукции Interacoustics.

КОМПАНИЯ INTERACOUSTICS ОТКАЗЫВАЕТСЯ ОТ ЛЮБЫХ ДРУГИХ ГАРАНТИЙ, ЯВНЫХ ИЛИ ПОДРАЗУМЕВАЕМЫХ, ВКЛЮЧАЯ ГАРАНТИЮ ТОВАРНОЙ ПРИГОДНОСТИ И ФУНКЦИОНАЛЬНОЙ ПРИГОДНОСТИ ДЛЯ КОНКРЕТНЫХ ЦЕЛЕЙ ИЛИ ОБЛАСТЕЙ ПРИМЕНЕНИЯ.

# monde

# monde

# 8 Техническая информация

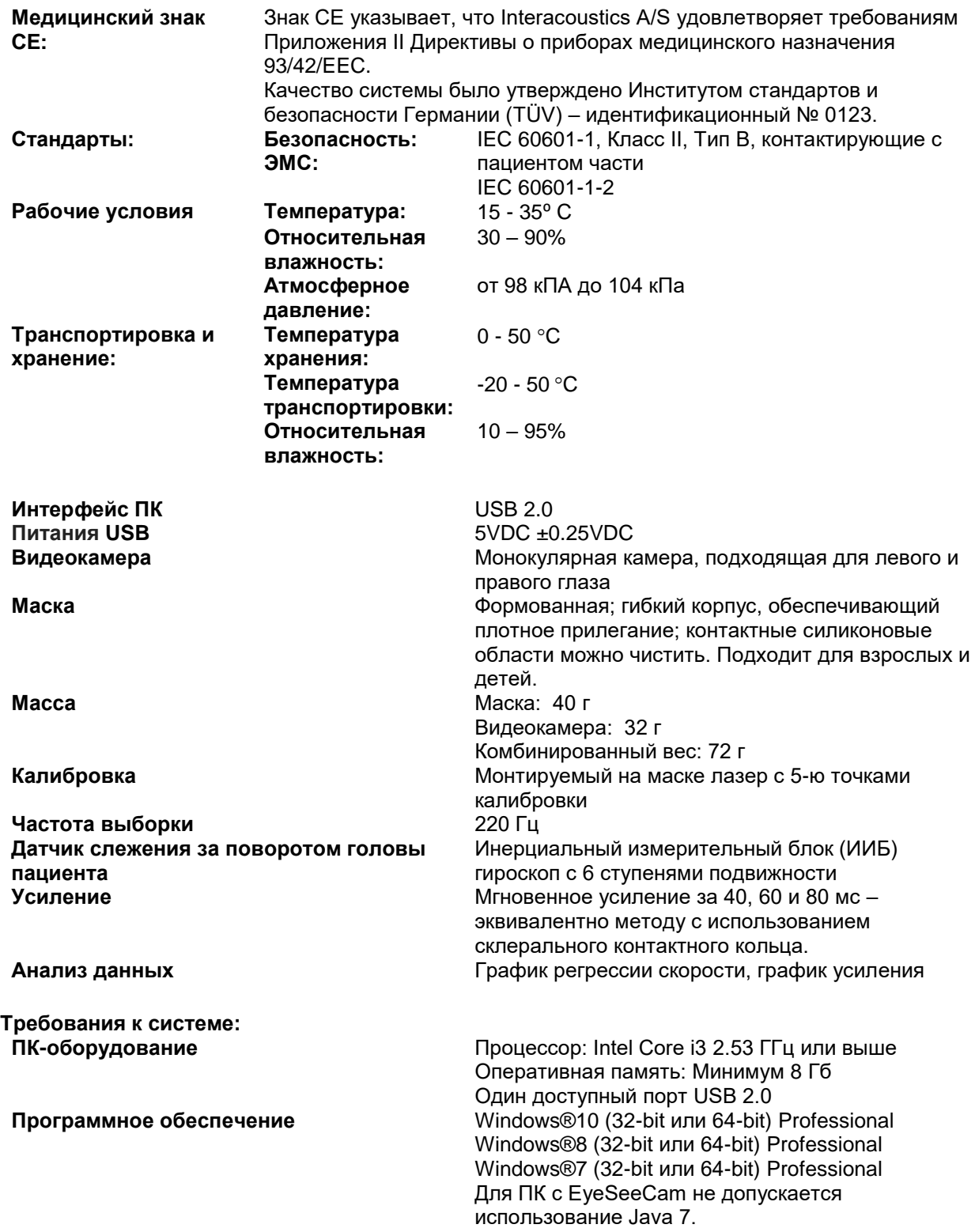

### **8.1 Приложение А: Электромагнитная совместимость (ЭМС)**

- Устройство подходит для использования в больничных условиях, за исключением работы вблизи активного высокочастотного хирургического оборудования и экранированных от радиочастот комнат с системами для магнитно-резонансной томографии, где высока интенсивность электромагнитных помех.
- Следует избегать использования устройства в непосредственной близости от другого оборудования или устанавливать устройство на другие приборы, т.к. это может привести к неправильной работе. Если такая установка необходима, то следует наблюдать за обоими устройствами, чтобы убедиться в их корректной работе.
- Использование аксессуаров, датчиков и кабелей, отличных от указанных или укомплектованных производителем, может привести к увеличению уровня электромагнитного излучения или снижению электромагнитной устойчивости данного оборудования, а также к неправильной его работе. Перечень аксессуаров, датчиков и кабелей можно найти в приложении по электромагнитной совместимости к настоящей инструкции.
- Портативные радиостанции (включая периферийные устройства, такие как кабели антенн и внешние антенны) следует использовать на расстоянии не менее 30 см (12 дюймов) от любой части данного устройства, включая кабели. В противном случае может наблюдаться ухудшение работы устройства.

ПРЕДУПРЕЖДЕНИЕ: ОСНОВНЫЕ РАБОЧИЕ ХАРАКТЕРИСТИКИ данного устройства определены производителем как:

- Этот прибор не имеет недостатков ОСНОВНЫХ РАБОЧИХ ХАРАКТЕРИСТИК. Утрата ОСНОВНЫХ РАБОЧИХ ХАРАКТЕРИСТИК не может привести к какой-либо непосредственной недопустимой опасности.
- Окончательный диагноз всегда должен быть основан на клинических знаниях. Отклонения от допустимых стандартов и разрешенного использования отсутствуют.
- Это устройство соответствует стандарту IEC60601-1-2:2014, класс излучения B группа 1.

ПРЕДУПРЕЖДЕНИЕ: Отклонения от допустимых стандартов и разрешенного использования отсутствуют. ПРЕДУПРЕЖДЕНИЕ: Все необходимые инструкции для поддержания соответствия в отношении электромагнитной совместимости содержатся в разделе общего обслуживания этой инструкции. Дополнительные меры не являются необходимыми.
#### whenhand

Портативное и мобильное радиокоммуникационное оборудование может влиять на работу *EyeSeeCam*. Выполняйте установку и эксплуатацию EyeSeeCam в соответствии с данными электромагнитной совместимости, представленной в этой главе. Устройство **EyeSeeCam** прошло тестирование на электромагнитное излучение и устойчивость к нему в качестве автономной установки EyeSeeCam. Не пользуйтесь EyeSeeCam вблизи другого электронного оборудования и не размещайте его на таком оборудовании. При необходимости складирования или близкого нахождения с электронным оборудованием пользователь должен проверить нормальную работу выбранной конфигурации.

провор…в периниленую рассту вестра.<br>Использование принадлежностей, передатчиков и кабелей, отличных от указанных, за исключением сервисных деталей, продаваемых компанией Interacoustics в качестве запасных частей для внутренних компонентов, может привести к росту 

Любое лицо, выполняющее подключение дополнительного оборудования, несет ответственность за проверку соответствия системы стандарту IEC 60601-1-2.

Руководство и декларация изготовителя - электромагнитные эмиссии **ЕуеSееСат предназначен для эксплуатации в электромагнитной среде, указанной ниже. Покупатель или пользователь** Еуе See Cam должен убедиться, что устройство используется в соответствующей среде.

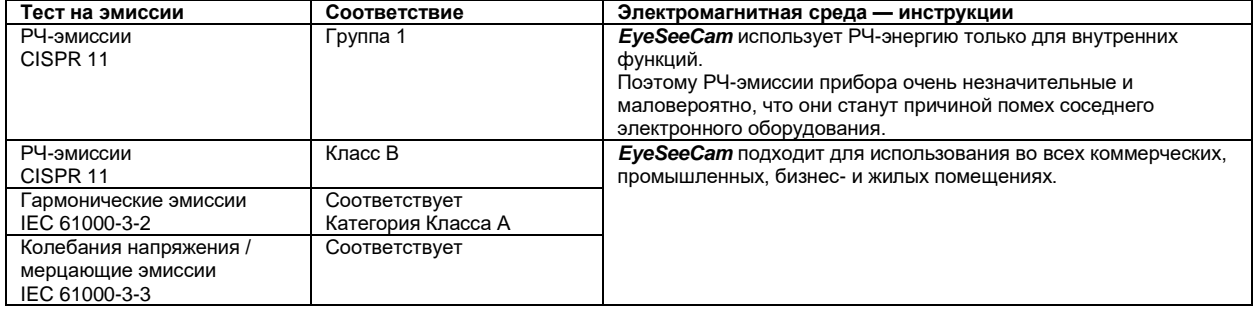

Рекомендованный пространственный разнос между портативным и мобильным радиокоммуникационным оборудованием и EyeSeeCam.

Еуе See Cam предназначен для эксплуатации в электромагнитной среде, в которой излучаемые РЧ-помехи контролируются. Покупатель или пользователь EyeSeeCam может нивелировать электромагнитные помехи, поддерживая минимальное расстояние между портативным и мобильным радиокоммуникационным оборудованием (передатчиками) и EyeSeeCam, согласно рекомендациям ниже, в соответствии с максимальной выходной мощностью коммуникационного оборудования.

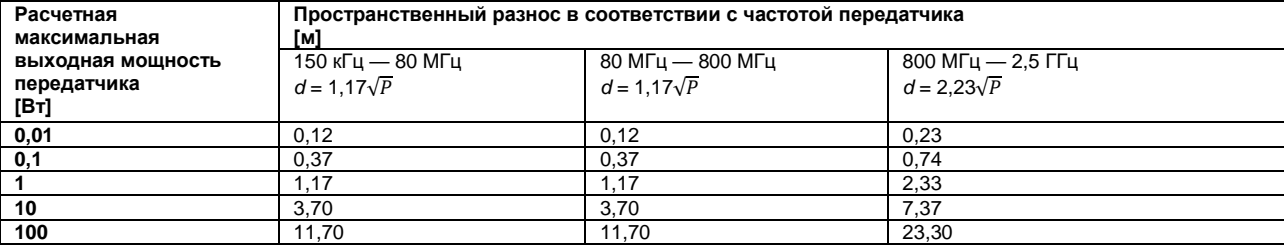

 $11,70$ Для передатчиков, имеющих характеристики максимальной выходной мощности, не перечисленные выше, рекомендуемый пространственный разнос d в метрах (м) может быть рассчитан с использованием уравнения, применимого к частоте передатчика, где P - это максимальная выходная мощность передатчика в ваттах (Вт) в соответствии с данными изготовителя передатчика. Примечание 1 При 80 МГц и 800 МГц применяется более высокий диапазон частот.

Примечание 2 Данные рекомендации применимы не во всех случаях. На распространение электромагнитного излучения влияют поглощающие и отражающие свойства конструкций, объектов и людей

Руководство и декларация изготовителя - электромагнитная устойчивость ЕуеSeeCam предназначен для эксплуатации в электромагнитной среде, указанной ниже. Покупатель или пользователь **ЕуеSееСат** должен убедиться, что устройство используется в соответствующей среде<br>Тест на устойчивость Пест IEC 60601 (Соответствие Соответствие Электромагнитная Тест на устойчивость Руководство по охране уровень окружающей среды Электростатический +6 кВ контакт +6 кВ контакт Полы должны иметь покрытие из разряд (ESD) дерева, бетона или керамической +8 кВ воздух +8 кВ воздух плитки. Если полы покрыты IEC 61000-4-2 синтетическим материалом, относительная влажность должна быть выше 30 %. Быстрые электрические Качество электрической сети +2 кВ для линий +2 кВ для линий энергоснабжения должно соответствовать типичной переходные энергоснабжения процессы/всплески коммерческой или жилой среде. +1 кВ для входных/выходных  $±1$   $vR$  nno

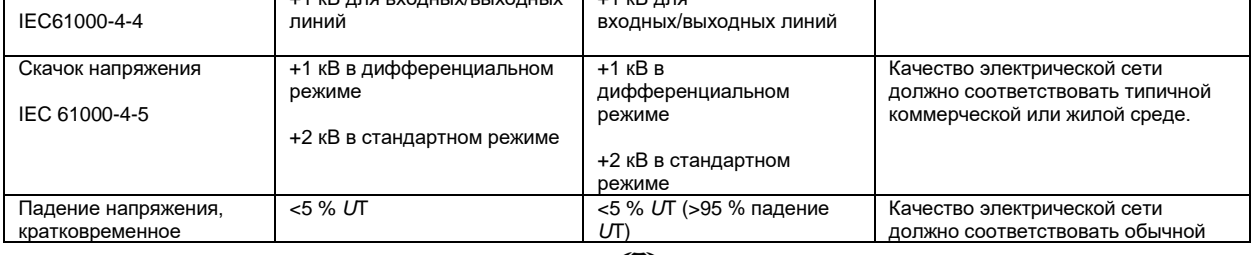

# monde

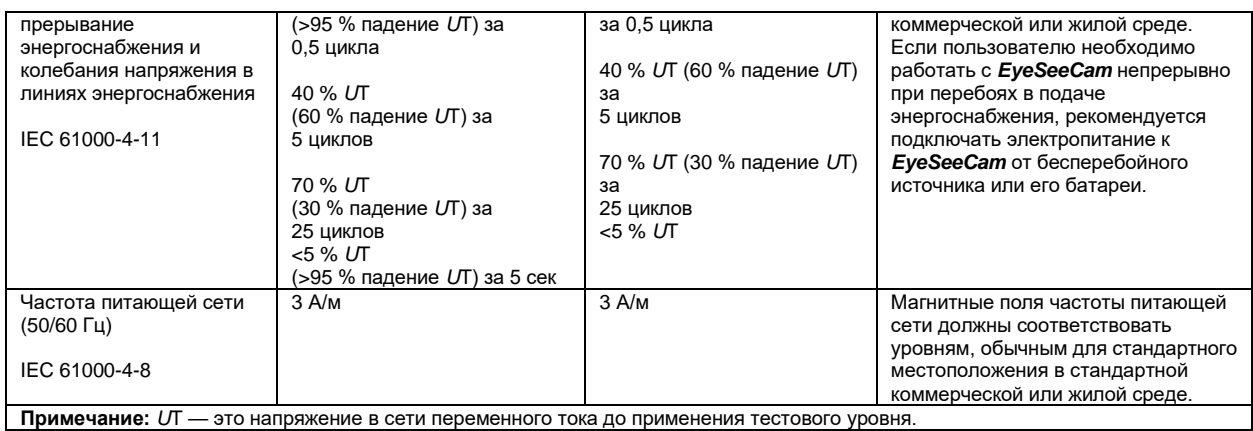

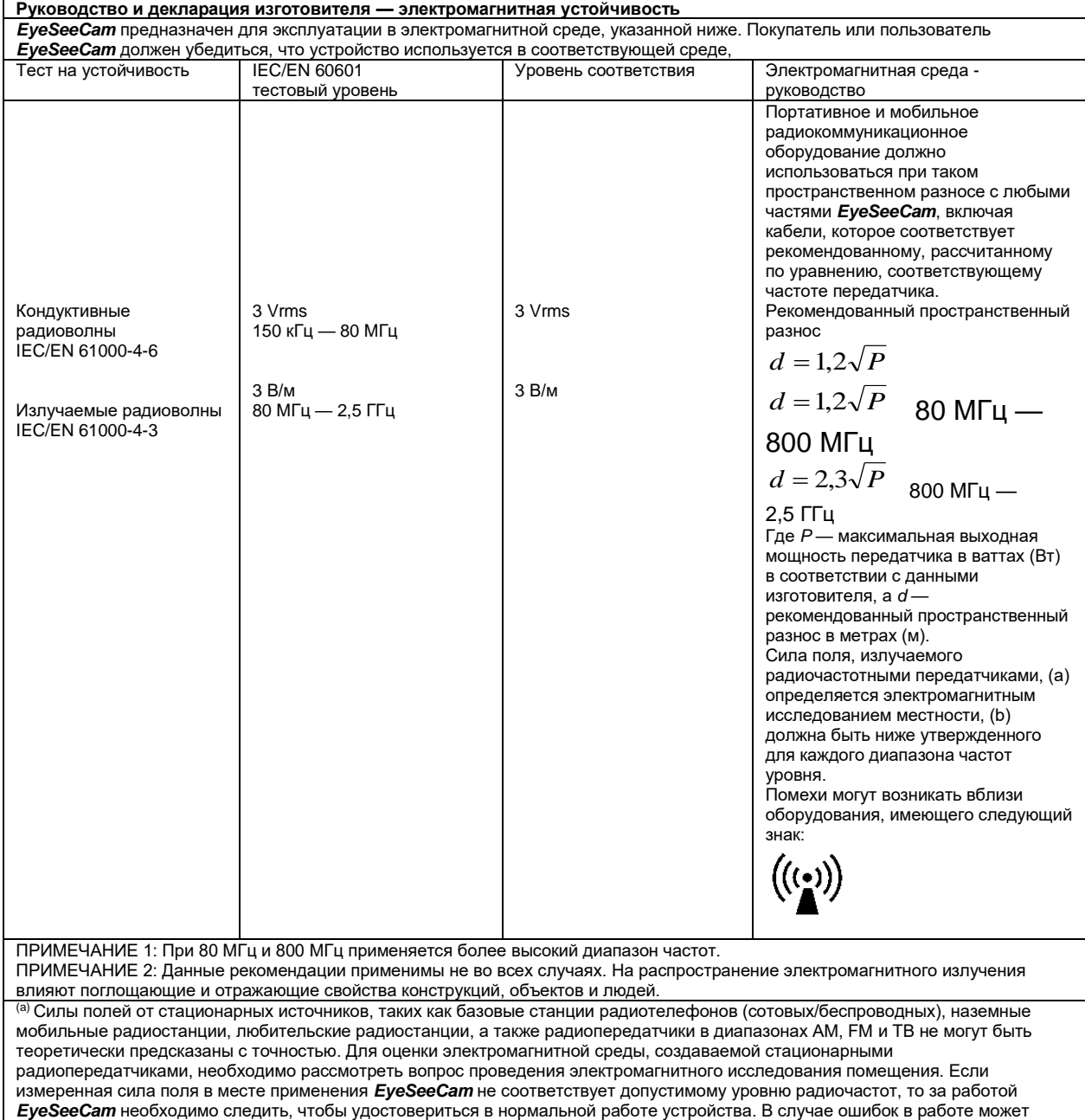

потребоваться принятие дополнительных мер, например, повернуть или переместить *EyeSeeCam*.

## when

#### **8.2 Electromagnetic Compatibility (EMC)**

Portable and mobile RF communications equipment can affect theEyeSeeCam. Install and operate theEyeSeeCam according to the EMC information presented in this chapter.

TheEyeSeeCam has been tested for EMC emissions and immunity as a standalone instrument. Do not use theEyeSeeCam adjacent to or stacked with other electronic equipment. If adjacent or stacked use is necessary, the user should verify normal operation in the configuration. The use of accessories, transducers and cables other than those specified, with the exception of servicing parts sold by Interacoustics as replacement parts for internal components, may result in increased EMISSIONS or decreased IMMUNITY of the device. Anyone connecting additional equipment is responsible for making sure the system complies with the IEC 60601-1-2 standard.

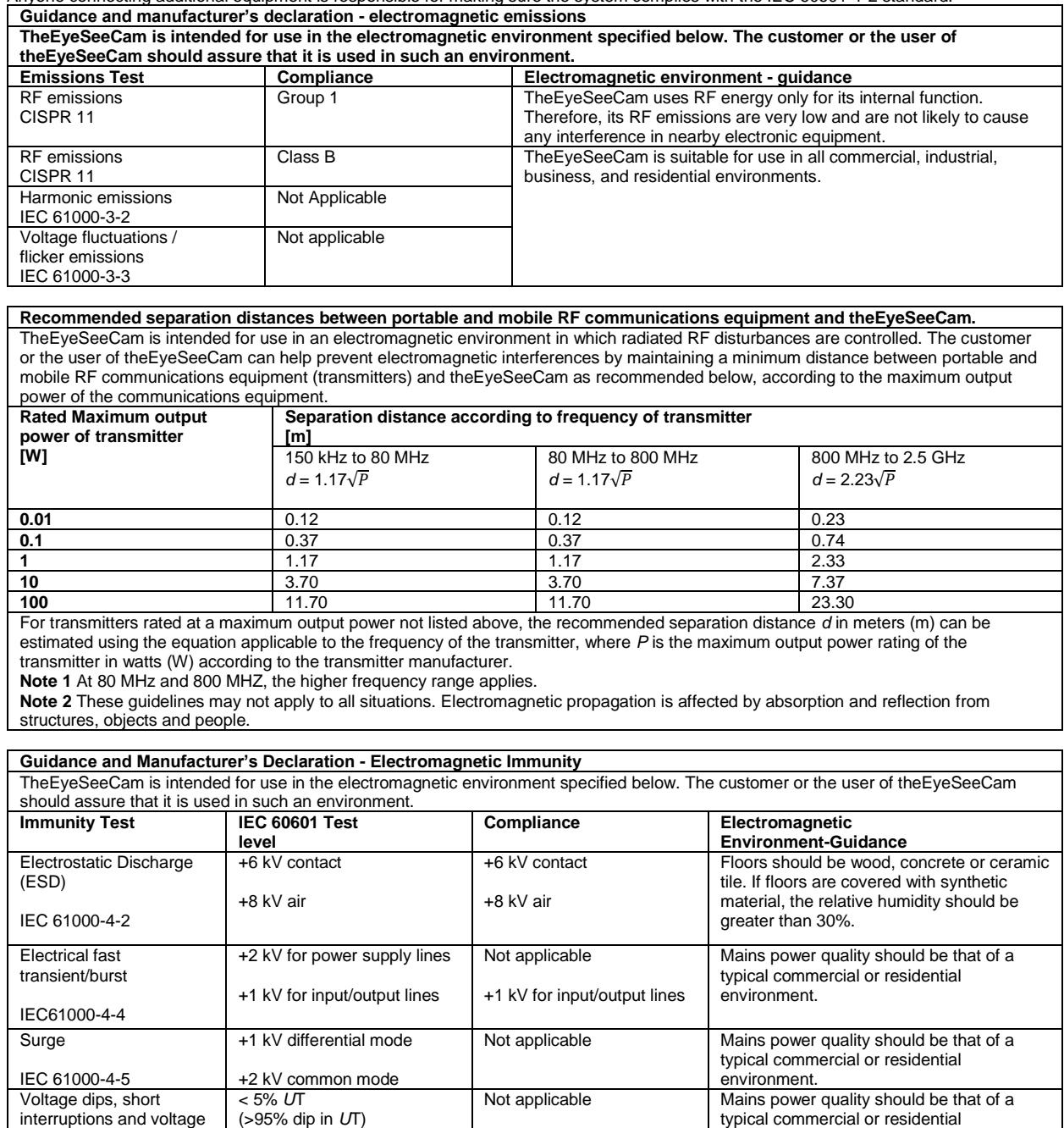

for 0.5 cycle 40% *U*T (60% dip in *U*T) for 5 cycles 70% *U*T (30% dip in *U*T) for 25 cycles <5% *U*T (>95% dip in *U*T) for 5 sec

variations on power supply lines IEC 61000-4-11

environment. If the user of theEyeSeeCam requires continued operation during power mains interruptions, it is recommended that theEyeSeeCam be powered from an uninterruptable power supply or its battery.

## whenhand

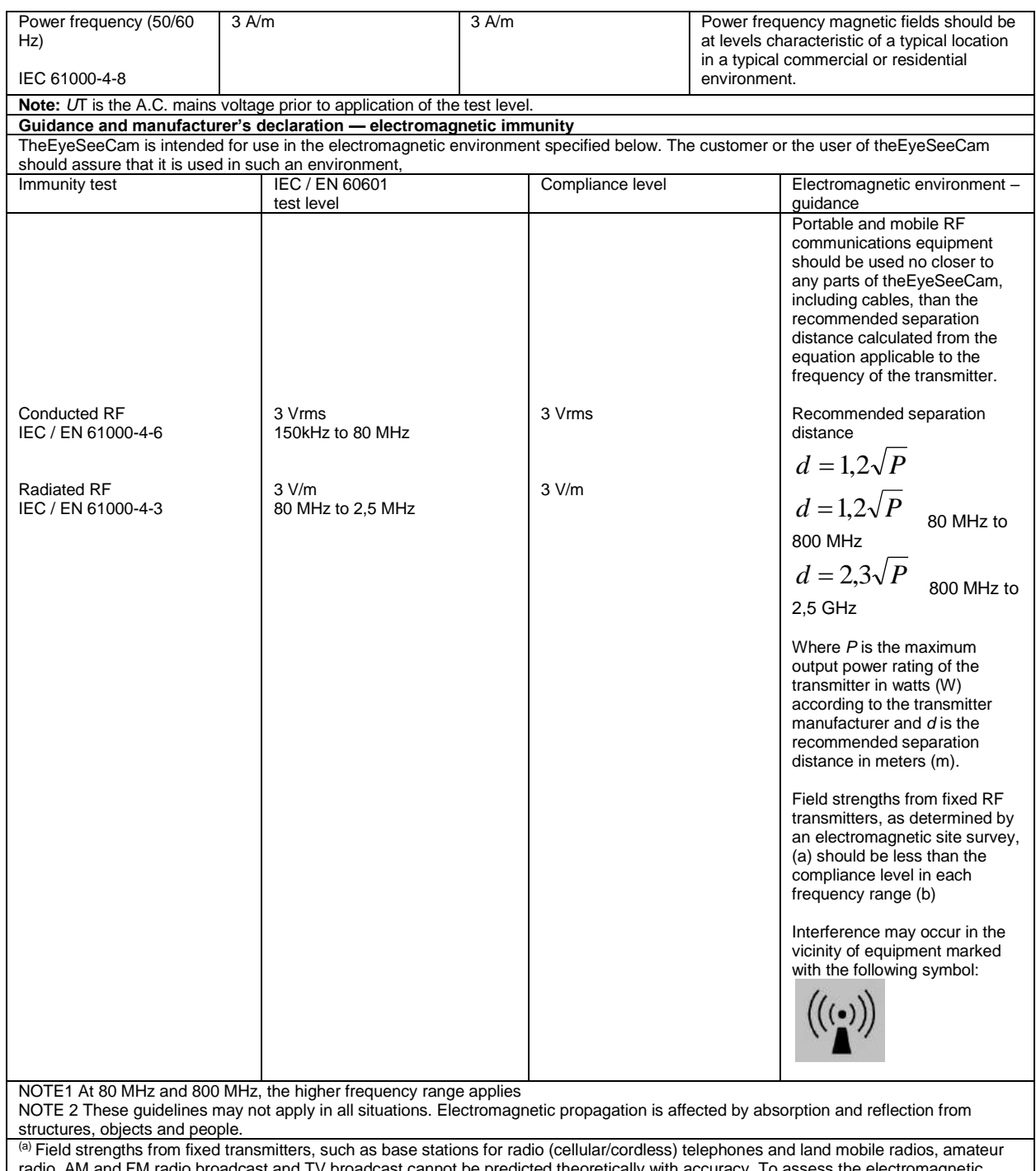

radio, AM and FM radio broadcast and TV broadcast cannot be predicted theoretically with accuracy. To assess the electromagnetic environment due to fixed RF transmitters, an electromagnetic site survey should be considered. If the measured field strength in the location in which theEyeSeeCam is used exceeds the applicable RF compliance level above, theEyeSeeCam should be observed to verify normal operation, If abnormal performance is observed, additional measures may be necessary, such as reorienting or relocating theEyeSeeCam.

(b) Over the frequency range 150 kHz to 80 MHz, field strengths should be less than 3 V/m.

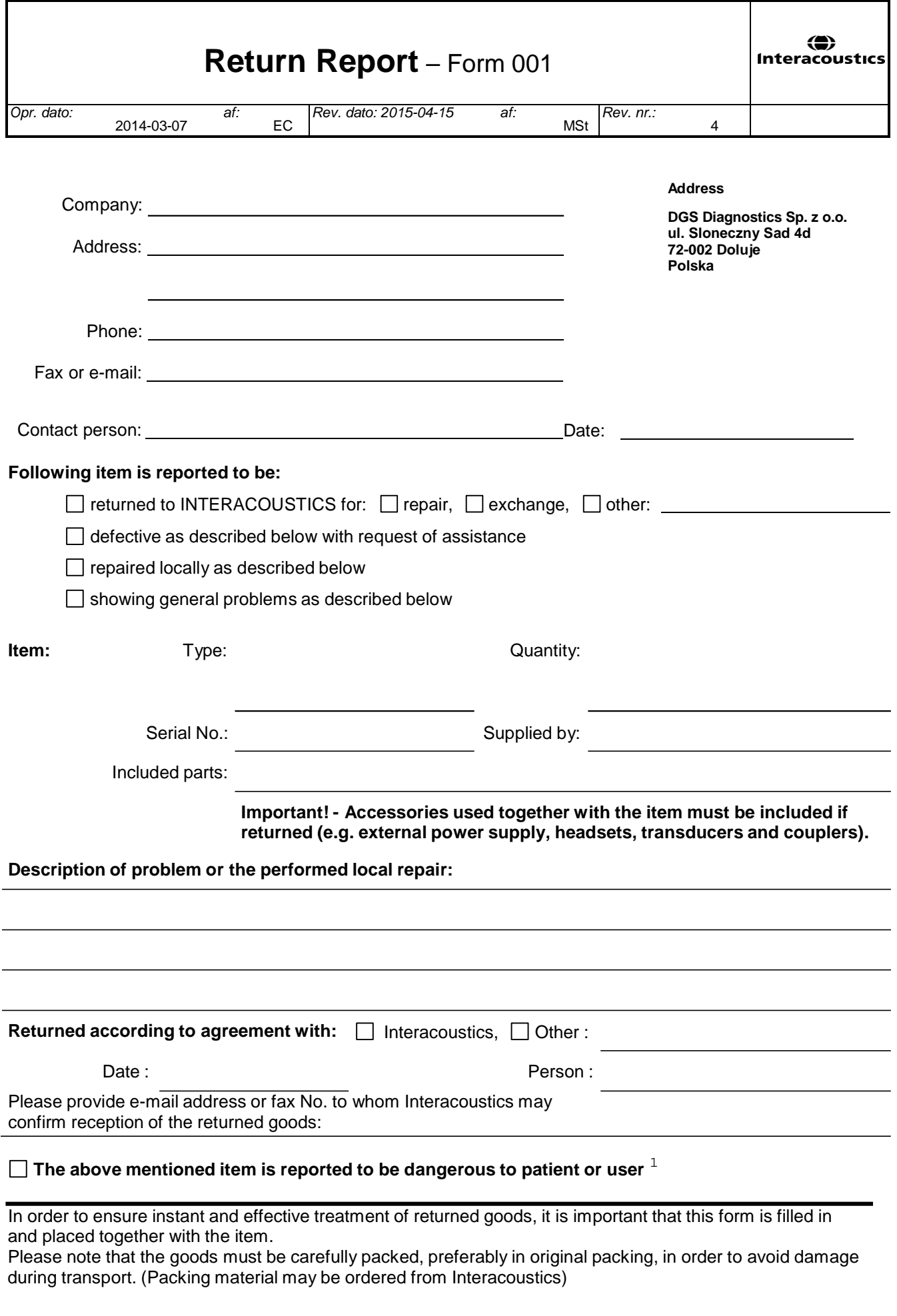

 $1$  EC Medical Device Directive rules require immediate report to be sent, if the device by malfunction deterioration of performance or characteristics and/or by inadequacy in labelling or instructions for use, has caused or could have caused death or serious deterioration of health to patient or user.Page 1 of 1